#### Canon **CANON INC.**

30-2 Shimomaruko 3-chome, Ohta-ku, Tokyo 146-8501, Japan

#### *Europa, Afrika & Naher Osten* **CANON Europa N.V.** PO Box 2262, 1180 EG Amstelveen, The Netherlands

#### **CANON (UK) LTD**

For technical support, please contact the Canon Help Desk: P.O. Box 431, Wallington, Surrey, SM6 0XU, UK Tel: (08705) 143723 Fax: (08705) 143340 http://www.canon.co.uk/Support/index.asp

#### **CANON COMMUNICATION & IMAGE FRANCE S.A.**

102 Avenue du Général de Gaulle, 92257 LA GARENNE COLOMBES CEDEX, France Tél : Hot line 08 25 00 29 23 http://www.cci.canon.fr

#### **CANON DEUTSCHLAND GmbH**

Postfach 100401, 47704 Krefeld, Germany Customer Hotline: 0180/5006022 (0,12 € / Min.) http://www.canon.de

#### **CANON ITALIA S.P.A.**

Via Milano 8, I-20097 San Donato Milanese (MI), Italy<br>Via Anima 8, I-20097 San Donato Milanese (MI), Italy Tel: 02/8248.1 Fax: 02/8248.4604 Pronto Canon: 02/8249.2000 E-mail: supporto@canon.it http://www.canon.it

#### **CANON ESPAÑA S.A.**

C/Joaquin Costa, 41 – 28002 Madrid, Spain Tel. Atención al Cliente: 901.301.301 Help Desk: 906.301.255 http://www.canon.es

**CANON BELGIUM N.V. / S.A.**

Bessenveldstraat 7, B – 1831 Diegem, Belgium<br>Tel.: (02) 722.04.11 – Fax: (02) 721 Fax: (02) 721.32.74 Helpdesk : 0900-10627 http://www.canon.be

#### **CANON LUXEMBOURG S.A.**

Rue des Joncs 21, L-1818 Howald, Luxembourg Tel.: (0352) 48 47 961 Fax: (0352) 48 47 96232 Helpdesk : 900-74100 http://www.canon.lu **CANON NEDERLAND N.V.**

Neptunusstraat 1, 2132 JA Hoofddorp, The Netherlands<br>Tel.: 023 - 5 670 123 Fax: 023 - 5 670 12 Tel.: 023 – 5 670 123 Fax: 023 – 5 670 124 Helpdesk: 023 – 5 681 681 http://www.canon.nl

#### **CANON DANMARK A/S**

Knud Højgaards Vej 1, DK-2860 Søborg, Danmark Phone: +45 44 88 26 66 http://www.canon.dk

#### **CANON NORGE AS**

Hallagerbakken 110, Postboks 33, Holmlia, 1201 Oslo, Norway<br>Tif 22.62.93.21 Faks: 22 62 06 15

#### http://www.canon.no *Finnland*

**CANON OY** Kuluttajatuotteet Huopalahdentie 24, PL1, 00351 Helsinki

**CANON SVENSKA AB**

Gustav III:s Boulevard 26, S-169 88 Solna, Sweden<br>Gustav III:s Boulevard 26, S-169 88 Solna, Sweden Helpdesk: 08-744 8620 Fax 08-744 8527 http://www.canon.se

#### **CANON (SCHWEIZ) AG**

Industriestrasse 12, 8305 Dietlikon, Switzerland Consumer Imaging Group Tel. 01-835-61 61 Hotline 0900 57 55 20 (CHF 2.13/min) http://www.canon.ch

#### *Österreich* **CANON GES.M.B.H.** Zetschegasse 11, A - 1230 Wien, Austria

Helpdesk Tel.: 01 66 146 412 Fax: 01 66 146 413 http://www.canon.at

#### *Portugal* **SEQUE – SOC. NAC. EQUIP., S.A.**

Pr. Alegria, 58 – 2ºC, 1269-149 Lisboa Telef: (+351) 21 324 28 30 Fax: (+351) 21 347 27 51 E-mail: info@seque.pt

#### *Osteuropa* **CANON CEE GMBH**

*CIS*

Oberlaaerstr 233, A-1100 Wien, Austria Tel.: +43 1 680 88-0 Fax: +43 1 680 88-422

#### **CANON NORTH-EAST OY**

Huopalahdentie 24, 00350 Helsinki, Finland Tel.: +358 10 544 00 Fax: +358 10 544 10 http://www.canon.ru

#### CEL-SE5ZA230 © 2004 CANON INC. GEDRUCKT IN DER EUROPÄISCHEN UNION

#### **DEUTSCH**

### Canon

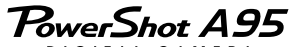

DIGITAL CAMERA

### **Bedienungsanleitung**

DiG!C

**DIGITALKAMERA**

ğ

H

дgi

9IG **ITALKAME** 

Camon

 $\alpha$  $\alpha$ 

**Bedienungsanleitung**

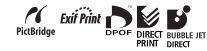

- z Lesen Sie den Abschnitt *Bitte zuerst lesen* (S. 4).
- z Lesen Sie auch die Informationen auf der *Canon Digital Camera Software Starter Guide Disk [CD-ROM mit der Softwareanleitung für die Canon-Digitalkamera]* sowie im *Benutzerhandbuch für den Direktdruck*.

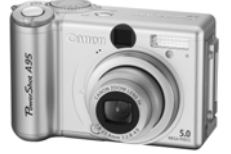

# E-mail: helpdesk@canon.no

#### HelpDesk 020 366 466 (pvm) Internet: www.canon.fi

#### **Haftungsausschluss**

- Obwohl die in dieser Anleitung enthaltenen Informationen sorgfältig auf Genauigkeit und Vollständigkeit überprüft wurden, kann für Fehler oder
- Auslassungen keinerlei Haftung übernommen werden. Canon behält sich das Recht vor, die hier beschriebenen Hardware- und Softwaremerkmale
- jederzeit ohne Vorankündigung zu ändern.
- Diese Anleitung darf ohne vorherige schriftliche Genehmigung von Canon weder ganz noch teilweise in irgendeiner Form oder mit irgendwelchen Mitteln vervielfältigt, übermittelt, abgeschrieben, in Informationssystemen gespeichert oder in andere
- Sprachen übersetzt werden. Canon haftet nicht für Schäden durch fehlerhafte oder verloren gegangene Daten aufgrund falscher Bedienung oder Fehlfunktion der Kamera, der Sodienung oder Fermannsprof Ramera, der CompactFlash<sup>TM</sup>-Karten (CF-Karten), von Computern, Zusatzgeräten oder der Verwendung von CF-Karten, die nicht von Canon stammen.

#### **Hinweise zu Marken**

- Canon und PowerShot sind Marken von Canon Inc.
- CompactFlash ist eine Marke der SanDisk Corporation. • Macintosh, Mac OS und QuickTime sind Marken oder
- eingetragene Marken von Apple Computer Inc. in den USA und anderen Ländern. • Microsoft, Windows und Windows NT sind eingetragene
- Marken oder Marken der Microsoft Corporation in den USA und/oder anderen Ländern.
- Sonstige hier nicht aufgeführte Namen und Produktbezeichnungen sind möglicherweise eingetragene Marken oder Marken der betreffenden Firmen.

#### **Die Verwendung von Originalzubehör von Canon wird empfohlen.**

Diese Kamera wurde so konstruiert, dass bei der Verwendung von Originalzubehör von Canon eine hervorragende Leistungsfähigkeit erreicht wird. Canon übernimmt keine Gewährleistung für Schäden an der Kamera oder Unfälle (z. B. Feuer), die durch Fehlfunktionen von Zubehörteilen verursacht wurden, die nicht von Canon stammen (z. B. Auslaufen oder Explosion eines Akkus). Beachten Sie, dass diese Garantie nicht für Reparaturen gültig ist, die aufgrund von Fehlfunktionen von Zubehörteilen, die nicht von Canon stammen, notwendig sind. In diesen Fällen können Sie jedoch eine kostenpflichtige Reparatur bei Canon in Auftrag geben.

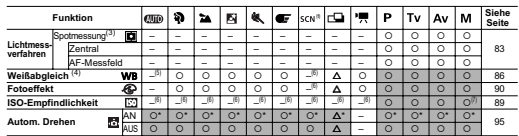

Der Standard für alle Einstellungen, die durch Menü- und Tastenoperationen geändert wurden, kann abgesehen von [Datum/Uhrzeit], [Sprache] und [Videosystem] in einem Schritt wiederhergestellt werden (p. 75).

- (1) Die Standardeinstellung des Blitzes für die Optionen [Laub] und [Feuerwerk] lautet [Aus]. Folgende Funktionen stehen im Modus [Feuerwerk] nicht zur Verfügung.
	-
	- Die Einstellungen [Auto] und [An] für den Blitz
	- Die Funktion zur Verringerung roter Augen
	- AF-Hilfslicht - AF-Rahmenauswahl
	- Makromodus
	-

- AF-Speicherung Manuelle Scharfeinstellung
- 
- Folgende Funktionen stehen im Modus [Kinder & Tiere] nicht zur Verfügung.
- Makromodus<br>- Makromodus<br>- AF-Rahmenauswahl
- 
- 
- AF-Rahmenauswahl<br>(2) Bei Verwendung des Digitalzoom ist AF-Rahmen auf [Zentral] eingestellt.<br>(3) Kann nicht eingestellt werden, wenn der AF-Rahmen auf [AiAF] eingestellt ist.
- (4) Kann nicht eingestellt werden, wenn der Fotoeffekt auf [Sepia] oder [Schwarz/Weiß] eingestellt ist.

(5) Der Weißabgleich steht auf [Automatisch].

- (6) Automatisch von der Kamera ausgeführte Einstellungen.
- (7) ISO-Einstellung [AUTO] kann nicht ausgewählt werden.

# Ablauf und Anleitungen

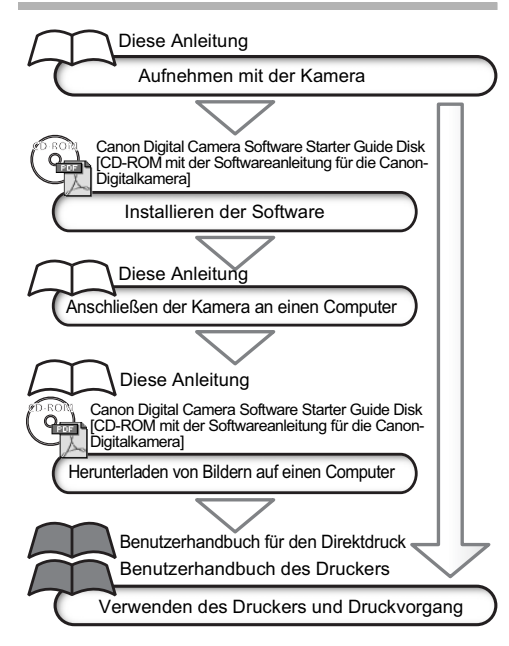

### Verwendete Symbole

Die Symbole unterhalb der Titelleiste zeigen den Betriebsmodus an. Im folgenden Beispiel sollte das Modus-Wahlrad auf  $($ UIO, P, Tv, Av, M, P,  $\square$ , M,  $\blacksquare$ ,  $\mathbf{\mathcal{R}}$  ,  $\mathbf{F}$  . SCN oder  $\square$  aestellt werden.

# Der Blitz

**Modus-Wahlrad** *QUID* **P Tv Av M ? 2 图 & GF SCN CD** 

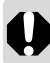

Dieses Zeichen verweist auf Informationen, die für den fehlerfreien Betrieb der Kamera beachtet werden sollten.

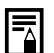

Dieses Zeichen verweist auf weitere Themen, die die grundlegende Bedienung ergänzen.

# **Inhaltsverzeichnis**

Unter den mit ★ gekennzeichneten Einträgen finden Sie<br>Übersichtstabellen oder Diagramme zu Kamerafunktionen<br>und Verfahren.

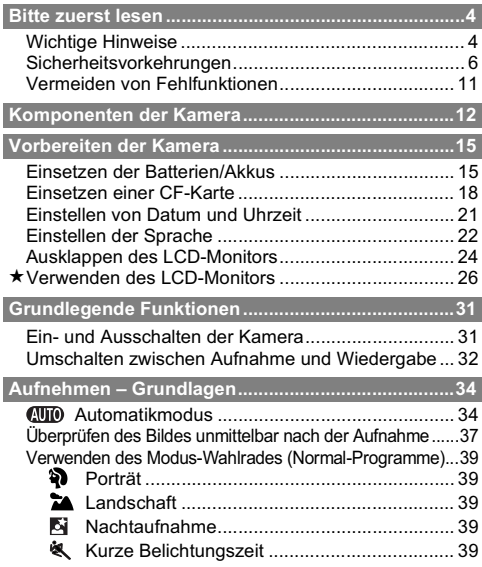

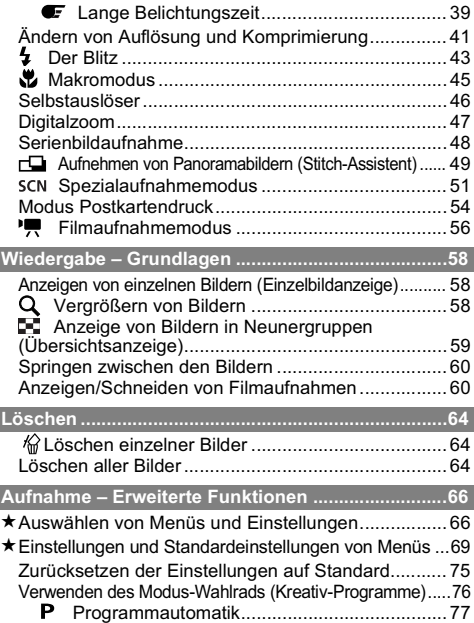

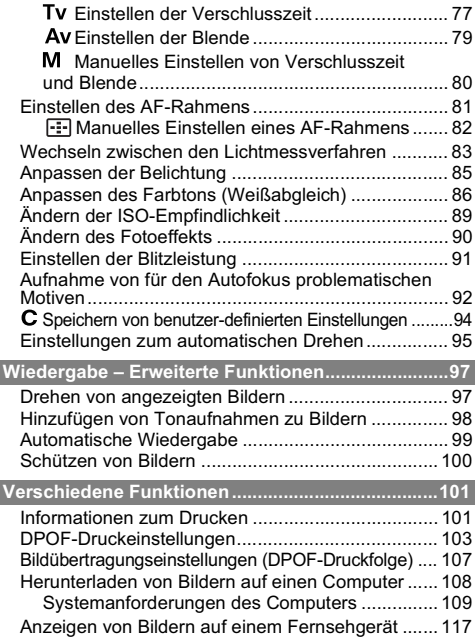

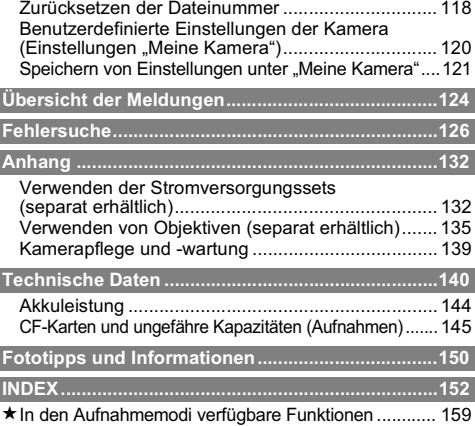

### Wichtige Hinweise

#### Testaufnahmen

Es wird dringend empfohlen, vor dem Anfertigen wichtiger Aufnahmen zunächst einige Probeaufnahmen zu machen, um so sicherzustellen, dass die Kamera funktioniert und sich ordnungsgemäß bedienen lässt. Beachten Sie, dass Canon, deren Tochterfirmen, angegliederte Unternehmen und Händler keine Haftung für Schadenersatzforderungen übernehmen, die auf einer Fehlfunktion einer Kamera oder eines Zubehörteils (z. B. einer CompactFlashTM-Karte (CF-Karte)) begründet ist, welche dazu führt, dass ein Bild entweder gar nicht oder in einem nicht maschinenlesbaren Format gespeichert wird.

#### Warnung vor Urheberrechtsverletzungen

Beachten Sie, dass Canon Digitalkameras zum persönlichen Gebrauch bestimmt sind und niemals in einer Weise verwendet werden dürfen, die gegen nationale oder internationale Urheberrechtsgesetze und -bestimmungen verstößt oder in Widerspruch zu diesen steht. Beachten Sie auch, dass das Kopieren von Bildern aus Aufführungen, Ausstellungen oder gewerblichen Objekten mithilfe einer Kamera oder anderer Geräte unter bestimmten Umständen Urheberrechte oder andere gesetzlich verankerte Rechte auch dann verletzt, wenn das Bild nur zum persönlichen Gebrauch aufgenommen wird.

#### Garantieeinschränkungen

Informationen zu den Garantiebestimmungen für Ihre Kamera finden Sie in der mitgelieferten EWS-Broschüre (Canon European Warranty System, EWS-Garantiebestimmungen).

**Kontaktinformationen zum Canon Kundendienst finden Sie auf der Rückseite dieser bzw. der EWS-Broschüre.**

#### **Gehäusetemperatur der Kamera**

Wenn Sie Ihre Kamera über einen längeren Zeitraum verwenden, kann sich das Gehäuse der Kamera erwärmen. Denken Sie daran, und gehen Sie bei längerem Betrieb der Kamera entsprechend vorsichtig vor.

#### **Der LCD-Monitor**

Der LCD-Monitor wird mittels hochpräziser Produktionstechniken hergestellt. Mehr als 99,99 % der Pixel funktionieren gemäß ihrer Spezifikation. Weniger als 0,01 % der Pixel leuchten gelegentlich versehentlich auf oder werden als rote bzw. schwarze Punkte angezeigt.

Dies hat keinerlei Auswirkungen auf die aufgenommenen Bilder und stellt keine Fehlfunktion dar.

#### **Videoformat**

Stellen Sie an der Kamera das in Ihrem Land gebräuchliche Videosignalformat ein, bevor Sie diese an ein Fernsehgerät anschließen (S. 118).

#### **Spracheinstellung**

Informationen zum Ändern der Spracheinstellung finden Sie auf Seite 22.

#### **Aufladen des Sicherungsakkus**

- Die Kamera verfügt über einen eingebauten wiederaufladbaren Lithium-Akku, der Datum, Uhrzeit und andere Kameraeinstellungen speichert. Dieser Akku wird aufgeladen, sobald Batterien oder Akkus in die Kamera eingesetzt werden. Setzen Sie vor der Verwendung der Kamera voll aufgeladene Batterien oder Akkus ein, oder verwenden Sie das Netzteil (separat erhältlich), um den Sicherungsakku mindestens vier Stunden lang aufzuladen. Hierfür muss die Kamera nicht eingeschaltet sein.
- Wenn beim Einschalten der Kamera das Menü "Datum/Uhrzeit" angezeigt wird, ist der Sicherungsakku erschöpft. Laden Sie ihn wie oben beschrieben auf.

# Sicherheitsvorkehrungen

- Stellen Sie vor Inbetriebnahme der Kamera sicher, dass Sie die im Folgenden beschriebenen Sicherheitsvorkehrungen gelesen und verstanden haben. Achten Sie stets darauf, dass die Kamera ordnungsgemäß bedient wird.
- zDie auf den folgenden Seiten beschriebenen Sicherheitsvorkehrungen sollen die sichere und korrekte Bedienung der Kamera und des Zubehörs ermöglichen und verhindern, dass Sie selbst oder andere Personen oder Sachen zu Schaden kommen.
- Auf den folgenden Seiten bezieht sich der Ausdruck "Geräte" vorrangig auf die Kamera und das Zubehör für die Stromversorgung (Weitere Informationen zum Zubehör für die Stromversorgung finden Sie in der Systemübersicht).

# WARNHINWEISE

- Richten Sie die Kamera niemals direkt in die Sonne oder auf andere intensive Lichtquellen, da hierbei die **Gefahr von Augenschäden besteht.**
- z**Lösen Sie den Blitz nicht in unmittelbarer Augennähe von Menschen oder Tieren aus.** Das intensive Blitzlicht kann zu Augenschäden führen. Halten Sie bei Verwendung des Blitzes besonders bei Säuglingen und Kleinkindern einen Abstand von mindestens einem Meter.
- z**Bewahren Sie die Geräte für Kinder und Kleinkinder unzugänglich auf.** Beschädigt ein Kind versehentlich die Kamera oder Akkus, kann es schwere Verletzungen erleiden. Außerdem kann das Anlegen des Tragegurtes bei Kindern zum Ersticken führen.
- z**Versuchen Sie niemals, Geräte oder Geräteteile zu zerlegen oder zu verändern, wenn dies nicht ausdrücklich in der vorliegenden Anleitung beschrieben ist.** Das Zerlegen oder Verändern kann elektrische Schläge mit hoher Spannung zur Folge haben. Die Wartung interner Teile sowie Änderungen und Reparaturen dürfen nur durch qualifizierte Fachkräfte vorgenommen werden, die durch den Kamerahändler oder einen Canon Kundendienst in Ihrer Nähe dazu autorisiert wurden.
- z**Zur Vermeidung elektrischer Schläge mit hoher Spannung dürfen Sie niemals die Komponenten des Blitzes einer beschädigten Kamera berühren.** Ebenso dürfen Sie das aufgrund einer Beschädigung freiliegende Innere von Geräten nicht berühren. Dabei besteht die Gefahr eines elektrischen Schlags mit Hochspannung. Verständigen Sie in diesem Fall schnellstmöglich Ihren Kamerahändler oder den nächstgelegenen Canon Kundendienst.
- z**Stellen Sie beim Auftreten von Rauch oder schädlichen Dämpfen den Gebrauch der Geräte unverzüglich ein.** Anderenfalls besteht die Gefahr eines Brandes oder elektrischen Schlags. Schalten Sie die Kamera sofort aus, nehmen Sie die Akkus bzw. Batterien heraus, und ziehen Sie den Netzstecker aus der Steckdose. Vergewissern Sie sich, dass kein Rauch und keine Dämpfe mehr austreten. Wenden Sie sich an Ihren Kamerahändler oder den nächstgelegenen Canon Kundendienst.
- z**Verwenden Sie die Geräte nicht, wenn diese fallen gelassen wurden oder das Gehäuse beschädigt ist.** Anderenfalls besteht die Gefahr eines Brandes oder elektrischen Schlags. Schalten Sie die Kamera sofort aus, nehmen Sie die Akkus bzw. Batterien heraus, und ziehen Sie den Netzstecker aus der Steckdose. Wenden Sie sich an Ihren Kamerahändler oder den nächstgelegenen Canon Kundendienst.
- Die Geräte dürfen auf keinen Fall in Wasser oder andere Flüssigkeiten eingetaucht werden oder mit diesen in **Kontakt kommen.** Lassen Sie niemals Flüssigkeit in das Geräteinnere gelangen. Die Kamera ist nicht wasserdicht. Falls das Äußere der Kamera mit Flüssigkeit oder salzhaltiger Luft in Berührung kommt, reiben Sie es mit einem weichen, saugfähigen Tuch trocken. Sollten Wasser oder Fremdkörper in das Kamerainnere gelangen, schalten Sie die Kamera sofort aus, nehmen Sie die Akkus bzw. Batterien heraus, und/oder ziehen Sie den Netzstecker aus der Steckdose. Anderenfalls besteht die Gefahr eines Brandes oder elektrischen Schlags. Wenden Sie sich an Ihren Kamerahändler oder den nächstgelegenen Canon Kundendienst.
- z**Alkohol, Benzin, Verdünnungsmittel oder sonstige leicht entzündliche Substanzen dürfen nicht zur Reinigung oder Wartung der Geräte verwendet werden.** Die Verwendung derartiger Substanzen kann zu Bränden führen.
- z**Ziehen Sie das Netzkabel regelmäßig aus der Steckdose, und entfernen Sie Staub und Schmutz, der sich am Stecker, außen an der Netzsteckdose und in deren Umgebung angesammelt hat.** In staubiger, feuchter oder fettiger Umgebung kann der sich im Laufe der Zeit am Stecker angesammelte Staub mit Feuchtigkeit gesättigt werden.
- z**Zerschneiden, beschädigen und modifizieren Sie niemals das Netzkabel des Netzteils, und legen Sie keine schweren Gegenstände darauf.** Anderenfalls besteht die Gefahr elektrischer Kurzschlüsse, die Brände oder elektrische Schläge verursachen können.
- Berühren Sie das Netzkabel niemals mit nassen oder feuchten Händen. Es besteht das Risiko eines elektrischen Schlags, wenn Sie das Netzkabel mit feuchten Händen anfassen. Halten Sie das Netzkabel beim Herausziehen immer am Stecker fest. Ziehen Sie nicht am Kabel selbst, da dieses sonst beschädigt, die Kabel und/oder deren Isolation freigelegt und Brände und elektrische Schläge verursacht werden können.
- z**Verwenden Sie nur die empfohlenen Netzteile.** Die Verwendung von nicht ausdrücklich für dieses Gerät empfohlenen Stromquellen kann zu Überhitzung, Beschädigung des Geräts, Bränden, elektrischen Schlägen und anderen Beschädigungen führen.
- z**Halten Sie Akkus und Batterien von Hitzequellen und offenen Flammen fern. Tauchen Sie sie nicht in Wasser.** Anderenfalls können Beschädigungen auftreten und ätzende Flüssigkeiten austreten, durch die Brände, elektrische Schläge, Explosionen und schwere Verletzungen verursacht werden können.
- z**Versuchen Sie niemals, Akkus oder Batterien zu zerlegen, zu modifizieren oder Hitze auszusetzen.** Es besteht große Verletzungsgefahr durch Explosionen. Spülen Sie alle Körperteile (insbesondere Mund, Augen und Haut) oder Kleidungsstücke, die mit Substanzen aus dem Inneren von Akkus oder Batterien in Berührung gekommen sind, sofort gründlich mit Wasser ab.
- z**Lassen Sie Akkus und Batterien möglichst nicht fallen, und schützen Sie sie vor Stößen und Schlägen, die den Schutzmantel beschädigen könnten.** Anderenfalls besteht die Gefahr des Auslaufens und damit von Verletzungen.
- Schließen Sie die Kontakte von Akkus oder Batterien niemals mit Metallgegenständen wie z. B. **Schlüsselanhängern kurz.** Dies kann zu Überhitzung, Verbrennungen und anderen Verletzungen führen.
- Vor dem Entsorgen von Akkus oder Batterien sollten Sie die Kontakte mit Klebestreifen oder sonstigem **Isoliermaterial abkleben, damit diese nicht mit anderen Gegenständen in direkte Berührung geraten.** Eine Berührung mit Metallgegenständen in Müllbehältern kann zu Bränden und Explosionen führen. Entsorgen Sie Akkus und Batterien nach Möglichkeit als Sondermüll.
- z**Verwenden Sie nur empfohlene Akkus und Batterien sowie empfohlene Zubehörteile.** Die Verwendung von nicht ausdrücklich für diese Geräte zugelassenen Akkus oder Batterien kann zu Explosionen oder zum Auftreten von Lecks führen, wodurch Brände, Verletzungen oder Beschädigungen der Umgebung verursacht werden können.
- z**Bei der Verwendung von NiMH-Akkus der Größe AA sollten nur die entsprechenden Akkus von Canon und**  zur Überhitzung oder Verformung der Akkus führen und Brände oder einen elektrischen Schlag verursachen.
- Trennen Sie das Akkuladegerät bzw. den Kompakt-Netzadapter nach dem Laden und bei Nichtgebrauch der **Kamera sowohl von der Kamera als auch von der Steckdose, um Brände und andere Schäden zu vermeiden.** Der durchgehende Betrieb über einen langen Zeitraum kann zu Überhitzung und Verformungen und damit zu einem Brand führen.
- z**Der Kamerastecker des Kompakt-Netzadapters ist ausschließlich zur Verwendung mit Ihrer Kamera vorgesehen.** Verwenden Sie den Kompakt-Netzadapter nicht mit anderen Produkten oder Akkus. Es besteht Brandgefahr und die Möglichkeit weiterer Gefahren.
- Schrauben Sie die separat erhältliche Nahlinse, den Weitwinkel- oder Telekonverter sowie den **Vorsatzlinsenadapter stets mit Vorsicht auf.** Sollten diese sich lösen, abfallen und zerspringen, können die Glasscherben zu Verletzungen führen.

#### **Vorsicht vor Magnetfeldern**

Halten Sie Objekte, die empfindlich gegenüber Magnetfeldern sind (wie Kreditkarten) außer Reichweite des Kameralautsprechers (S. 12). Bei solchen Gegenständen können Daten verloren gehen und die Funktionsfähigkeit beeinträchtigt werden.

# VORSICHTSMASSNAHMEN

- Verwenden und lagern Sie die Geräte nicht an Orten, die starker Sonneneinstrahlung oder hohen **Temperaturen ausgesetzt sind, wie zum Beispiel auf dem Armaturenbrett oder im Kofferraum eines Autos.** Intensive Sonneneinstrahlung und Hitze können zu Auslaufen, Überhitzung oder Explosion der Akkus bzw. Batterien führen, wodurch Brände, Verbrennungen oder andere Verletzungen verursacht werden können. Hohe Temperaturen können außerdem zu Verformungen des Gehäuses führen. Achten Sie bei der Verwendung des Akkuladegeräts zum Laden der Akkus oder zum Betrieb der Kamera auf ausreichende Lüftung.
- z**Lagern Sie die Geräte nicht an feuchten oder staubigen Orten.** Anderenfalls besteht die Gefahr von Bränden, elektrischen Schlägen oder anderen Schäden.
- Wenn Sie die Kamera am Tragegurt tragen oder halten, achten Sie darauf, dass die Kamera nicht gegen **Objekte prallt bzw. starken Stößen oder Erschütterungen ausgesetzt wird, die zu Verletzungen führen oder das Gerät beschädigen können.**
- z**Halten Sie Ihre Finger sowie Kleidungsstücke bei Aufnahmen vom Blitz fern.** Der Blitz könnte beschädigt werden, und es können Rauch oder Geräusche auftreten. Vermeiden Sie auch Berührungen mit der Oberfläche des Blitzes, wenn Sie kurz hintereinander mehrere Bilder aufgenommen haben. Beides kann zu Verbrennungen führen.
- z**Verwenden Sie den Blitz nicht, wenn dessen Oberfläche durch Staub, Schmutz oder andere Stoffe verunreinigt ist.** Der hierdurch entstehende Wärmestau kann den Blitz beschädigen.
- Stellen Sie sicher, dass das Akkuladegerät oder der Kompakt-Netzadapter in eine Steckdose mit der richtigen **Netzspannung und -frequenz eingesteckt wurde. Auf keinen Fall darf eine Steckdose mit zu hoher Netzspannung gewählt werden.** Der Stecker des Akkuladegeräts unterscheidet sich je nach Region.
- Verwenden Sie das Akkuladegerät oder der Kompakt-Netzadapter nicht, wenn Kabel oder Stecker beschädigt **sind oder der Stecker nicht vollständig in die Steckdose gesteckt wurde.**
- Stellen Sie sicher, dass keine Metallobiekte (wie z. B. Nadeln oder Schlüssel) und kein Schmutz in Berührung **mit den Kontakten oder dem Stecker des Ladegeräts kommen.**
- z **Wenn Sie Ihre Kamera über einen längeren Zeitraum verwenden, kann sich das Gehäuse der Kamera erwärmen.** Bitte denken Sie daran, und gehen Sie beim längeren Betrieb der Kamera entsprechend vorsichtig vor, da sich die Kamera in der Hand sehr heiß anfühlen kann.

### Vermeiden von Fehlfunktionen

#### Meiden Sie starke Magnetfelder

Halten Sie die Kamera aus der unmittelbaren Umgebung von Elektromotoren und anderen Geräten fern, die starke elektromagnetische Felder erzeugen. Starke Magnetfelder können Fehlfunktionen verursachen oder gespeicherte Bilddaten beschädigen.

#### Vermeiden Sie die Bildung von Kondenswasser

Wenn die Ausrüstung innerhalb kurzer Zeit starken Temperaturschwankungen ausgesetzt wird, kann sich am Gehäuse und im Geräteinneren Kondenswasser (Wassertropfen) bilden. Um dies zu vermeiden, kann die Ausrüstung, bis sie sich an die Umgebungstemperatur angepasst hat, in einer luftdichten, verschließbaren Plastiktüte verstaut werden.

#### Bei Kondenswasserbildung im Inneren der Kamera

Stellen Sie die Verwendung der Kamera sofort ein, wenn Sie Kondenswasserbildung feststellen. Bei weiterer Verwendung kann das Gerät beschädigt werden. Entfernen Sie die CF-Karte, die Batterien oder Akkus und anderes Zubehör für die Stromversorgung von der Kamera, und warten Sie, bis die Feuchtigkeit vollständig verdunstet ist, bevor Sie die Kamera wieder verwenden.

#### Längere Lagerungszeiten

Entnehmen Sie bei längerem Nichtgebrauch die Akkus oder Batterien aus der Kamera, und bewahren Sie die Geräte an einem sicheren Ort auf. Bei einer Lagerung der Kamera mit installierten Akkus oder Batterien kann unter Umständen ein Leck an den Akkus oder Batterien auftreten und zu einer Beschädigung der Kamera führen.

Wenn die Kamera länger als drei Wochen ohne Batterien oder Akkus aufbewahrt wird, können die Datums- und Zeiteinstellungen sowie andere Kameraeinstellungen auf die Standardeinstellungen zurückgesetzt werden.

# **Komponenten der Kamera**

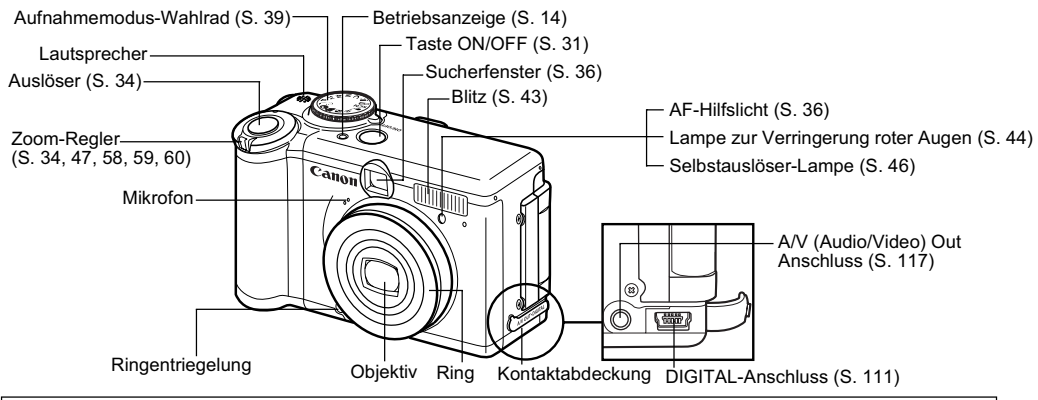

Verwenden Sie folgende Kabel, um die Kamera an einen Computer oder Drucker anzuschließen. **Computer**: Schnittstellenkabel IFC-400PCU (im Lieferumfang der Kamera enthalten) **Direktdruckfähige Drucker (separat erhältlich)**

- CP-Drucker: Schnittstellenkabel IFC-400PCU (im Lieferumfang der Kamera enthalten) oder Schnittstellenkabel DIF-100 (im Lieferumfang des CP-100/CP-10 enthalten)
- Tintenstrahldrucker:
	- *Bubble Jet Direct*-kompatible Drucker: Informationen finden Sie im Benutzerhandbuch Ihres Tintenstrahldruckers.
	- *PictBridge*-kompatible Drucker: Schnittstellenkabel IFC-400PCU (im Lieferumfang der Kamera enthalten)
- *PictBridge*-kompatible Drucker anderer Hersteller: Schnittstellenkabel IFC-400PCU (im Lieferumfang der Kamera enthalten)

**Weitere Informationen zu Druckern mit Direktdruckfunktion finden Sie in der** *Systemübersicht* **und im**  *Benutzerhandbuch für den Direktdruck***, die im Lieferumfang der Kamera enthalten sind.**

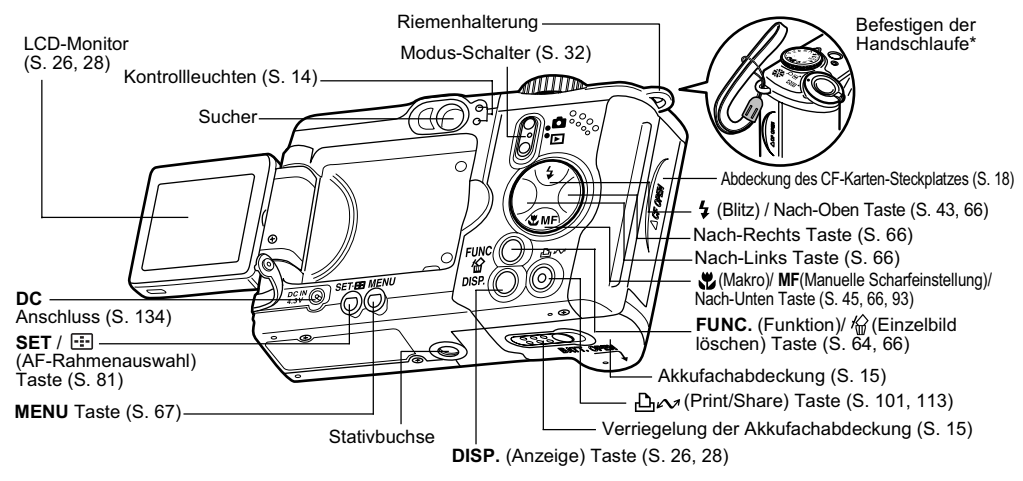

Die folgenden Vorgänge können durch einmaliges Drücken der Taste (Print/Share) ausgeführt werden.

- **Drucken**: Weitere Informationen zum Drucken finden Sie im *Benutzerhandbuch für den Direktdruck* (separates Handbuch). • **Herunterladen von Bildern** (nur Windows): Weitere Informationen dazu finden Sie auf Seite 108 dieses Handbuchs und auf der *Canon*
- *Digital Camera Software Starter Guide Disk [CD-ROM mit der Softwareanleitung für die Canon-Digitalkamera]* (separate Anleitung) **Blau**: Druckbereit/Bereit zum Übertragen von Bildern

**Blau blinkend**: Drucken/Übertragen wird ausgeführt (Bei einigen Direktübertragungsmethoden blinkt die Kontrollleuchte nicht (S. 113)).

\* Schwenken Sie die Kamera nicht umher, wenn Sie sie am Trageriemen halten. Achten Sie darauf, dass die Kamera nicht gegen andere Gegenstände stößt.

### Aufnahmemodus-Wahlrad

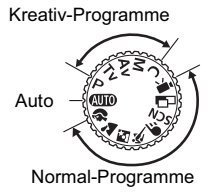

- Stellen Sie mit dem Aufnahmemodus-Wahlrad den gewünschten Aufnahmemodus ein.
- $\cdot$  **(MIM)**: Auto (S. 34) Die Einstellungen werden von der Kamera automatisch vorgenommen.
- Normal-Programme

Die Einstellungen werden von der Kamera automatisch entsprechend der eingestellten Motivvorgabe vorgenommen.

- $\mathbf{\hat{a}}$ : Porträt (S. 39)  $\mathbf{\hat{a}}$ : Landschaft (S. 39)
- **Ki**: Nachtaufnahme (S. 39) <
: Kurze Belichtungszeit (S. 39)
- E: Lange Belichtungszeit (S. 39)
- : Spezialaufnahme (S. 39, 51)
- $\Box$ : Stitch-Assist. (S. 39, 49)  $\blacksquare$ : Film (S. 56)

### • Kreativ-Programme

Für spezielle Effekte können Sie Belichtung, Blende und andere Einstellungen selbst wählen.

- P : Programmautomatik (S. 77)
- : Blendenautomatik (S. 77)
- : Zeitautomatik (S. 79)
- : Manuelle Belichtungssteuerung (S. 80)
- $C:$  Manuell (S. 94)

### Kontrollleuchten

Die Kontrollleuchten leuchten oder blinken, wenn die Taste ON/OFF oder der Auslöser gedrückt wird.

#### **Obere Kontrollleuchte**

**Grün:** Aufnahmebereit/Bereit zur Datenübertragung (bei Anschluss an einen Computer) **Grün blinkend:** Aufnahme auf CF-Karte/Lesen der CF-Karte/Löschen von der CF-Karte/ Datenübertragung (bei Anschluss an einen Computer)/Akku erschöpft **Orange:** Aufnahmebereit (Blitz an) **Orange blinkend:** Aufnahmebereit (Verwacklungswarnung)/Blitz wird aufgeladen

#### **Untere Kontrollleuchte**

- **Gelb:** Makromodus/Manuelle Scharfeinstellung/ AF-Speicherung
- **Gelb blinkend:** Probleme bei der Fokussierung (Sie können den Auslöser drücken. Es wird jedoch empfohlen, für die Aufnahme den Schärfenspeicher zu verwenden (S. 92)).

### **Betriebsanzeige**

**Grün:** Die Kamera ist eingeschaltet. **Grün blinkend:** Akku erschöpft

# Einsetzen der Batterien/Akkus

Setzen Sie vier Alkalinebatterien der Größe AA (im Lieferumfang der Kamera enthalten) oder separat erhältliche NiMH-Akkus (Nickel-Metallhydrid) in die Kamera ein.

- 1 **Vergewissern Sie sich, dass die Kamera ausgeschaltet ist.**
- 2 **Schieben Sie die Verriegelung der Akkufachabdeckung in Pfeilrichtung nach vorne, und öffnen Sie die Abdeckung.**

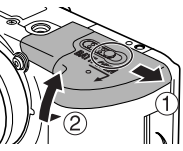

3 **Setzen Sie die Batterien/Akkus wie in der Abbildung gezeigt ein.**

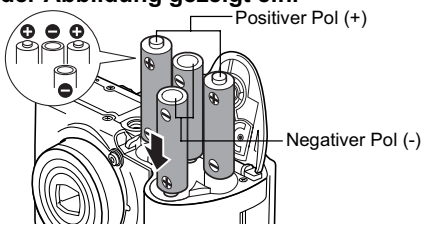

# 4 **Schließen Sie die Akkufachabdeckung.**

Wenn die obere Kontrollleuchte grün blinkt, darf die Kamera nicht ausgeschaltet und die Akkufachabdeckung nicht geöffnet werden. Die Kamera führt einen Schreib-, Lese-, Lösch- oder Übertragungsvorgang für ein Bild auf die oder

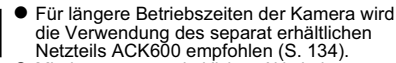

- Mit dem separat erhältlichen Akkuladegerät können wiederaufladbare NiMH-Akkus für den Betrieb der Kamera verwendet werden (S. 132).
- Siehe *Akkuleistung* (S. 144).
- $\bullet$  Informationen zum optionalen Ladegerät inklusive Akkus sowie zu wiederaufladbaren NiMH-Akkus der Größe AA finden Sie in der *Systemübersicht* (separates Informationsblatt).

### Ordnungsgemäßer Umgang mit Akkus/ **Batterien**

● Verwenden Sie nur Alkalinebatterien oder NiMH-Akkus der Größe AA von Canon (separat erhältlich). Informationen zum Umgang mit wiederaufladbaren NiMH-Akkus der Größe AA, siehe *Verwenden wiederaufladbarer Akkus* (S. 132).

- Da die Leistung von Alkalinebatterien ie nach Marke **unterschiedlich sein kann, haben neu erworbene Batterien unter Umständen eine geringere Lebensdauer als die im Lieferumfang der Kamera enthaltenen Batterien.**
- Die Betriebszeit kann sich bei Verwendung von Alkalinebatterien durch niedrige Umgebungstemperaturen verkürzen. Die Lebensdauer von Alkalinebatterien kann technisch bedingt unter der von NiMH-Akkus liegen. Wenn Sie die Kamera in kalten Regionen oder über längere Zeiträume verwenden möchten, wird die Verwendung des vierteiligen NiMH-Akkusatzes NB4-200 von Canon empfohlen.
- Die Verwendung von Nickel-Kadmium-Akkus der Größe AA ist möglich, wird aufgrund der unzuverlässigen Akkuleistung jedoch nicht empfohlen.
- Neue und bereits gebrauchte Batterien dürfen nicht **zusammen verwendet werden. Legen Sie immer vier neue (oder vollständig aufgeladene) Batterien bzw. Akkus gleichzeitig ein. Anderenfalls kann es zum Auslaufen der Batterien oder Akkus mit geringerem Ladestand kommen.**
- Achten Sie darauf, die Batterien/Akkus mit der **richtigen Polung einzusetzen (Ausrichtung von Minuspol (-) und Pluspol (+) entsprechend der Kennzeichnung im Akkufach).**
- Verwenden Sie niemals gleichzeitig Batterien/Akkus **unterschiedlichen Typs oder von verschiedenen Herstellern. Alle vier Batterien/Akkus müssen identisch sein.**
- Reinigen Sie die Kontakte vor dem Einsetzen sorgfältig mit einem trockenen Tuch. Durch Hautfett oder Verschmutzungen kann die Anzahl der möglichen

Aufnahmen oder die Betriebszeit erheblich reduziert werden.

- Durch niedrige Umgebungstemperaturen wird die Batterie- bzw. Akkuleistung verringert (besonders bei Alkalinebatterien). Wenn Sie die Kamera in kalten Umgebungen verwenden und die Akkus/Batterien zu schnell erschöpft sind, kann die Leistung teilweise wiederhergestellt werden, indem Sie die Akkus/ Batterien vor der Verwendung in einer Innentasche aufwärmen. Achten Sie jedoch darauf, dass Batterien/ Akkus bei der Aufbewahrung in Taschen nicht mit Metallgegenständen wie beispielsweise Schlüsselanhängern in Kontakt kommen, da dies zu einem Kurzschluss führen kann.
- Wenn die Kamera für längere Zeit nicht verwendet wird, entfernen Sie die Batterien/Akkus aus der Kamera, und bewahren Sie diese an einem sicheren Ort auf. Beim Verbleib in der Kamera können Batterien/Akkus auslaufen und Schäden verursachen. Wenn die Kamera länger als drei Wochen ohne Batterien oder Akkus aufbewahrt wird, können die Datums- und Zeiteinstellungen sowie andere Kameraeinstellungen auf die Standardeinstellungen zurückgesetzt werden.

# **WARNHINWEIS**

Verwenden Sie niemals Batterien oder Akkus, die beschädigt sind oder deren äußeres Schutzband vollständig oder teilweise fehlt oder abgezogen ist, da solche Batterien oder Akkus auslaufen, sich überhitzen oder explodieren können. Überprüfen Sie auch bei neu gekauften Akkus oder Batterien immer die Unversehrtheit des Schutzbandes vor dem Einsetzen, da einige bereits mit fehlerhaftem Schutzband ausgeliefert werden. Akkus oder Batterien mit beschädigtem Schutzband dürfen nicht verwendet werden.

#### **Batterien oder Akkus, die folgende Merkmale aufweisen, dürfen nicht verwendet werden:**

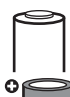

Das Schutzband (elektrische Isolation) ist abgezogen.

Die positive Elektrode (Pluspol) ist abgeflacht.

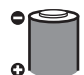

Der Minuspol hat zwar die richtige Form (er ragt aus der Metallfassung hervor), das Schutzband reicht jedoch nicht bis über den Rand der Metallfassung.

### Batteriestatusanzeigen

Auf dem LCD-Monitor wird ein Symbol oder eine Meldung angezeigt, wenn die Batterien/Akkus fast oder vollständig erschöpft sind.

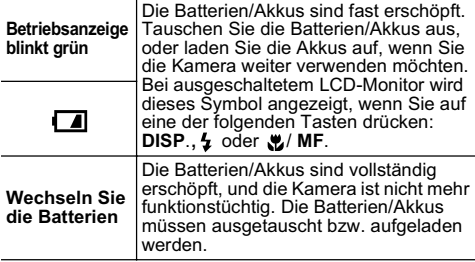

# Einsetzen einer CF-Karte

- 1 **Vergewissern Sie sich, dass die Kamera ausgeschaltet ist.**
- 2 **Schieben Sie die Abdeckung des CF-Karten-Steckplatzes in Pfeilrichtung, und öffnen Sie sie.**

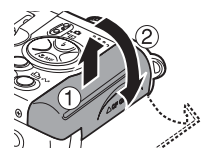

- 3 **Legen Sie die CF-Karte mit dem Etikett nach oben ein.**
	- Schieben Sie die Karte in den Steckplatz, bis die CF-Karten-Auswurftaste vollständig herausgeschoben ist.
	- z Entnehmen Sie die CF-Karte, indem Sie die CF-Karten-Auswurftaste drücken.

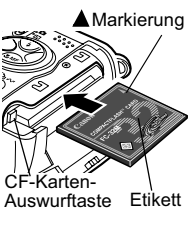

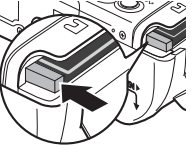

# 4 **Schließen Sie die Abdeckung des CF-Karten-Steckplatzes vollständig.**

- Wenn die obere Kontrollleuchte grün blinkt, wird von der Kamera ein Schreib-, Lese-, Lösch- oder Übertragungsvorgang auf die oder von der CF-Karte ausgeführt. Um den Verlust oder die Beschädigung von Bilddaten zu vermeiden:
	- Setzen Sie die Kamera keinen Erschütterungen oder Stößen aus.
	- Schalten Sie die Kamera nicht aus, und öffnen Sie nicht die Abdeckung des CF-Karten-Steckplatzes.
	- **Beachten Sie, dass der Schreibvorgang auf** die CF-Karte verzögert oder fehlerhaft sein kann, wenn die Karte in Kameras anderer Hersteller oder auf einem Computer formatiert wurde, oder wenn CF-Karten mit Anwendungsprogrammen formatiert oder bearbeitet wurden.
	- Es wird empfohlen, nur in Ihrer Kamera formatierte CF-Karten zu verwenden (siehe *Formatieren von CF-Karten* (S. 19)). Die mit der Kamera gelieferte Karte kann ohne eine weitere Formatierung verwendet werden.

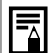

Siehe *CF-Karten und ungefähre Kapazitäten (Aufnahmen)* (S. 145).

### Informationen zu CF-Karten

- CF-Karten sind elektronische Präzisionsgeräte. Vermeiden Sie das Verbiegen der Karten, übermäßige Krafteinwirkung, Stöße oder Erschütterungen.
- Versuchen Sie niemals, CF-Karten zu zerlegen oder zu verändern.
- $\bullet$  Bei einem schnellen Temperaturwechsel kann sich Kondenswasser in der CF-Karte bilden und Fehlfunktionen verursachen. Vermeiden Sie dies, indem Sie die CF-Karte während des Transports und danach in einem verschlossenen Plastikbeutel aufbewahren, bis sich die CF-Karte der Umgebungstemperatur angepasst hat. Lagern Sie die CF-Karte beim Auftreten von Kondenswasser bei Zimmertemperatur, bis die Feuchtigkeit vollständig verdunstet ist.
- Bewahren Sie die CF-Karte stets in der mitgelieferten Hülle auf.
- Verwenden oder lagern Sie CF-Karten nicht an folgenden Orten:
	- In staubiger oder sandiger Umgebung
	- In einer Umgebung mit hoher Luftfeuchtigkeit und hohen Temperaturen

### Formatieren von CF-Karten

Formatieren Sie neue CF-Karten und Karten, von denen alle Daten gelöscht werden sollen.

Beachten Sie, dass durch das Formatieren einer CF-Karte alle auf der Karte gespeicherten Daten (einschließlich geschützter Bilder und anderer Datentypen) gelöscht werden. Überprüfen Sie daher vor dem Formatieren den Inhalt einer CF-Karte.

# 1 **Schalten Sie die Kamera ein (S. 31).**

2 **Klappen Sie den LCD-Monitor auf (S. 24), und drücken Sie die Taste MENU. Wählen Sie mit der Taste Nach-Links oder Nach-Rechts das Menü [ (Einstellungen)] aus.**

3 **Wählen Sie mit der Taste Nach-Oben oder Nach-Unten die Option (Formatieren) aus, und drücken Sie die Taste SET.**

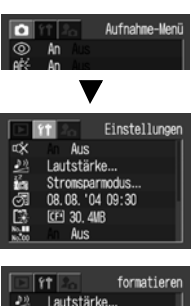

Stronsparmodus...

08.08.'04 09:30

[CF4 30, 4MB

Aus

論

கி

麼

融

۰ô۰ An 4 **Wählen Sie mit der Taste Nach-Links oder Nach-Rechts [OK] aus, und drücken Sie die Taste SET.** 

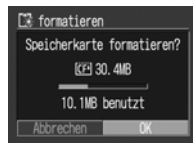

- $\bullet$  Um die Formatierung abzubrechen, wählen Sie [Abbrechen] aus und drücken dann die Taste **SET**.
- $\bullet$  Die nach dem Formatieren der CF-Karte angezeigte Kapazität ist geringer als die auf dem Etikett angegebene Nennkapazität. Dabei handelt es sich nicht um eine Fehlfunktion der CF-Karte oder der Kamera.
- 5 **Drücken Sie die Taste MENU.**

• Wenn die Kamera nicht ordnungsgemäß  $\overline{\overline{\bf 7}}$ funktioniert, handelt es sich möglicherweise um eine Fehlfunktion der eingesetzten CF-Karte. Durch eine Neuformatierung der CF-Karte kann dieses Problem eventuell behoben werden.

- z Auch Probleme mit einer nicht von Canon hergestellten CF-Karte können ggf. durch eine Neuformatierung behoben werden.
- Unter Umständen funktionieren in anderen Kameras, Computern oder Zusatzgeräten formatierte CF-Karten nicht ordnungsgemäß. Formatieren Sie in solch einem Fall die betreffende CF-Karte in Ihrer Kamera neu. Wenn beim Formatieren in der Kamera Probleme auftreten, schalten Sie die Kamera aus, und legen Sie die CF-Karte erneut ein. Schalten Sie die Kamera wieder an, und starten Sie die Formatierung erneut.

# Einstellen von Datum und Uhrzeit

Das Menü Datum /Uhrzeit einstellen" wird beim ersten Einschalten der Kamera angezeigt und wenn der eingebaute wiederaufladbare Lithium-Akku erschöpft ist (beginnen Sie in diesem Fall mit Schritt 4).

1 **Schalten Sie die Kamera ein (S. 31).**

2 **Drücken Sie die Taste MENU, und wählen Sie mit der Taste Nach-Links oder Nach-Rechts das Menu [ (Einstellungen)] aus.**

3 **Wählen Sie mit der Taste Nach-Oben oder Nach-Unten (Datum/Uhrzeit) aus, und drücken Sie dann die Taste SET.**

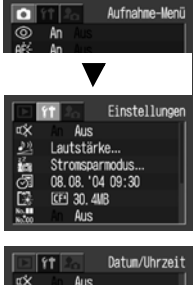

Lautstärke... Stromsparmodus... 08.08.104.09:30 [CF4 30, 4MB] Aus

αX

# 4 **Stellen Sie Datum und Uhrzeit ein.**

- z Wählen Sie mit der Taste Nach-Links oder Nach-Rechts die Position aus, die Sie einstellen möchten.
- **Drücken Sie die Taste Nach-**Oben oder Nach-Unten, um den Wert zu ändern.

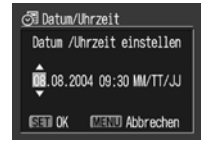

z Die höchste einstellbare Jahreszahl ist 2030.

# 5 **Drücken Sie die Taste SET.** 6 **Drücken Sie die Taste MENU.**

- Wenn die Kamera länger als drei Wochen ohne Batterien/Akkus aufbewahrt wird, können Datums- und Zeiteinstellungen sowie andere Kameraeinstellungen auf die Standardwerte zurückgesetzt werden. Nehmen Sie in diesem Fall die Einstellungen erneut vor.
	- $\bullet$  Informationen zum Einfügen des Datums in Bilddaten finden Sie auf Seite 55.
	- $\bullet$  Informationen zum Anzeigen von Datum und Uhrzeit beim Drucken der Bilder, jedoch nicht während der Aufnahme, finden Sie unter *Einstellen der Druckformats* (S. 105) oder im mit der Kamera gelieferten *Benutzerhandbuch für den Direktdruck*.

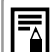

### **Aufladen des Sicherungsakkus**

- Die Kamera verfügt über einen eingebauten Lithium-Akku zur Sicherung von Einstellungen wie Datums- und Zeitangaben. Der Akku wird über die Batterien oder Akkus der Größe AA aufgeladen, während diese sich in der Kamera befinden. Legen Sie unmittelbar nach dem Kauf der Kamera für eine Dauer von ungefähr 4 Stunden neue Batterien oder vollständig aufgeladene Akkus in die Kamera ein, oder schließen Sie das Netzteil ACK600 (separat erhältlich) an, um den Sicherungsakku aufzuladen. Die Kamera muss für den Ladevorgang nicht eingeschaltet werden.
- Wenn beim Einschalten der Kamera das Menü "Datum/Uhrzeit" angezeigt wird, ist der Sicherungsakku erschöpft. Laden Sie ihn wie oben beschrieben auf.

# Einstellen der Sprache

Mit dieser Option wird die auf dem LCD-Monitor verwendete Sprache ausgewählt.

- 1 **Schalten Sie die Kamera ein (S. 31).**
- 2 **Drücken Sie die Taste MENU, und wählen Sie mit der Taste Nach-Links oder Nach-Rechts das Menu [ (Einstellungen)] aus.**

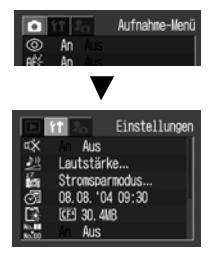

3 **Wählen Sie mit der Taste Nach-Oben oder Nach-Unten die Option (Sprache) aus, und drücken Sie die Taste SET.**

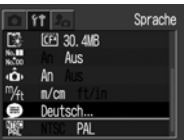

4 **Wählen Sie mit der Taste Nach-Oben, Nach-Unten, Nach-Links oder Nach-Rechts eine Sprache aus, und drücken Sie die Taste SET.**

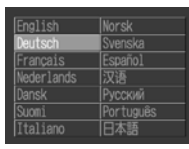

 $\bullet$  Um ohne eine Änderung der Spracheinstellungen zum Menü "Einstellungen" zurückzukehren. drücken Sie anstelle der Taste **SET** die Taste **MENU** .

# 5 **Drücken Sie die Taste MENU.**

#### **Tastenkombination**

Das Menü "Sprache" kann im Wiedergabemodus auch aufgerufen werden, indem Sie die Taste **SET** gedrückt halten und dann die Taste **MENU** drücken. (Diese Funktion kann während der Wiedergabe eines Films und während die Kamera an einen Drucker angeschlossen ist nicht verwendet werden.)

# Ausklappen des LCD-Monitors

Auf dem LCD-Monitor können Bilder während der Aufnahme überprüft und gespeicherte Bilder wiedergegeben sowie Menüeinstellungen angepasst werden.

Er kann auf folgende Weise ausgeklappt werden.

Um 180 Grad nach links aufgeklappt

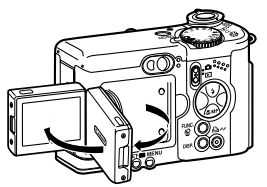

Um 180 Grad nach vorn oder um 90 Grad nach hinten gedreht

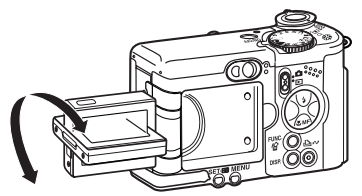

Der LCD-Monitor wird automatisch ausgeschaltet, wenn er mit einem Klicken im Kameragehäuse einrastet. Schützen Sie den LCD-Monitor, indem Sie ihn nach jedem Gebrauch schließen.

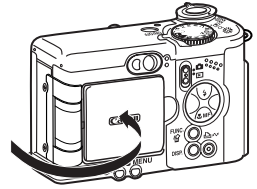

Der LCD-Monitor kann auch in der folgenden Position verwendet werden.

1 **Klappen Sie den Monitor um 180 Grad nach links aus, und drehen Sie ihn dann um 180 Grad zur Vorderseite der Kamera.**

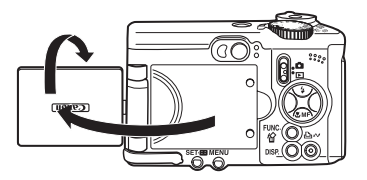

- In dieser Position werden auf dem Monitor keine Symbole und Meldungen angezeigt.
- Das auf dem LCD-Monitor angezeigte Bild wird automatisch gespiegelt und gedreht, so dass es auf der Vorderseite der Kamera korrekt angezeigt wird. (Die Funktion zur umgekehrten Bildanzeige kann deaktiviert werden. (S. 70))

# 2 **Klappen Sie den LCD-Monitor zurück in das Kameragehäuse.**

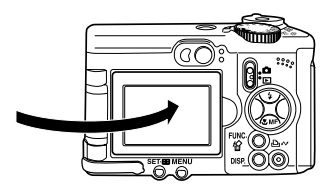

- Lassen Sie ihn mit einem hörbaren Klicken einrasten. Wenn der Monitor nicht richtig einrastet, wird das Bild umgekehrt und ohne Symbole und Meldungen angezeigt.
- Wenn der LCD-Monitor richtig im Kameragehäuse eingerastet ist (ein Klicken ist zu hören), werden Symbole und Meldungen sowie Bilder in der korrekten Ausrichtung (nicht umgekehrt) angezeigt.

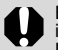

Bei direkter Sonneneinstrahlung oder anderer intensiver Beleuchtung kann das Bild auf dem LCD-Monitor dunkler erscheinen. Dies ist keine Fehlfunktion.

# Verwenden des LCD-Monitors

Durch Drücken der Taste **DISP.** wechseln Sie zwischen den verschiedenen Anzeigemodi des LCD-Monitors.

# Aufnahmemodus

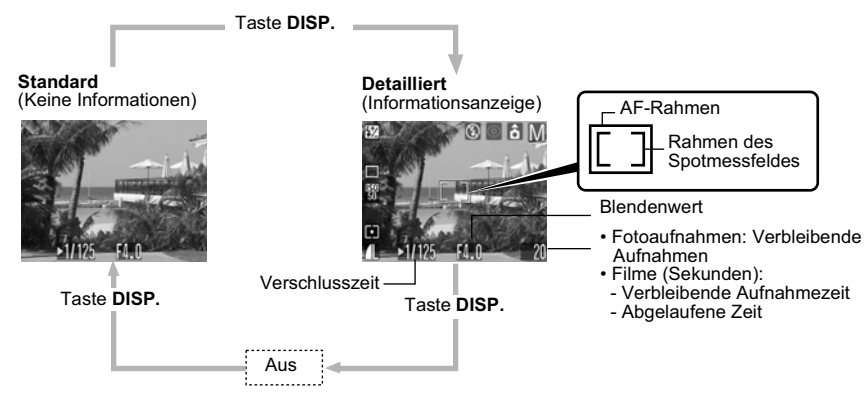

**Der AF-Rahmen ändert sich je nach Einstellung (LCD-Monitor An).**

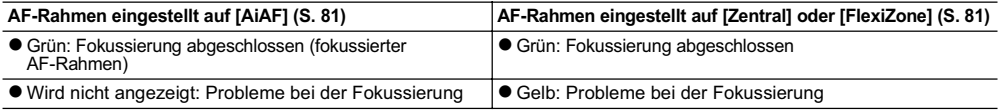

### Im Aufnahmemodus angezeigte Symbole

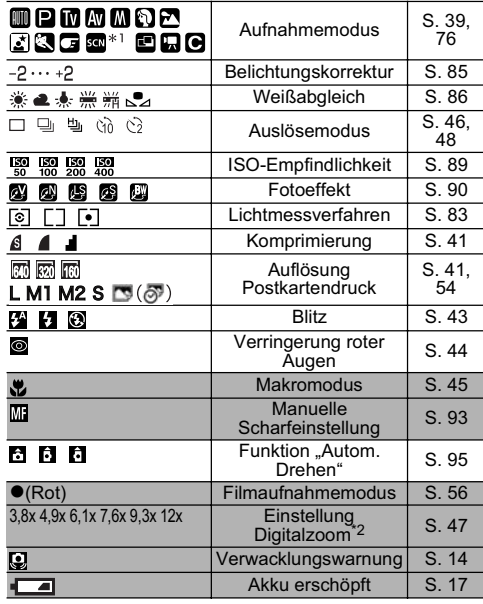

- \*1:Die Symbole aller Optionen des Modus **SCN** werden angezeigt (S. 51).
- \*2:Der Zoomfaktor ergibt sich aus dem kombinierten optischen und digitalen Zoom. Diese Angaben werden angezeigt, wenn das Digitalzoom aktiviert ist.

Vorbereiten der Kamera

- Wenn eine Einstellung für den Aufnahmemodus geändert wird, werden die Einstellungen für etwa sechs Sekunden auf dem LCD-Monitor angezeigt, auch wenn der LCD-Monitor ausgeschaltet oder auf "Keine Informationen" (Standardeinstellung) eingestellt ist. (Abhängig von den aktuellen Einstellungen der Kamera kann es sein, dass die Einstellungen für den Aufnahmemodus nicht angezeigt werden.) Während der Anzeige der Informationen auf dem LCD-Monitor können Blitz, Makromodus und die manuelle Scharfeinstellung eingestellt werden.<br> **Example in Example in Example in Example Schattierter Bereich der**
- $\bullet \blacksquare$  und die Symbole in (schatter Bereich der Bereich der Bereits der Bereich der Bereich der Bereich der Bereich der Bereich der Bereich der Bereich der Bereich der Bereich der Bereich der Bereich der Bereich der Ber Tabelle) werden auch angezeigt, wenn die Informationsanzeige ausgeschaltet ist.
- Zusätzlich zu diesen Angaben werden wie im Beispiel links der AF-Rahmen, das Spotmessfeld, die Verschlusszeit, der Blendenwert und die verbleibende Bildzahl bzw. Filmaufnahmezeit angezeigt.
- $\bullet$  Bei der Einstellung des Aufnahmemodus-Wahlrads auf  $\Box$ oder  $\overline{\mathbb{R}}$  wird der LCD-Monitor immer eingeschaltet.
- z Wenn nach Abschluss der Messung die obere Kontrollleuchte orange blinkt und das Verwacklungssymbol ( $\bigcirc$ ) auf dem LCD-Monitor angezeigt wird, wurde vermutlich aufgrund ungenügender Lichtverhältnisse eine lange Verschlusszeit gewählt. Stellen Sie den Blitz auf **[4]** oder **[4]**, oder montieren Sie die Kamera auf einem Stativ.
- z Wenn Sie den Auslöser ganz herunterdrücken und ein Bild aufnehmen, wird die Aufnahme für ca. zwei Sekunden auf dem LCD-Monitor angezeigt (bzw. für die zwischen zwei und zehn Sekunden festgelegte Bildanzeigedauer). Wenn Sie die Taste **SET** während der Anzeige des Bildes drücken, wird das Bild weiterhin angezeigt (S. 37).

# Wiedergabemodus

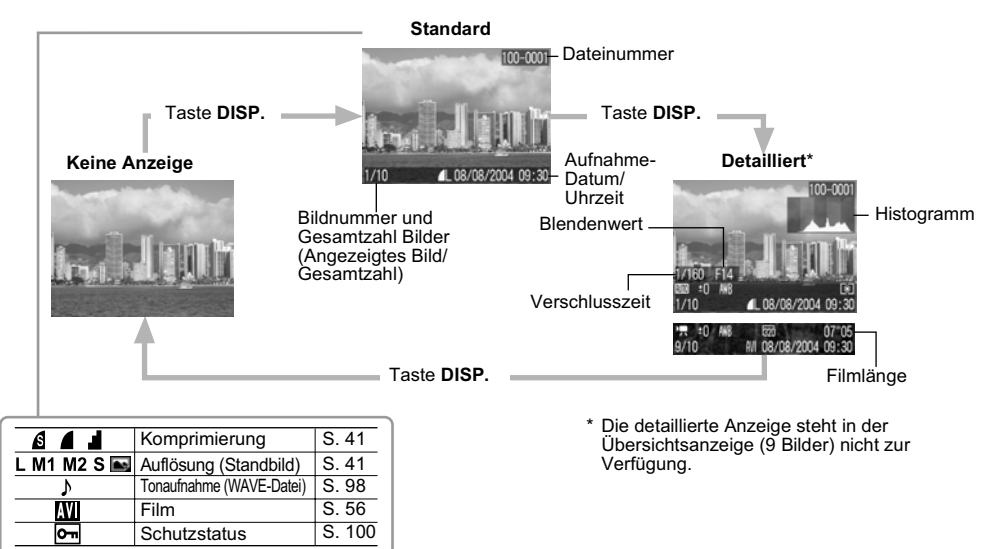

### Im Wiedergabemodus angezeigte Symbole (Detaillierte Anzeige)

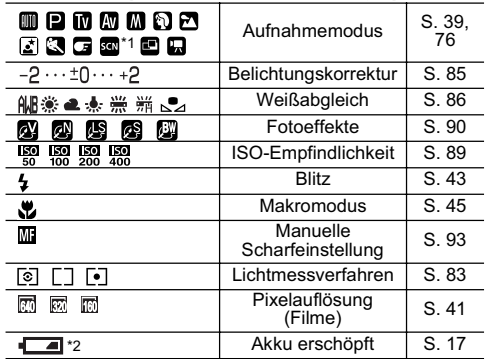

Zusätzlich zu diesen Angaben werden wie im Beispiel links die Verschlusszeit, der Blendenwert, das Histogramm und die Länge des aufgenommenen Films angezeigt.

- \*1: Alle Optionen des Modus **SCN** werden angezeigt (S. 51).
- \*2: wird auch im Modus "Keine Anzeige" angezeigt.

Bei einigen Bildern werden zusätzlich die folgenden Informationen angezeigt.

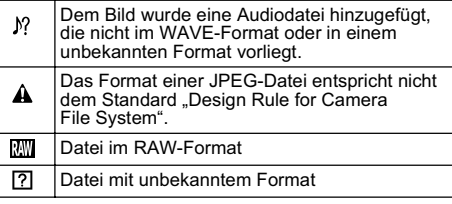

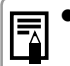

Die Einstellung des Anzeigemodus für den LCD-Monitor wird beim Ausschalten der Kamera gespeichert. Beim erneuten Einschalten der Kamera wird der zuletzt aktivierte Modus verwendet. Wenn beim Einschalten des LCD-Monitors die Meldung "Wechseln Sie die Batterien" angezeigt wird, wird der LCD-Monitor nicht zwingendermaßen beim nächsten Einschalten der Kamera eingeschaltet.

- $\bullet$  Während der Anzeige eines aufgenommenen Bildes auf dem LCD-Monitor können Sie die Belichtung anhand des Diagramms (siehe *Das Histogramm* (weiter unten)) überprüfen, das die Verteilung der Helligkeitswerte angibt. Wenn eine Anpassung der Belichtung erforderlich ist, stellen Sie die Belichtungskorrektur ein, und wiederholen Sie die Aufnahme. (Drücken Sie die Taste **DISP.**, wenn das Histogramm und andere Informationen nicht angezeigt werden.)
- Beachten Sie, dass von dieser Kamera aufgezeichnete Bildinformationen auf anderen Kameras möglicherweise nicht korrekt angezeigt werden. Gleiches gilt auch für den umgekehrten Fall.

#### **Das Histogramm**

● Das Histogramm ist ein Diagramm, anhand dessen die Helligkeit einer Aufnahme beurteilt werden kann. Das Bild ist umso dunkler, je weiter links die Verteilungskurve liegt. Das Bild ist umso heller, je weiter rechts die Verteilungskurve liegt. Ist das Bild zu dunkel, stellen Sie die Belichtungskorrektur auf einen positiven Wert ein. Ist das Bild zu hell, stellen Sie die Belichtungskorrektur auf einen negativen Wert ein (S. 85).

# **Beispielhistogramme**

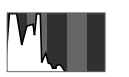

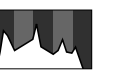

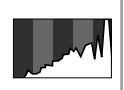

Dunkles Bild Ausgeglichenes Helles Bild

# **Grundlegende Funktionen**

# Ein- und Ausschalten der Kamera

### Einschalten der Kamera

1 **Drücken Sie die Taste ON/OFF, bis die Betriebsanzeige grün leuchtet (S. 14).**

# Aufnahmemodus

 $\bullet$  Die aktuellen Aufnahmeeinstellungen werden auf dem LCD-Monitor angezeigt.

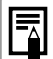

Wenn der LCD-Monitor sich in der Standardeinstellung ("Keine Informationen") befindet oder ausgeschaltet ist, werden die angezeigten Aufnahmeeinstellungen nach ca. **Energiesparfunktion**<br>sechs Sekunden ausgeblendet. (S. 26)

# Wiedergabemodus

 $\bullet$  Auf dem LCD-Monitor wird ein Bild angezeigt.

### Ausschalten der Kamera

1 **Drücken Sie erneut die Taste ON/ OFF, um die Kamera auszuschalten.**

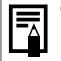

z Beim Einschalten der Kamera hören Sie einen Start-Ton, und das Startbild wird angezeigt. (Informationen zum Ändern des Start-Tons und Startbildes finden Sie auf den Seiten 71, 74 und 120.)

● Das Startbild wird nicht angezeigt, wenn der LCD-Monitor im Aufnahmemodus ausgeschaltet ist oder die Kamera über den **A/V OUT**-Anschluss an ein Fernsehgerät angeschlossen wurde.

**Einschalten der Kamera ohne Start-Ton und Startbild**

z Halten Sie die Taste **SET** gedrückt, und schalten Sie die Kamera ein.

Diese Kamera verfügt über eine automatische Energiesparfunktion. Je nach Einstellung der Energiesparfunktion wird die Kamera oder der LCD-Monitor automatisch abgeschaltet.

z**Automatische Abschaltung [An]:**

#### **Aufnahmemodus:**

Schaltet sich ungefähr 3 Minuten nach dem letzten Bedienen der Kamera ab.

#### **Wiedergabemodus:**

Schaltet sich ungefähr 5 Minuten nach dem letzten Bedienen der Kamera ab.

**Während einer Druckerverbindung:**

Schaltet sich ungefähr 5 Minuten nach dem letzten Bedienen der Kamera ab.

#### **Nach dem automatischen Ausschalten der Kamera**

Drücken Sie erneut die Taste ON/OFF.

### **[Aus]:**

Die Energiesparfunktion ist deaktiviert.

### $\bullet$  Display aus

Der LCD-Monitor wird ungefähr 1 Minute\* nach dem letzten Bedienen der Kamera ausgeschaltet. \* Diese Zeitspanne kann geändert werden (S. 72).

#### **Nach dem automatischen Ausschalten der Anzeige**

Der LCD-Monitor wird durch Drücken einer beliebigen Taste mit Ausnahme der Taste ON/OFF wieder eingeschaltet.

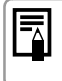

Die Energiesparfunktion wird während der automatischen Wiedergabe und beim Anschluss der Kamera an einen Computer nicht aktiviert (S. 99, 108).

### Umschalten zwischen Aufnahme und Wiedergabe

Sie können schnell zwischen Aufnahme- und Wiedergabemodus wechseln. Dies ist hilfreich, wenn Sie weitere Aufnahmen machen möchten, nachdem Sie das gerade aufgenommene Bild angesehen oder gelöscht haben.

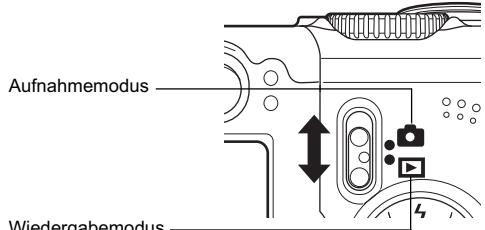

Wiedergabemodus -

Nach dem Wechsel in den Wiedergabemodus bleibt das Objektiv der Kamera ca. 1 Minute lang ausgefahren.

# Aufnahmemodus

 $\bullet$  **Stellen Sie den Modus-Schalter auf**  $\bullet$ **.** 

Grundlegende Funktionen

### Wiedergabemodus

- z**Klappen Sie den LCD-Monitor aus, und stellen Sie**  den Modus-Schalter auf  $\boxed{\blacktriangleright}$ .
- Wenn ein Drucker (separat erhältlich) angeschlossen wird, können Bilder gedruckt werden (weitere Informationen hierzu finden Sie im *Benutzerhandbuch für den Direktdruck*).
- Wenn die Kamera an einen Computer angeschlossen wird, können aufgenommene Bilder auf den Computer heruntergeladen und am Bildschirm angezeigt werden (S. 108).

Wenn ein Drucker (separat erhältlich) ordnungsgemäß angeschlossen ist, wird das Symbol  $\boxed{3}$ ,  $\boxed{3}$  oder  $\boxed{7}$  auf dem LCD-Monitor angezeigt.

# **Aufnehmen – Grundlagen**

Weitere Informationen darüber, welche Einstellungen in den einzelnen Aufnahmemodi geändert werden können, finden Sie unter *In den Aufnahmemodi verfügbare Funktionen* (S. 159) am Ende dieses Handbuchs.

# Automatikmodus

**Modus-Wahlrad**

In diesem Modus müssen Sie nur den Auslöser drücken. Alles Weitere übernimmt die Kamera für Sie.

- 1 **Überprüfen Sie, ob sich die Kamera im Aufnahmemodus befindet (S. 32).**
- 2 **Drehen Sie das Aufnahmemodus-Wahlrad auf**  $\mathbb{C}$  **.**
- 3 **Öffnen Sie nach Belieben den LCD-Monitor.**
- 4 **Richten Sie die Kamera auf das gewünschte Motiv.**

5 **Verwenden Sie den Zoom-Regler zur Wahl des gewünschten Bildausschnitts (relative Größe des Motivs im Sucher).**

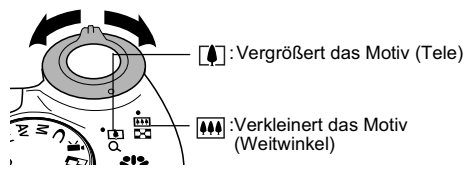

- Der Bildwinkel kann von 38 bis 114 mm (äquivalent zu Kleinbild) eingestellt werden.
- Wenn der LCD-Monitor eingeschaltet ist, kann bei gemeinsamer Verwendung des Digitalzooms und des optischen Zooms eine bis zu 12-fache Vergrößerung des Motivs erzielt werden (siehe *Digitalzoom* auf S. 47).

# 6 **Halten Sie den Auslöser angetippt.**

 $\bullet$  Die Kamera ist mit einem zweistufigen Auslöser ausgestattet.
**Angetippt halten** Wenn Sie den Auslöser angetippt halten, werden Belichtung und Schärfe von der Kamera automatisch eingestellt.

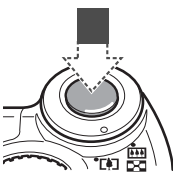

- Ist die Messung beendet, gibt die Kamera zwei Signaltöne aus, und die obere Kontrollleuchte leuchtet grün oder orange. Bei eingeschaltetem LCD-Monitor wird der AF-Rahmen in grün angezeigt.
- Wenn das Motiv nicht scharf gestellt werden kann, blinkt die untere Kontrollleuchte gelb und ein einzelner Signalton erklingt.

### 7 **Drücken Sie den Auslöser ganz herunter.**

#### **Ganz drücken**

Sobald Sie den Auslöser ganz herunterdrücken, wird die Aufnahme ausgelöst.

• Wenn die Aufnahme beendet ist, hören Sie das Verschlussgeräusch. Bewegen Sie die Kamera erst, wenn Sie dieses Geräusch hören.

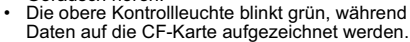

- Das Bild wird ca. zwei Sekunden lang auf dem LCD-Monitor angezeigt, sofern dieser eingeschaltet ist.
	- Auf Seite 159 finden Sie die Einstellungen, die in diesem Modus geändert werden können.
	- Mit der Funktion "Rückblick" können Sie festlegen, wie lange Bilder nach dem Aufnehmen auf dem LCD-Monitor angezeigt werden. Sie können die Einstellung auch so wählen, dass Aufnahmen nicht angezeigt werden (S. 37).
	- Blinkt die orangefarbene oder gelbe Kontrollleuchte, während Sie den Auslöser angetippt halten, können Sie dennoch den Auslöser ganz herunterdrücken und die Aufnahme auslösen.
	- $\bullet$  Die Bilder werden zunächst im internen Speicher der Kamera gespeichert, bevor sie auf die CF-Karte geschrieben werden. Auf diese Weise kann sofort die nächste Aufnahme erfolgen, sofern der interne Speicher der Kamera noch über ausreichend Speicherplatz verfügt.
	- Piep-Ton und Verschlussgeräusch können im Menü "Einstellungen" aktiviert bzw. deaktiviert werden (S. 71).
	- $\bullet$  Wenn das Verschlussgeräusch auf [ $\blacksquare$ ,  $\blacksquare$ , (An)] (S. 74) und [Stummschaltung] auf [An] gestellt ist, wird kein Ton ausgegeben.
	- $\bullet$  Im Filmaufnahmemodus ertönt kein Verschlussgeräusch.
	- Es können keine Aufnahmen gemacht werden, während der Blitz auflädt.

### Aufnehmen mit dem Sucher

Sie können Energie sparen, wenn Sie den LCD-Monitor ausschalten (S. 26) und den Sucher für Aufnahmen verwenden.

1 **Wählen Sie den Bildausschnitt so, dass sich das Motiv in der Mitte des vom Sucher erfassten Bildbereichs befindet (Autofokus-Bereich).**

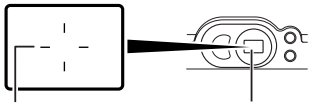

Zeigt den ungefähren Sucherfenster Bildmittelpunkt.

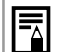

**Informationen zur Autofokus-Funktion**

Die Kamera verwendet die AiAF-Technik (Artificial intelligence AutoFocus, Autofokus mit künstlicher Intelligenz), die den Fokusabstand mittels eines breiten Messfelds mit hoher Genauigkeit berechnet. Diese Technik ermöglicht auch dann noch einen exakten Fokus, wenn sich das Hauptmotiv nicht genau in der Suchermitte befindet.

#### **Das im Sucher angezeigte Bild im Vergleich zum aufgenommenen Bild**

Bei Aufnahmen wird gewöhnlich ein größerer Ausschnitt als der im Sucher sichtbare aufgenommen. Sie können den tatsächlich Bildausschnitt auf dem LCD-Monitor überprüfen. Aufgrund der Beschaffenheit des Suchers kann der im Sucher zu sehende Ausschnitt vom tatsächlich aufgenommenen Bild abweichen. Je näher sich das Motiv am Objektiv befindet, desto größer ist die Abweichung. Bei Nahaufnahmen finden sich mitunter Teile des im Sucher gezeigten Bildes auf der Aufnahme nicht wieder. Es wird daher empfohlen, für Makroaufnahmen (S. 45) den LCD-Monitor zu verwenden.

#### **AF-Hilfslicht**

- $\bullet$  Das AF-Hilfslicht wird bei angetippt gehaltenem Auslöser unter bestimmten Bedingungen, wie etwa bei Dunkelheit, für die Fokussierung aktiviert.
- $\bullet$  Das AF-Hilfslicht kann ausgeschaltet werden (S. 69).

Wenn Sie beispielsweise Tiere als Motiv auswählen, deaktivieren Sie bei Aufnahmen im Dunkeln das Hilfslicht, um ein Aufscheuchen der Tiere zu vermeiden. Bedenken Sie jedoch Folgendes:

- Das Ausschalten des AF-Hilflichts kann die Fokussierung bei schlechten Lichtverhältnissen erschweren.
- Unter Umständen wird die Lampe zur Verringerung roter Augen bei angetippt gehaltenem Auslöser aktiviert, auch wenn das AF-Hilfslicht ausgeschaltet ist. Damit keine Lampe vor dem Auslösen des Blitzes aktiviert wird, stellen Sie die Lampe zur Verringerung roter Augen und das AF-Hilfslicht im Aufnahme-Menü auf [Aus].

### Überprüfen des Bildes unmittelbar nach der Aufnahme

### **Modus-Wahlrad AUDIO P Tv Av M & A E G & E SCN C**

Nach einer Aufnahme wird das Bild zwei Sekunden lang auf dem LCD-Monitor angezeigt. Außerdem kann das Bild unabhängig von den Einstellungen für die Anzeigedauer durch folgende Aktionen weiterhin angezeigt werden:

z**Den Auslöser gedrückt halten** ● Drücken der Taste SET, während das Bild **angezeigt wird\***

Tippen Sie den Auslöser wieder an, um die Anzeige des Bildes abzubrechen, so dass Sie das nächste Bild aufnehmen können.

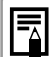

Solange das Bild angezeigt wird, können Sie folgende Aktionen durchführen:\*

- Löschen einzelner Bilder (S. 64)
- Anzeigen der Detailinformationen zum Bild (S. 28).
- Vergrößern von Bildern (S. 58) (Durch Drücken der Taste **SET**, während das Bild angezeigt wird.)
- \* Im Modus  $\Box$  (Stitch-Assist.) nicht verfügbar.

### Ändern der Bildanzeigedauer

Die Anzeigedauer nach der Aufnahme eines Bildes kann zwischen 2 und 10 Sekunden eingestellt oder ausgeschaltet werden.

- 1 **Drücken Sie die Taste MENU.**
- **Das Menü** [  $\bullet$  ] (Aufnahme)] wird angezeigt.
- 2 **Wählen Sie mit der Taste Nach-Oben oder Nach-Unten (Rückblick) aus.**

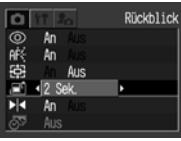

- 3 **Wählen Sie mit der Taste Nach-Links oder Nach-Rechts die Anzeigedauer aus, und drücken Sie die Taste MENU.**
	- $\bullet$  In der Einstellung [Aus] wird das aufgenommene Bild nicht automatisch angezeigt.
	- Mit den Optionen [2 Sek.] bis [10 Sek.] wird das Bild für den gewählten Zeitraum angezeigt, auch wenn Sie den Auslöser loslassen.
	- Durch Drücken des Auslösers können Sie ein weiteres Bild aufnehmen, auch wenn gerade ein Bild angezeigt wird.

### Verwenden des Modus-Wahlrades (Normal-Programme)

Mit dem Aufnahmemodus-Wahlrad können problemlos die richtigen Einstellungen für das jeweilige Motiv und die herrschenden Aufnahmebedingungen gewählt werden.

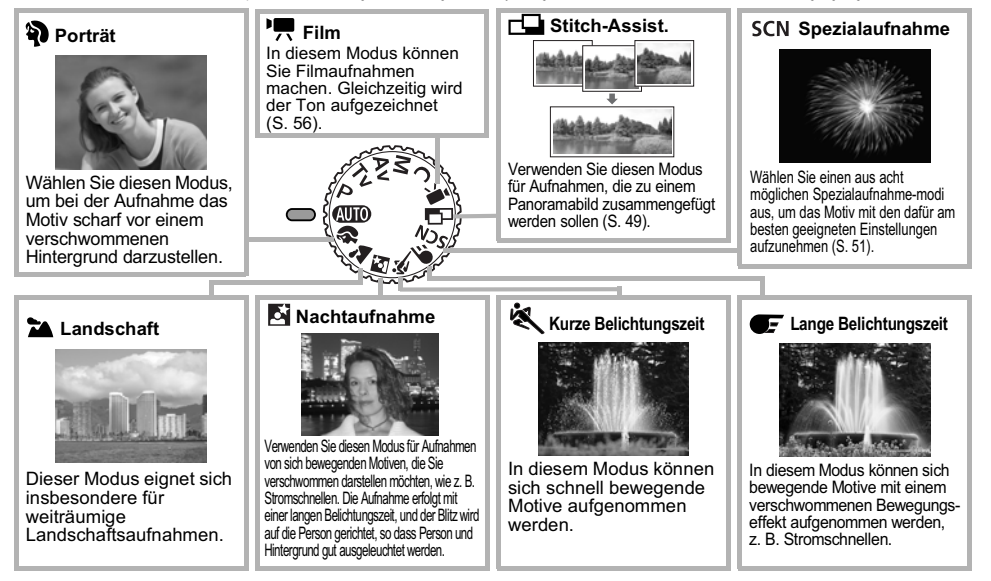

1 **Drehen Sie das Aufnahmemodus-Wahlrad, bis das Symbol für die gewünschte Funktion auf zeigt.**

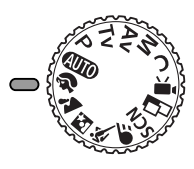

z Das Aufnahmeverfahren ist mit dem des Modus identisch (S. 34).

Aufnahmemodi<sup>K</sup> und Verwenden Sie stets ein Stativ, um ein Verwackeln der Aufnahmen zu vermeiden.

z Auf Seite 159 finden Sie die Einstellungen, die in diesem Modus geändert werden können. z **Tipps für die einzelnen Funktionen:**

### **Porträtmodus**

- Sie erzielen einen besseren Unschärfeeffekt für den Hintergrund, wenn die obere Hälfte der Person im Vordergrund den gesamten LCD-Monitor bzw. Sucher ausfüllt
- Der Unschärfeeffekt für den Hintergrund wird noch deutlicher, wenn Sie den Zoom auf Teleende stellen.

### **M** Landschaftsmodus

• Das Symbol **D** (Verwacklungswarnung) wird möglicherweise auf dem LCD-Monitor angezeigt, da in diesem Modus häufig längere Verschlusszeiten verwendet werden. Montieren Sie die Kamera in diesem Fall auf ein Stativ.

### **Nachtaufnahmemodus**

- Die Verschlusszeit wird länger. Auch wenn ein Blitz verwendet wird, sollten sich die Motive für eine gewisse Zeit nicht bewegen.
- Wenn der Nachtaufnahmemodus für Tageslichtaufnahmen verwendet wird, erhalten Sie dieselben Effekte wie im Modus (MIO.

### **K** Kurze Belichtungszeit

• Das Rauschen in der Aufnahme kann zunehmen, wenn Sie dunkle Objekte aufnehmen.

### Ändern von Auflösung und Komprimierung

**Modus-Wahlrade @UDPTv Av M \$1 22 & @E**SCN control \*\*!

\* Der Modus Postkartendruck steht in **II** und <sup>1</sup><sup>1</sup> nicht zur Verfügung.

Sie können die Auflösung und die Komprimierung (außer bei Filmen) je nach Verwendungszweck ändern.

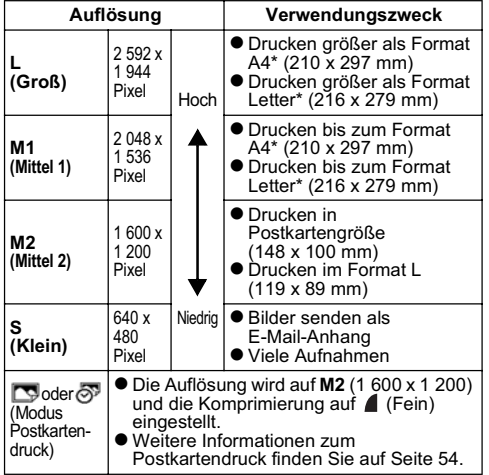

\* Die Papiergrößen unterscheiden sich je nach Region.

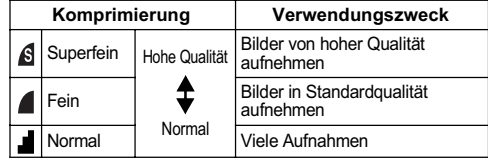

Filme können mit den folgenden Auflösungen aufgenommen werden:

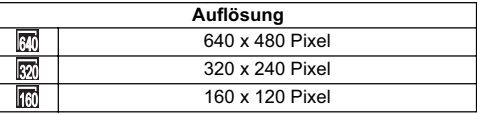

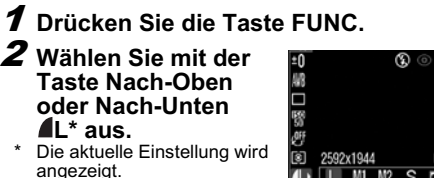

3 **Wählen Sie die gewünschte Auflösung mit der Taste Nach-Links oder Nach-Rechts aus.**

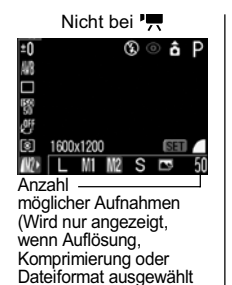

# 4 **Drücken Sie die Taste SET.**

5 **Wählen Sie die gewünschte Komprimierung mit der Taste Nach-Links oder Nach-Rechts aus.**

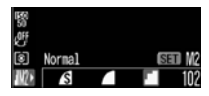

wurde.)

- Durch Drücken des Auslösers kann das Bild sofort nach der Auswahl der Einstellungen aufgenommen werden. Dieser Bildschirm wird erneut angezeigt, sobald das Bild aufgenommen wurde.
- 6 **Drücken Sie die Taste FUNC.**

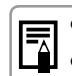

Nicht bei <sup>1</sup><sub>7</sub><br> **Allen Bilddateien Der Proposition Bilddateien** *(gegebährt)* (S. 146) *(geschätzt)* (S. 146) z *CF-Karten und ungefähre Kapazitäten (Aufnahmen)* (S. 145)

### Der Blitz

#### **Modus-Wahlrad**

**COPTV AVM&M&W&** CFSCN<sup>\*</sup>CH

\* Im Modus (Feuerwerk) kann der Blitz nicht verwendet werden.

Beachten Sie bei der Verwendung des Blitzes die folgenden Hinweise:

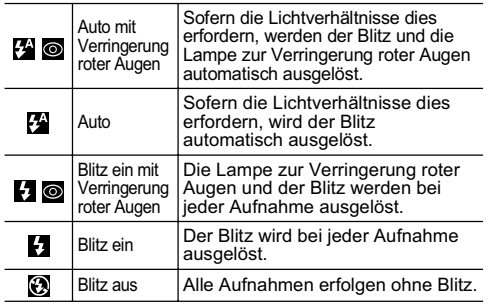

1 **Mit der Taste wechseln Sie zwischen den verschiedenen Blitzmodi.**

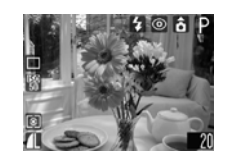

- Der gewählte Blitzmodus wird auf dem LCD-Monitor angezeigt.
- Durch Drücken der Taste 4 können Sie zwischen den Einstellungen wechseln.

 **Funktion zur Verringerung roter Augen ist eingeschaltet** 

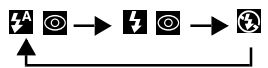

 **Funktion zur Verringerung roter Augen ist ausgeschaltet**

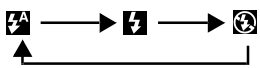

**• Diese Funktion steht in bestimmten Aufnahmemodi** möglicherweise nicht zur Verfügung (S. 159).

### 2 **Machen Sie die Aufnahme.**

- z Leuchtet die Kontrollleuchte neben dem Sucher orange, während Sie den Auslöser angetippt halten, wird der Blitz ausgelöst. (Wird im Modus M nicht ausgelöst.)
- z Das Aufnahmeverfahren ist mit dem des Modus **Allin** identisch (S. 34).
- 

Bei Aufnahmen mit hoher ISO-Empfindlichkeit und Einsatz des Blitzes wächst die Gefahr der Überbelichtung, je näher Sie an das Motiv herangehen.

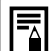

- z Bei Aufnahmen in allen Modi außer dem Modus **M** wird der Blitz entsprechend den automatischen Einstellungen ausgelöst.
- Der Blitz wird zweimal ausgelöst. Zunächst erfolgt ein Vorblitz, dem der Hauptblitz folgt. Der Vorblitz dient dazu, die Belichtungsdaten für das Motiv zu ermitteln, damit der Hauptblitz mit der für die jeweilige Aufnahme optimalen Intensität erfolgen kann.
- Bei Aufnahmen im Modus M wird der Blitz entsprechend den manuellen Einstellungen ausgelöst.
- $\bullet$  Die kürzeste Verschlusszeit, die mit dem Blitz synchronisiert werden kann, beträgt 1/500 Sekunde. Wird eine kürzere Verschlusszeit ausgewählt, setzt die Kamera diese automatisch auf 1/500 Sekunde zurück.
- Im Modus M kann die Option [Blitzleistung] geändert werden (S. 91).
- Es können keine Aufnahmen gemacht werden, während der Blitz auflädt.
- Der Ladevorgang für den Blitz kann bis zu zehn Sekunden dauern. Die tatsächlichen Werte variieren mit der Nutzungshäufigkeit und dem Ladezustand der Akkus/Batterien.
- Wird die Kamera in einem der Aufnahmemodi  $\mathsf{P}$ ,  $\mathsf{Tv}$ ,  $\mathsf{Av}$  oder  $\mathsf{M}$  ausgeschaltet, wird die aktuelle Blitzeinstellung gespeichert.

#### Aktivieren der Funktion zur Verringerung roter Augen

Die Lampe zur Verringerung roter Augen wird ausgelöst, wenn der Blitz bei dunklen Lichtverhältnissen aktiviert wird. Dadurch wird die Reflektion des Lichts von den Augen und das daraus resultierende rote Leuchten der Augen reduziert.

1 **Setzen Sie im Menü [ (Aufnahme)] die Option (R.Augen Red.) auf [An].**

围

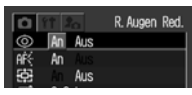

● Das Symbol @ wird auf dem LCD-Monitor angezeigt.

### z **Verringerung roter Augen**

- Damit das gewünschte Ergebnis erzielt wird, muss die Person direkt in die Lampe zur Verringerung roter Augen blicken. Bitten Sie diese daher, direkt in die Lampe zu sehen. Noch bessere Ergebnisse erhalten Sie, wenn Sie das Objektiv auf Weitwinkel stellen, bei Innenaufnahmen die Beleuchtung verstärken oder näher an das Motiv herangehen.
- $\bullet$  Die Funktion zur Verringerung roter Augen kann nicht verwendet werden, wenn der Spezialaufnahmemodus (S. 51) auf (Feuerwerk) eingestellt ist.

### **Wakromodus**

**Modus-Wahlrad** \*

\* Der Makromodus steht in den Modi staund Reinicht zur Verfügung.

Das Bild wird im Makromodus aufgenommen, wenn die Entfernung zwischen Objektiv und Motiv im Bereich von 5 bis 45 cm (Weitwinkelende) bzw. 25 bis 45 cm (Teleende) liegt. Verwenden Sie den Makromodus für

Nahaufnahmen von Blumen oder kleinen Objekten.

- 1 **Drücken Sie die Taste DISP., um den LCD-Monitor einzuschalten.**
- 2 **Drücken Sie die Taste .** ● Das Symbol Wu wird auf
- 
- ausgeschaltet.

dem LCD-Monitor angezeigt. ● Durch erneutes Drücken der Taste wird der Makromodus wieder

- 3 **Machen Sie die Aufnahme.**
- Wenn Sie den Auslöser antippen, leuchtet die untere Kontrollleuchte gelb auf.
- z Das Aufnahmeverfahren ist mit dem des Modus  $\mathbf{A}\mathbf{U}$ identisch (S. 34).

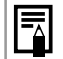

z Verwenden Sie für die Motivauswahl im Makromodus stets den LCD-Monitor. Aufnahmen mit dem Sucher sind möglich, u. U. wird das Motiv auf dem endgültigen Bild jedoch nicht vollständig dargestellt (S. 36).

● Wenn das Objektiv auf Weitwinkelende eingestellt ist, umfasst der Aufnahmebereich etwa 56 × 42 mm\*1. Bei der Einstellung Teleende umfasst der Aufnahmebereich etwa  $87 \times 65$  mm $^*2$ 

Wenn die Zoomeinstellung zwischen Teleende und Weitwinkelende liegt, entspricht die Entfernung zwischen der Vorderkante des Objektivs und dem Motiv der Entfernung für die Einstellung Teleende.

z Die Belichtung ist bei Einsatz des Blitzes im Makromodus möglicherweise nicht optimal.

\*1 Kürzest möglicher Fokusabstand \*2 Maximale optische Teleeinstellung

### Selbstauslöser

**Modus-Wahlrad**

**COPTV AVM&AN&FSCNEPT** 

1 **Drücken Sie die Taste FUNC., und wählen Sie mit der Taste Nach-Oben oder Nach-Unten**  die Option  $\Box^*$ **(Auslösemodus) aus.**

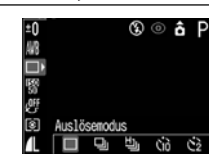

- \* Die aktuelle Einstellung wird angezeigt.
- 2 **Wählen Sie mit der Taste Nach-Links oder Nach-Rechts & oder aus, und drücken Sie die Taste FUNC.**
	- Bei Auswahl von Musical der Verschluss um 10 Sekunden und bei <a>[8]</a> um 2 Sekunden nach Drücken des Auslösers verzögert.

# 3 **Machen Sie die Aufnahme.**

- **Bei Auswahl von Mil beginnt die Selbstauslöser-**Lampe zu blinken, sobald der Auslöser ganz heruntergedrückt wird. Der Selbstauslöserton erklingt, und das Blinken wird zwei Sekunden vor dem Aktivieren des Verschlusses schneller.
- Bei Auswahl von M blinkt die Selbstauslöser-Lampe von Anfang an schnell. Der Verschluss wird nach zwei Sekunden aktiviert.
- z Das Aufnahmeverfahren ist mit dem des Modus  $\blacksquare$ identisch  $(S. 34)$ .
- 
- z Sie können den Selbstauslöserton über die Einstellung [Selbstausl.-Ton] im Menü [ (Meine Kamera)] ändern (S. 74).
- Siehe *Fototipps und Informationen* (S. 150).

### Digitalzoom

**Modus-Wahlrad AUTO P Tv Av M & 24 E4 & CF SCN** 

Bilder können wie folgt durch eine Kombination des optischen Zooms und des Digitalzooms vergrößert werden.

 $\bullet$  Ca. 3,8x, 4,9x, 6,1x, 7,6x, 9,3x und 12x

- 1 **Drücken Sie die Taste DISP., um den LCD-Monitor einzuschalten.**
- 2 **Wählen Sie im Menü [ (Aufnahme)] den Menueintrag (Digitalzoom).**

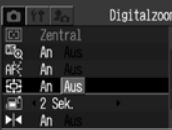

- z Siehe *Auswählen von Menüs und Einstellungen* (S. 66).
- 3 **Wählen Sie mit der Taste Nach-Links oder Nach-Rechts die Option [An], und drücken Sie die Taste MENU.**
- 4 **Drücken Sie den Zoom-Regler in Richtung [4].** 
	- Das Objektiv zoomt nun bis zur maximalen optischen Teleeinstellung und bleibt dort stehen. Drücken Sie den Zoom-Regler erneut in Richtung  $\Box$ . um das Bild weiter digital zu vergrößern.

**• Drücken Sie den Regler in Richtung [444], um das** Bild wieder zu verkleinern.

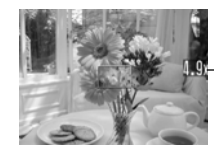

Die Summe der Vergrößerung aus optischem Zoom und Digitalzoom wird angezeigt.

### 5 **Machen Sie die Aufnahme.**

z Das Aufnahmeverfahren ist mit dem des Modus  $\mathbf{A}$ **III** $\mathbf{0}$  identisch  $(S, 34)$ .

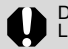

Das Digitalzoom kann bei ausgeschaltetem LCD-Monitor nicht verwendet werden.

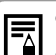

Je weiter das Bild digital herangezoomt wird, desto grobkörniger wird es.

Da bei Verwendung des Digitalzooms Aufnahmen sehr leicht verwackeln, empfiehlt sich der Einsatz eines Stativs.

### Serienbildaufnahme

#### **Modus-Wahlrad** P Tv Av M **W 24 Ei 冬 GF** SCN

In diesem Modus können Sie aufeinander folgender Einzelbilder aufnehmen, während Sie den Auslöser gedrückt halten.

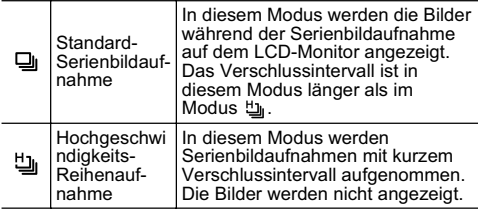

# 1 **Drücken Sie die Taste FUNC.**

2 **Wählen Sie mit der Taste Nach-Oben oder Nach-Unten**  die Option  $\Box^*$ **(Auslösemodus).**

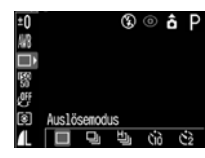

\* Die aktuelle Einstellung wird angezeigt.

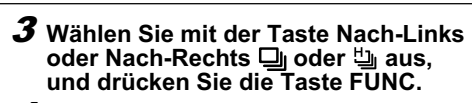

- 4 **Halten Sie den Auslöser angetippt, um den Fokus zu speichern.**
- 5 **Drücken Sie zur Aufnahme den Auslöser ganz herunter.**
- Sobald Sie den Auslöser loslassen, werden keine weiteren Bilder mehr aufgenommen.
- **Erreichte Aufnahmegeschwindigkeiten:** Bei Auswahl von Di: Ca. 1.5 Aufnahmen

Bei Auswahl von 빕.:

pro Sekunde\*<br>Ca. 2.0 Aufnahmen pro Sekunde\*

- \* Modus .Groß/Fein" bei ausgeschaltetem LCD-Monitor (Diese Angaben beruhen auf Standard-Testverfahren von Canon. Die tatsächlich erreichbaren Werte können je nach Aufnahmebedingungen und Kameraeinstellungen davon abweichen.)
- Ħ

Bei steigender Auslastung des internen Speichers der Kamera kann der zeitliche Abstand zwischen den Bildern zunehmen. Der Blitz kann in diesem Modus verwendet werden.

● Aufgrund der zum Aufladen des Blitzes erforderlichen Zeit verlängert sich in diesem Fall jedoch der zeitliche Abstand zwischen den einzelnen Aufnahmen.

### Aufnehmen von Panoramabildern (Stitch-Assist.)

**Modus-Wahlrad**

Der Modus "Stitch-Assist." kann zum Aufnehmen überlappender Bilder verwendet werden, die später auf dem Computer zu einem Panoramabild zusammengesetzt werden können.

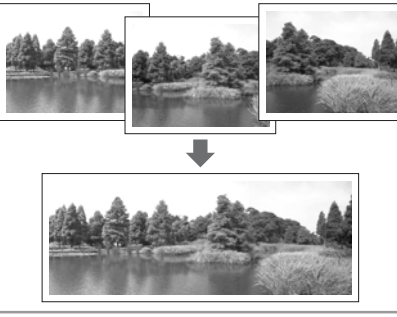

Zum Zusammensetzen der Bilder auf dem Computer können Sie das mitgelieferte Programm PhotoStitch verwenden.

#### Auswahl des Motivs

Das Programm PhotoStitch erkennt die einander überlappenden Anteile benachbarter Bilder und setzt diese zusammen. Achten Sie bei der Aufnahme darauf, dass der überlappende Anteil ein eindeutiges Merkmal enthält.

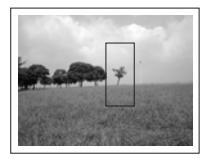

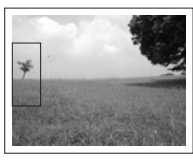

- **Erstellen Sie die Einzelaufnahmen so, dass** die benachbarten Bilder sich zu 30 bis 50 % überlappen. Achten Sie darauf, dass die vertikale Abweichung höchstens 10 % der Bildhöhe beträgt.
- **Der überlappende Teil darf keine Objekte** enthalten, die in Bewegung sind.
- Bilder mit weit entfernten und nahen Objekten sollten nicht zusammengesetzt werden. In diesen Fällen können die Objekte verzerrt oder dupliziert werden.
- Achten Sie auf eine möglichst gleich bleibende Helligkeit bei allen Bildern. Liegen zu große Helligkeitsunterschiede vor, wirkt das Ergebnis unnatürlich.

Grundlagen

Grundlager

- Gute Ergebnisse erhalten Sie, wenn Sie die Kamera für die aufeinander folgenden Aufnahmen schwenken.
- Bei Nahaufnahmen muss die Kamera parallel zum Motiv bewegt werden.

### Aufnehmen

**Im Modus "Stitch-Assistent" können die Bilder in zwei Sequenzen aufgenommen werden.**

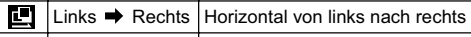

 $\Box$  Links  $\leftarrow$  Rechts Horizontal von rechts nach links

### 1 **Drehen Sie das Aufnahmemodus-**Wahlrad auf  $\Box$ .

- **Der LCD-Monitor schaltet sich ein.**
- 2 **Wählen Sie mit der Taste Nach-Links oder Nach-Rechts die Aufnahmesequenz, und drücken Sie die Taste SET.**

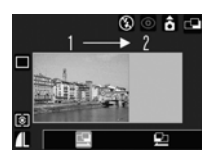

- $\bullet$  Die Aufnahmesequenz ist festgelegt.
- Sie können zur Aufnahme auch direkt den Auslöser verwenden, ohne die Taste **SET** zu drücken.

### 3 **Nehmen Sie das erste Bild auf.**

**• Die Einstellungen für Belichtung und Weißabgleich** werden mit dem ersten Bild gesetzt und können für nachfolgende Bilder nicht geändert werden.

4 **Nehmen Sie das zweite Bild so auf, dass es mit dem ersten Bild überlappt.**

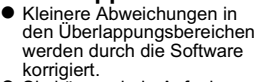

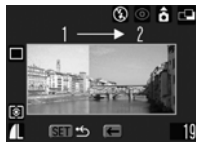

Sequenz<sup>1</sup>

- Sie können jede Aufnahme wiederholen. Drücken Sie die Taste Nach-Links oder Nach-Rechts, um zu diesem Bild zurückzukehren.
- 5 **Nehmen Sie die restlichen Bilder der**  Serie auf die gleiche Weise auf.<br>
• Es können maximal 26 Bilder aufgenommen werden.
	-
- 6 **Drücken Sie nach der letzten Aufnahme der Sequenz die Taste SET.**

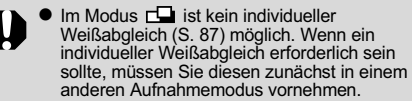

- anderen Aufnahmemodus vornehmen. z Die Einstellungen für das erste Bild werden für die Aufnahme der nachfolgenden Bilder der Sequenz übernommen.
- $\bullet$  In diesem Modus ist es nicht möglich, ein Fernsehgerät als Monitor zu verwenden.

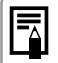

Auf Seite 159 finden Sie die Einstellungen, die in diesem Modus geändert werden können.

### **SCN**Spezialaufnahmemodus

#### **Modus-Wahlrad** SCN

Anhand der folgenden acht Modi kann ein Bild mit den für das Motiv bzw. den Verwendungszweck des Bildes am besten geeigneten Einstellungen aufgenommen werden.

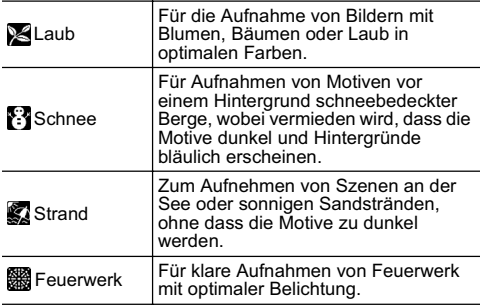

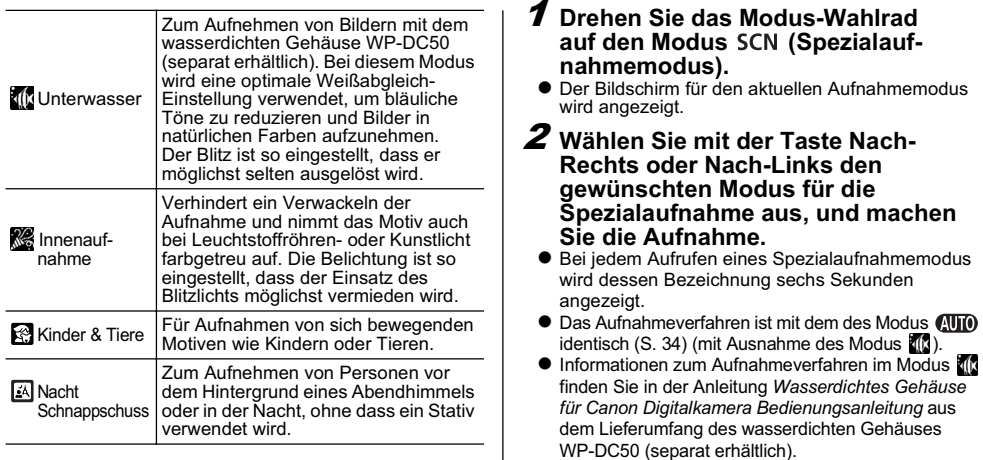

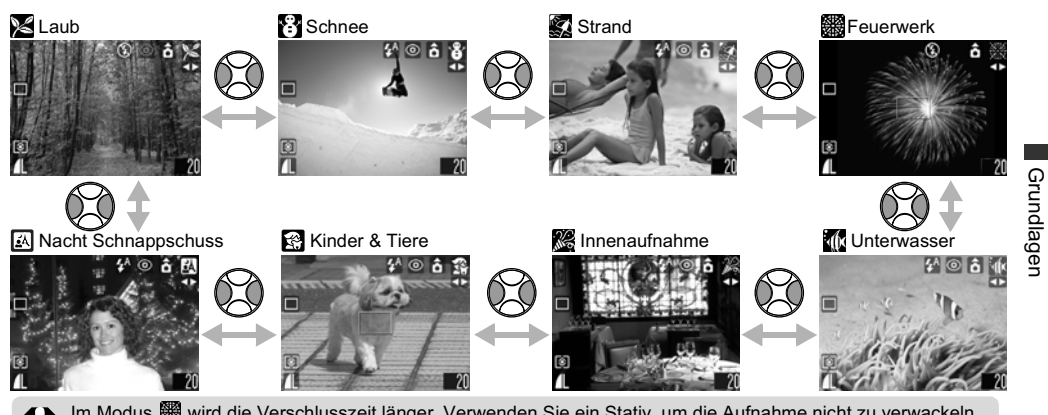

Im Modus wird die Verschlusszeit länger. Verwenden Sie ein Stativ, um die Aufnahme nicht zu verwackeln. In den Modi **KK, Solund EX** und EX wird eventuell die ISO-Empfindlichkeit heraufgesetzt. Dies kann zu einem stärkeren Bildrauschen führen. Im Modus können Motive in folgenden Entfernungen aufgenommen werden: 1 bis 4 m (Teleende) oder 1 m

- ~ unendlich (andere Zoomeinstellungen).
- Auf Seite 159 finden Sie die Einstellungen, die in diesem Modus geändert werden können.
	- **Für den Modus & wird die Verwendung des LCD-Monitors empfohlen.**
	- Die Ergebnisse können je nach Motiv variieren.
- Schalten Sie bei Unterwasseraufnahmen stets die Kamera aus, bevor Sie die Kamera in das wasserdichte Gehäuse (separat erhältlich) einsetzen.
- Für die Modi  $\mathbb{Z}$  und  $\mathbb{Z}$  sollte das wasserdichte Gehäuse WP-DC50 (separat erhältlich) verwendet werden.

### Modus Postkartendruck

**Modus-Wahlrad QUID P Tv Av M & LA E4 & EF SCN** 

Sie haben die Möglichkeit, Bilder direkt mit geeigneten Einstellungen für den Druck in Postkartengröße aufzunehmen.

- Beim Drucken von Standardbilddaten in Postkartengröße werden manchmal die Ränder nicht gedruckt.
- Beim Aufnehmen von Bildern im Modus Postkartendruck kann der Druckbereich (Verhältnis vertikal/horizontal von 3:2) vorher überprüft werden. Außerdem wird die Auflösung fest auf " $M2$ " (1 600 x 1 200) und die Komprimierung auf (Fein) eingestellt. Dadurch ergeben sich kleinere Dateigrößen.

# 1 **Drücken Sie die Taste FUNC.**

2 **Wählen Sie mit der Taste Nach-Oben oder Nach-Unten die Option L\*.**

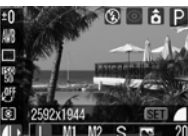

- \* Die aktuelle Einstellung wird angezeigt.
- 3 **Wählen Sie mit der Taste Nach-Rechts oder Nach-Links die Option (Postkarte).**

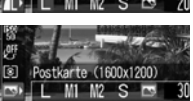

z Durch Drücken des Auslösers kann das Bild sofort nach der Auswahl der Einstellungen aufgenommen werden. Nach der Aufnahme wird erneut das Menü angezeigt. So ist ein problemloses Anpassen der Einstellungen möglich.

# 4 **Drücken Sie die Taste FUNC.**

### 5 **Machen Sie die Aufnahme.**

- Wenn Sie den Auslöser angetippt halten, wird der nicht gedruckte Bereich (oberer und unterer Rand) abgeblendet.
- Das Aufnahmeverfahren ist mit dem des Modus (NITO) identisch (S. 34).

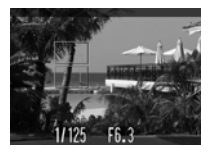

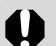

Bei Auswahl von **von** wird das Digitalzoom deaktiviert.

Grundlagen

- z In bestimmten Aufnahmemodi sind nicht alle Einstellungen verfügbar. Weitere Informationen dazu finden Sie unter *In den Aufnahmemodi verfügbare Funktionen* (S. 159).
- Wenn [Datum Aufdruck] (S. 55) auf [Datum] oder [Datum & Zeit] eingestellt ist, wird auf den Bildern in den Schritten 2 und 3 angezeigt.
- z Weitere Informationen zum Drucken finden Sie im *Benutzerhandbuch für den Direktdruck*.

### Einfügen des Datums in die Bilddaten

围

Sie können das Datum in die Bilddaten einfügen, wenn die Option **by** aktiviert ist. Das Datum wird auch dann auf Ihren Bildern gedruckt, wenn es am Computer oder Drucker nicht eingestellt wurde.

- Stellen Sie sicher, dass Datum und Uhrzeit zuvor an der Kamera richtig eingestellt wurden (S. 21).
- $\bullet$  Sie können das Datum nicht in die Bilddaten einfügen. wenn die Option **ru** nicht aktiviert ist.
- 1 **Überprüfen Sie, ob das Symbol auf dem LCD-Monitor angezeigt wird.**
- 2 **Wählen Sie im Menü [ (Aufnahme)] den Menüeintrag (Datum Aufdruck) aus.**
	- z Siehe *Auswählen von Menüs und Einstellungen* (S. 66).
- 3 **Wählen Sie mit der Taste Nach-Rechts oder Nach-Links eine der Optionen [Aus], [Datum] oder [Datum & Zeit] aus.**
	- z Siehe *Einstellen von Datum und Uhrzeit* (S. 21).
- 4 **Drücken Sie die Taste MENU.**

### 5 **Machen Sie die Aufnahme.**

- z Das Aufnahmeverfahren ist mit dem des Modus  $\blacksquare$ identisch  $(S. 34)$ .
	- **Das eingefügte Datum kann nicht mehr aus** den Bilddaten gelöscht werden, wenn die Option "Datum Aufdruck" verwendet wurde.
	- Auf einem CP-Drucker wird das Datum beim Drucken in Kreditkartengröße (54 x 86 mm) möglicherweise nicht vollständig gedruckt.

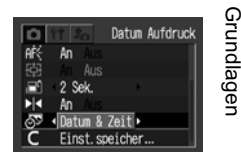

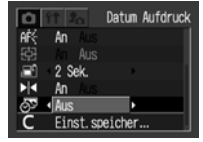

### '貝 Filmaufnahmemodus

ख **Modus-Wahlrad**

In diesem Modus können Sie Filmaufnahmen machen. Die Auflösung kann auf [ o (640 × 480)],  $\left[\overline{\mathbb{R}}\right]$  (320 × 240)] oder  $\left[\overline{\mathbb{R}}\right]$  (160 × 120)] eingestellt werden (S. 41).

- 1 **Drehen Sie das Aufnahmemodus-Wahlrad auf**
- Der LCD-Monitor schaltet sich ein und zeigt die maximale Aufnahmezeit (in Sekunden) für die Filmaufzeichnung an.
- 2 **Drücken Sie den Auslöser ganz herunter.**
	- $\bullet$  Bild- und Tonaufzeichnung starten gleichzeitig.
	- Während der Aufnahme wird ein roter Kreis rechts oben auf dem LCD-Monitor angezeigt.

### 3 **Zum Beenden der Filmaufzeichnung drücken Sie den Auslöser erneut ganz herunter.**

- $\bullet$  Die maximale Länge einzelner Filmaufnahmen beträgt 30 Sekunden (10 Bilder pro Sekunde) bei der Einstellung m und 3 Minuten (15 Bilder pro Sekunde) bei den Einstellungen  $\overline{\mathbb{M}}$  und  $\overline{\mathbb{M}}$ .
- Die Aufnahmezeiten können abhängig von der CF-Karte variieren. Siehe *CF-Karten und ungefähre Kapazitäten (Aufnahmen)* (S. 145)

Die maximale Länge einzelner Filmaufnahmen kann je nach Motiv und Aufnahmebedingungen abweichen. Die Aufzeichnung endet automatisch, sobald die maximale Aufzeichnungsdauer erreicht oder der Speicherplatz der CF-Karte erschöpft ist.

- 
- Bei Verwendung folgender CF-Kartentypen wird die Aufnahmezeit während der Aufnahme eventuell nicht ordnungsgemäß angezeigt oder die Aufnahme unerwartet abgebrochen:
- Karten mit langsamer Aufnahmegeschwindigkeit
- Karten, die mit einer anderen Kamera oder einem Computer formatiert wurden
- Karten, auf denen Bilder wiederholt aufgenommen und gelöscht wurden Obwohl die Aufnahmezeit während der Aufnahme eventuell nicht richtig angezeigt wird, erfolgt die die Aufzeichnung des Filmes auf die CF-Karte ordnungsgemäß. Die Aufnahmezeit wird richtig angezeigt, wenn Sie die CF-Karte in der Kamera formatieren (außer bei CF-Karten mit langsamer Aufnahmegeschwindigkeit).
- Für Filmaufnahmen sollte eine CF-Karte verwendet werden, die in Ihrer Kamera formatiert wurde (S. 19). Die mit der Kamera gelieferte Karte kann ohne eine weitere Formatierung verwendet werden.
- Achten Sie darauf, dass Sie das Mikrofon bei der Aufnahme nicht berühren.
- $\bullet$  Die Einstellungen für Belichtung, Autofokus. Weißabgleich und Zoom werden mit dem ersten Bild festgelegt und können für die restliche Aufnahme nicht geändert werden.
- $\bullet$  Nach einer Aufnahme blinkt die obere Kontrollleuchte grün, während der Film auf die CF-Karte geschrieben wird. Eine weitere Aufnahme ist erst möglich, wenn die Kontrollleuchte nicht mehr blinkt.
- 
- Auf Seite 159 finden Sie die Einstellungen, die in diesem Modus geändert werden können.<br>● Die Tonaufzeichnung erfolgt in Mono.
	-
- $\bullet$  Im Filmaufnahmemodus ertönt kein Verschlussgeräusch.
- Für die Wiedergabe von Filmaufzeichnungsdateien (AVI/Motion JPEG) auf einem Computer benötigen Sie QuickTime ab Version 3.0. (QuickTime (für Windows) befindet sich auf der mitgelieferten CD-ROM Canon Digital Camera Solution Disk. Auf Macintosh wird QuickTime 3.0 oder höher im Allgemeinen mit dem Betriebssystem Mac OS 8.5 oder höher geliefert.)

### Anzeigen von einzelnen Bildern (Einzelbildanzeige)

Sie können die aufgenommenen Bilder auf dem LCD-Monitor anzeigen lassen.

## 1 **Öffnen Sie den LCD-Monitor.**

- Die Position des LCD-Monitors lässt sich nach Belieben anpassen.
- 2 **Stellen Sie den Modus-Schalter**  auf  $\boxed{\blacktriangleright}$ .
	- Auf dem I CD-Monitor wird das zuletzt aufgenommene Bild angezeigt (Einzelbildanzeige).

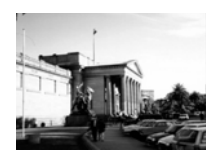

- 3 **Mit der Taste Nach-Rechts oder Nach-Links können Sie zwischen den angezeigten Bildern wechseln.**
	- Mit der Taste Nach-Links wechseln Sie zum vorhergehenden Bild, mit der Taste Nach-Rechts zum nächsten. Durch Gedrückthalten der Taste Nach-Rechts oder Nach-Links kann schneller zwischen den Bildern gewechselt werden. Die Bilder werden dann jedoch nicht so deutlich angezeigt.

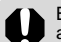

Bilder, die mit einer anderen Kamera aufgenommen oder auf einem Computer mit anderen Softwareanwendungen bearbeitet wurden, können möglicherweise nicht wiedergegeben werden.

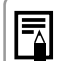

- z Drücken Sie die Taste **DISP.**, um die zusätzlichen Bildinformationen anzuzeigen (S. 28).
- Durch Drücken der Taste Ka können Sie das angezeigte Bild löschen (S. 64).

# ${\mathsf Q}$  Vergrößern von Bildern

In der Einzelbildanzeige können Bilder bis zu 10 fach vergrößert werden.

- 1 **Stellen Sie den Modus-Schalter**  auf  $\boxed{\triangleright}$ .
- 2 **Drücken Sie den Zoom-Regler in**  Richtung Q.

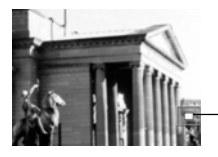

Ungefähre Lage des **Bildausschnitts** 

- Sie können den angezeigten Bildausschnitt mit den Tasten Nach-Oben, Nach-Unten, Nach-Links und Nach-Rechts verschieben.
- Durch Drücken des Zoom-Reglers in Richtung Q bei gedrückter Taste **SET** wird das Bild von 2,5-fach über 5-fach bis etwa 10-fach vergrößert.

#### Beenden der vergrößerten Anzeige

### 1 **Drücken Sie den Zoom-Regler in Richtung ...**

Filmaufnahmen und Übersichtsanzeigen können nicht vergrößert werden.

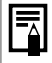

Während ein Bild unmittelbar nach der Aufnahme auf dem LCD-Monitor angezeigt wird, können Sie die Vergrößerungsfunktion verwenden (S. 37).

# **T-1** Anzeige von Bildern in<br>Neunergruppen (Übersichtsanzeige)

In der Übersichtsanzeige können bis zu neun Bilder gleichzeitig betrachtet werden.

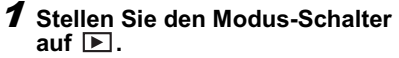

### 2 **Drücken Sie den Zoom-Regler in Richtung 2.**

- Nun werden neun Bilder gleichzeitig angezeigt (Übersichtsanzeige).
- 3 **Ändern Sie die Bildauswahl mit den Tasten Nach-Oben, Nach-Unten, Nach-Rechts und Nach-Links.**

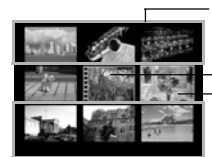

Durch Drücken der Taste Nach-Oben in dieser Reihe wird die vorherige Neunergruppe von Bildern

angezeigt.

Film

Ausgewählte Bilder

Durch Drücken der Taste Nach-Unten in dieser Reihe wird die nächste Neunergruppe von Bildern angezeigt.

### 4 **Drücken Sie den Zoom-Regler in**  Richtung Q.

 $\bullet$  Die Übersichtsanzeige wird beendet, und die Anzeige kehrt wieder zur Einzelbildanzeige zurück.

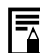

Drücken Sie die Taste **DISP.**, um Informationen zum Bild anzuzeigen (S. 28).

### Springen zwischen den Bildern

In der Übersichtsanzeige können Sie mit der Anzeige jeweils neun Bilder vor- oder zurückspringen.

- 1 **Drücken Sie den Zoom-Regler in der Übersichtsanzeige (S. 59) einmal in Richtung .**
- **Der Sprungbalken wird angezeigt.**

### 2 **Ändern Sie die Bildauswahl.**

- Springen Sie neun Bilder vor oder zurück, indem Sie die Taste Nach-Links oder Nach-Rechts drücken.
- **Durch Drücken der Taste** Nach-Links oder Nach-Rechts bei gedrückt gehaltener Taste **SET** werden die ersten bzw. die letzten neun Bilder angezeigt.

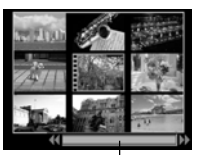

**Sprungbalken** 

- 3 **Drücken Sie den Zoom-Regler in**  Richtung Q.
	- Der Sprungbaiken wird ausgeblendet, und die Kamera wechselt zurück in die Übersichtsanzeige.
	- $\bullet$  Wenn Sie den Zoom-Regler erneut in Richtung  $\check{\mathbf{Q}}$ drücken, wechselt die Kamera zur Einzelbildanzeige.

### Anzeigen/Schneiden von Filmaufnahmen

### Anzeigen von Filmaufnahmen

Im Modus <sup>I</sup> aufgenommene Filme können auf dem LCD-Monitor wiedergegeben werden.

- 1 **Stellen Sie den Modus-Schalter**  auf  $\boxed{\blacktriangleright}$ .
- $\bullet$  In der Übersichtsanzeige ist keine Wiedergabe von Filmen möglich.
- 2 **Wählen Sie mit der Taste Nach-Links oder Nach-Rechts einen Film aus, und drücken Sie die Taste SET.**
	- Eine Filmaufnahme wird mit dem Symbol (SET) angezeigt.
	- $\bullet$  Das Bedienfeld für die Filmwiedergabe wird angezeigt.
- 3 **Wählen Sie mit der Taste Nach-Links oder Nach-Rechts die Option (Wiedergabe), und drücken Sie die Taste SET.**
	- z Nun werden die Bild- und Tonaufzeichnung des Films abgespielt.

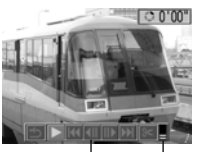

Bedienfeld für die Filmwiedergabe Lautstärke

- Die Lautstärke kann mit der Taste Nach-Oben bzw. Nach-Unten angepasst werden.
- Am Ende des Films wird auf dem LCD-Monitor das letzte Bild der Filmaufnahme angezeigt. Wenn Sie jetzt die Taste **SET** drücken, kehrt die Kamera zum Bedienfeld für die Filmwiedergabe zurück. Durch erneutes Drücken der Taste **SET** wird der Film wieder vom ersten Bild an abgespielt.

### Anhalten und Fortsetzen der **Wiedergabe**

zDurch Drücken der Taste **SET** wird die laufende Filmwiedergabe angehalten. Durch erneutes Drücken wird sie wieder fortgesetzt.

### Schneller Vorlauf/Rücklauf

z Wählen Sie mit der Taste Nach-Links oder Nach-Rechts einen der folgenden Vorgänge aus, und drücken Sie die Taste **SET**.

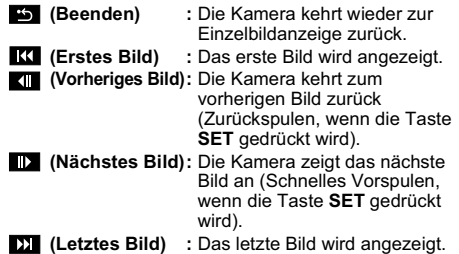

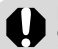

Bei der Wiedergabe von Filmaufnahmen auf einem Computer mit unzureichenden Systemressourcen kann es zu Bild- und Tonausfällen kommen.

#### $\bullet$  Im Menü "Einstellungen" können Sie die Lautstärke für die Filmwiedergabe ebenfalls einstellen (S. 71).

- Wenn im Menü Einstellungen" die Option [Stummschaltung] auf [An] gestellt ist (S. 71), wird die Lautstärke auf 0 zurückgesetzt. Sie können die Lautstärke jedoch mit der Taste Nach-Oben oder Nach-Unten anpassen.
- z Wenn Sie Filmaufnahmen über ein Fernsehgerät wiedergeben, müssen Sie die Lautstärke dort einstellen.

#### Schneiden von Filmaufnahmen

Sie können unerwünschte Teile am Anfang oder Ende einer Filmaufzeichnung löschen.

1 **Wählen Sie die Filmaufnahme aus, die Sie schneiden möchten, und drücken Sie die Taste SET.**

<sup>●</sup> Siehe *Anzeigen von Filmaufnahmen* (S. 60).

- 2 **Wählen Sie mit der Taste Nach-Links oder Nach-Rechts die Option (Schneiden), und drücken Sie die Taste SET.**
	- z Das Bedienfeld und die Symbolleiste für den Filmschnitt werden angezeigt.
- 3 **Wählen Sie mit der Taste Nach-Oben oder Nach-Unten ein Schnittverfahren.**

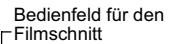

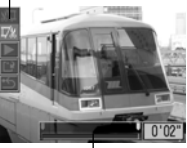

Symbolleiste für den Filmschnitt

- z **(Schnittanfang):** Löscht Bilder am Anfang einer Filmaufnahme.
- $\bullet$  *z* (Schnittende): Löscht Bilder am Ende einer Filmaufnahme.
- z **(Beenden):**

Kehrt zum Bedienfeld für die Filmwiedergabe zurück.

4 **Wählen Sie den zu löschenden Bereich mit der Taste Nach-Links oder Nach-Rechts aus.**

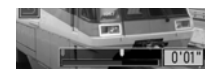

- 5 **Wählen Sie mit der Taste Nach-Oben oder Nach-Unten die Option (Wiedergabe) aus, und drücken Sie die Taste SET.**
	- $\bullet$  Die Wiedergabe des provisorisch geschnittenen Films wird gestartet.
	- Durch Drücken der Taste **SET** wird die Wiedergabe des Films beendet.
- 6 **Wählen Sie mit der Taste Nach-Oben oder Nach-Unten die Option (Speichern) aus, und drücken Sie die Taste SET.**

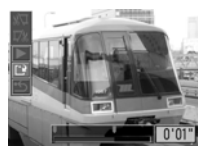

- Bei Auswahl von **Wird die bearbeitete** Filmaufnahme nicht gespeichert, und die Kamera kehrt zur Wiedergabe zurück.
- 7 **Wählen Sie mit der Taste Nach-Rechts oder Nach-Links [Überschreiben] oder [Neuer Ordner] aus, und drücken Sie die Taste SET.**

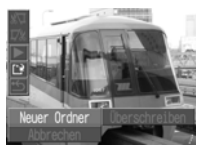

z **[Überschreiben]:** Der bearbeitete Film wird unter demselben Dateinamen wie der ursprüngliche Film gespeichert. Die ursprünglichen Daten werden gelöscht.

#### $\bullet$  **[Neuer Ordner]:**

Der bearbeitete Film wird unter einem neuen Dateinamen gespeichert. Die ursprünglichen Daten werden nicht gelöscht.

- Wenn auf der CF-Karte nicht genügend Speicherplatz verfügbar ist, kann nur die Funktion [Überschreiben] ausgewählt werden. In diesem Fall wird ein kleines **A** auf dem Zähler der Symbolleiste für den Filmschnitt angezeigt.
- Schreibgeschützte Filmaufnahmen können nicht geschnitten werden.
	- Das Speichern einer geschnittenen Filmaufnahme nimmt etwa 3 Minuten in Anspruch. Falls in dieser Zeit die Batterien/ Akkus erschöpft sind, kann der Speichervorgang möglicherweise nicht abgeschlossen werden. Um dies zu vermeiden, sollten Sie neue Alkalinebatterien (Größe AA), vollständig geladene NiMH-Akkus (separat erhältlich) oder das Netzteil ACK 600 (separat erhältlich) verwenden (S. 134).

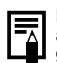

Filmaufnahmen mit einer ursprünglichen Länge ab 1 Sekunde können als Einzelbilder geschnitten werden.

### **Löschen**

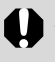

Beachten Sie, dass keine Möglichkeit zum Wiederherstellen gelöschter Bilder besteht. Prüfen Sie daher sorgsam, welche Bilder Sie löschen.

### $\mathbin{\%}$  Löschen einzelner Bilder

- **Stellen Sie den Modus-Schalter auf**  $\blacktriangleright$ **.**
- 2 **Wählen Sie mit der Taste Nach-Links oder Nach-Rechts das Bild aus, das Sie löschen möchten, und drücken Sie die**  Taste  $\mathscr{C}$ .

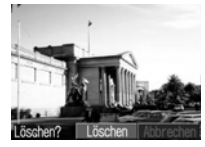

- Ein Dialogfeld zum Bestätigen des Löschvorgangs wird angezeigt.
- 3 **Wählen Sie mit der Taste Nach-Links oder Nach-Rechts die Option [Löschen], und drücken Sie die Taste SET.**
- $\bullet$  Wählen Sie [Abbrechen] aus, wenn Sie die Bilder doch nicht löschen möchten. Drücken Sie anschließend die Taste **SET**.

Geschützte Bilder können mit der Löschfunktion nicht gelöscht werden (S. 100).

### Löschen aller Bilder

1 **Wählen Sie im Menü [ (Wiedergabe)] den Eintrag (Alle löschen) aus, und drücken Sie die Taste SET.**

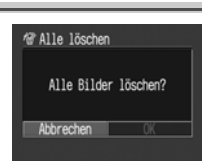

- Ein Dialogfeld zum Bestätigen des Löschvorgangs wird angezeigt.
- 2 **Wählen Sie mit der Taste Nach-Links oder Nach-Rechts [OK] aus, und drücken Sie die Taste SET.**
	- z Wählen Sie [Abbrechen] aus, wenn Sie die Bilder doch nicht löschen möchten. Drücken Sie anschließend die Taste **SET**.
- $\overline{\overline{\mathbb{F}}}$
- Mit der Funktion [Alle löschen] werden alle auf der CF-Karte aufgezeichneten Bilddaten gelöscht.
- Geschützte Bilder können mit der Löschfunktion nicht gelöscht werden (S. 100).
- Zum Löschen aller Bilder und sämtlicher auf der CF-Karte gespeicherten Daten: siehe *Formatieren von CF-Karten* (S. 19)

### Auswählen von Menüs und Einstellungen

### Auswählen von Einstellungen mit der Taste FUNC. (nur im Aufnahmemodus)

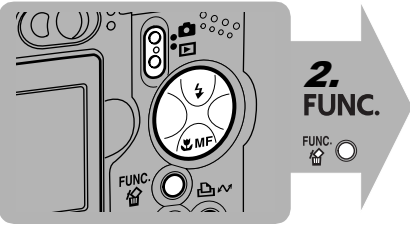

- 1 **Stellen Sie den Modus-Schalter**   $\overline{a}$
- 2 **Drücken Sie die Taste FUNC.**
- Wählen Sie mit der Taste Nach-**Oben oder der Taste Nach-Unten eine Option im Menü FUNC. aus.**
- 4 **Wählen Sie mit der Taste Nach-Rechts oder Nach-Links eine Einstellung für jede Option aus.**
- 5 **Drücken Sie die Taste FUNC.**
- 6 **Machen Sie die Aufnahme.**

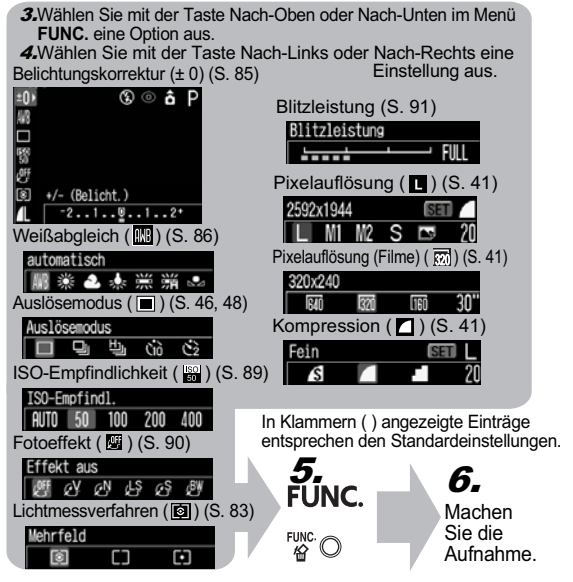

#### Aufnahme – Erweiterte Funktionen

### Auswählen von Einstellungen mit der Taste MENU

2 **Verwenden Sie die Tasten Nach-Links oder Nach-Rechts, um zwischen den Menüs zu wechseln.** SET BE MENU ● Mit dem Zoom-Regler kann ebenfalls zwischen Menüs gewechselt werden.<br>
3 Verwenden Sie die Taste Nach-Oben oder Nach-Unten. 3 **Verwenden Sie die Taste Nach-Oben oder Nach-Unten, um einen Menüeintrag auszuwählen.** 4 Wählen Sie mit der Taste Nach-Links oder Nach-Aufnahmemodus | Wiedergabemodus **Rechts die Einstellungen aus, die Sie ändern möchten.** 5 **Drücken Sie die Taste MENU.** m Aufnahme-Menü **N** Wiedergabe-Menü **Manü "Einstellungen"** Menü Menü "Menü" Menü "Menera" Aufnahme-Menii Wiedergabe-Menü Einstellunger Meine Kamera ō P. ര An Om Schützen Aus 南岛 An Rotieren... Lautstärke... 霞 E. Stromsparmodus... **Fail** Aus Tonaufnahme Alle löschen... 08.08.104.09:30  $\zeta\eta$ т auto. Wiederg.... 歐 [CF] 30, 4MB (Co) An Druckauftrag Aus

1 **Drücken Sie die Taste MENU.**

- z Drücken Sie bei Einträgen, neben denen [...] angezeigt wird, die Taste **SET**, und nehmen Sie Einstellungen im anschließend angezeigten Menü vor. Drücken Sie nach Beenden der Einstellungen erneut die Taste **SET**, und bestätigen Sie die vorgenommenen Einstellungen.
- $\bullet$  Im Aufnahmemodus kann das Menü auch durch Antippen des Auslösers geschlossen werden.

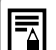

 $\bullet$  In einigen Aufnahmemodi können bestimmte Menüeinträge nicht ausgewählt werden (S. 159). ● Sie können ein Bild und Tonaufnahmen im Menü Meine Kamera" auf **Pa** und Pa anwenden. Weitere Informationen dazu finden Sie unter *Speichern von Einstellungen unter "Meine Kamera"* (S. 121) und auf der *Canon Digital Camera Software Starter Guide Disk [CD-ROM mit der Softwareanleitung für die Canon-Digitalkamera]*. ● Der Standard für alle Einstellungen, die durch

Menü- und Tastenoperationen geändert wurden, kann mit Ausnahme von [Datum/ Uhrzeit], [Sprache] und [Videosystem] in einem Vorgang wiederhergestellt werden (S. 75).

### Einstellungen und Standardeinstellungen von Menüs

### Aufnahme-Menü

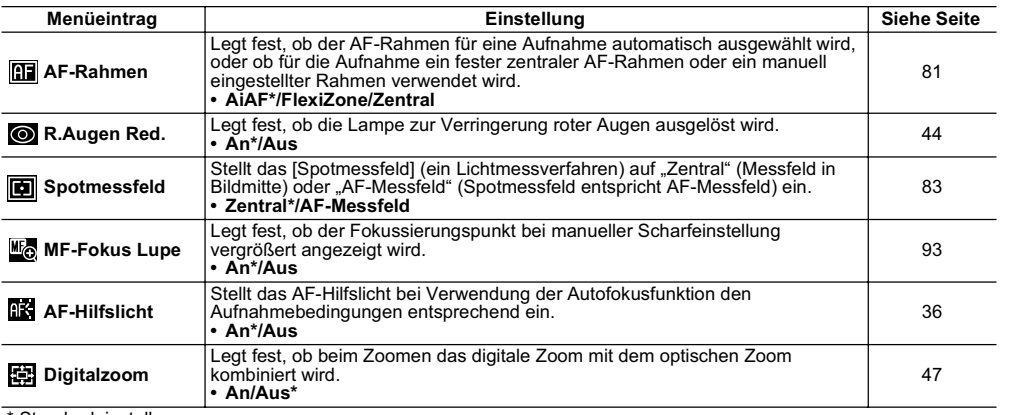

\* Standardeinstellung

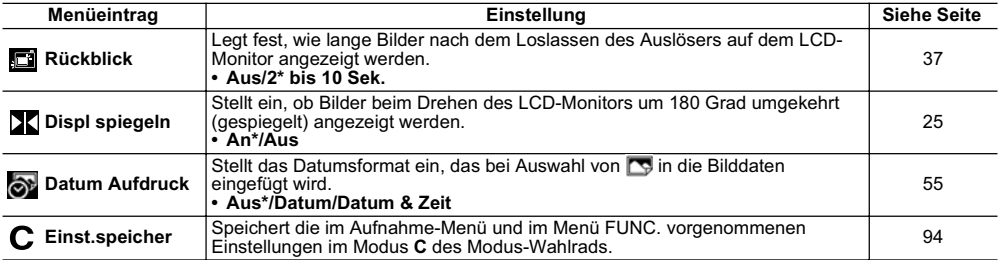

### Wiedergabe-Menü

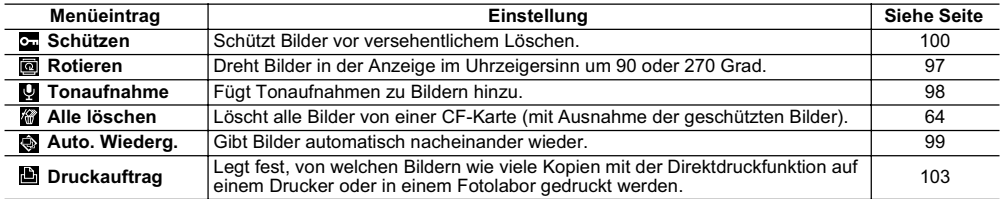

\* Standardeinstellung
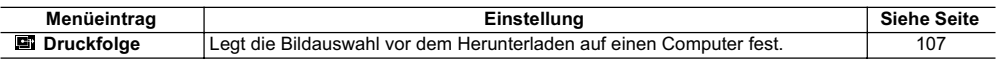

# Menü "Einstellungen"

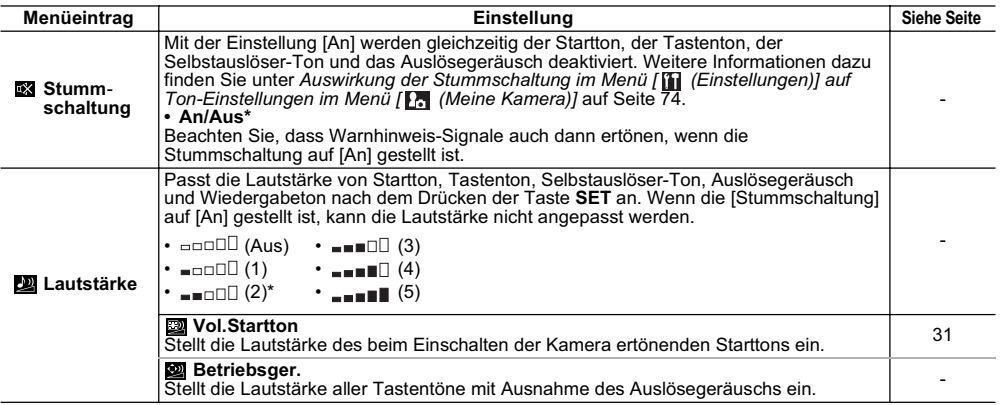

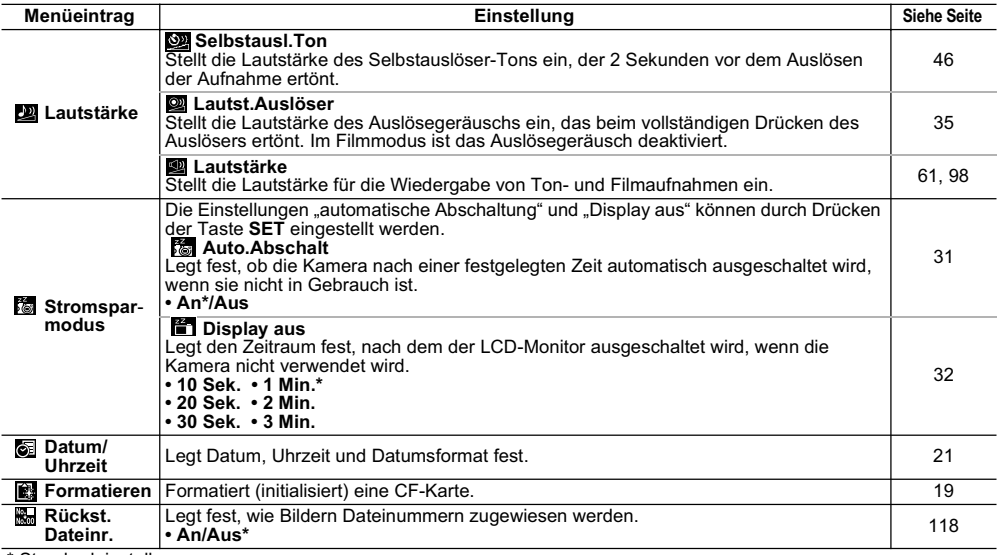

\* Standardeinstellung

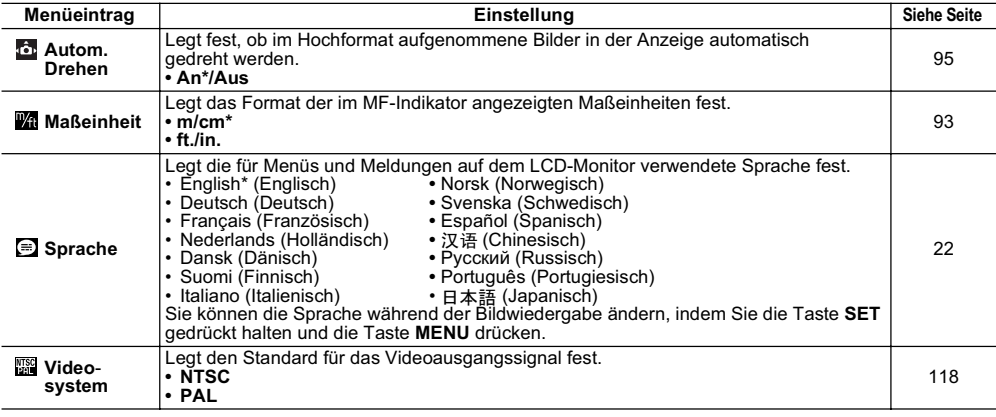

Erweiterte Funktionen Erweiterte Funktionen

#### Benutzerdefinierte Einstellungen der Kamera (Einstellungen "Meine Kamera")

Sie können für die Kamera ein Thema, Startbild und -ton, Tastenton, Selbstauslöser-Ton und Auslösegeräusch auswählen. Diese Einstellungen werden unter "Meine Kamera" zusammengefasst. Sie können für die Optionen DA und in jedem Menüeintrag Bilder von der CF-Karte und neu aufgenommene Klänge verwenden, oder sie mit der mitgelieferten Software anpassen. Weitere Informationen dazu finden Sie auf der *Canon Digital Camera Software Starter Guide Disk [CD-ROM mit der Softwareanleitung für die Canon-Digitalkamera]*.

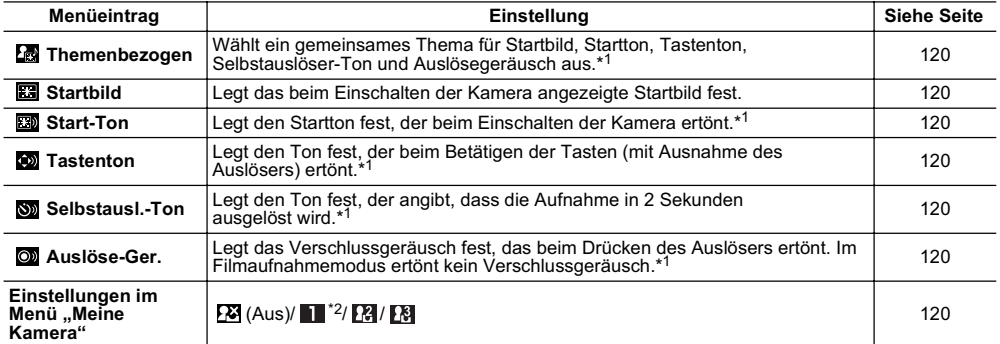

\*1**Auswirkung der [Stummschaltung] im Menü [ (Einstellungen)] auf Ton-Einstellungen im Menü [ (Meine Kamera)]** Zum gleichzeitigen Ausschalten von Startton, Tastenton, Selbstauslöser-Ton und Auslösegeräusch stellen Sie im Menü [ (Einstellungen)] die [Stummschaltung] auf [An]. Diese Einstellung setzt die Einstellungen für die einzelnen Töne außer Kraft. Beachten Sie, dass Warnhinweis-Signale auch dann ertönen, wenn die [Stummschaltung] auf [An] gestellt ist.<br>\*<sup>2</sup>Standardeinstellung

## Zurücksetzen der Einstellungen auf Standard

Sie können die Menü- und Tasteneinstellungen auf die Standardwerte zurücksetzen.

# 1 **Schalten Sie die Kamera ein.**

- Das Zurücksetzen kann im Aufnahme- und im Wiedergabemodus ausgeführt werden.
- 2 **Halten Sie die Taste MENU länger als 5 Sekunden gedrückt.**
- $\bullet$  Auf dem LCD-Monitor wird die Meldung "Rückst. auf Werkseinst.?" angezeigt.
- 3 **Wählen Sie mit der Taste Nach-Links oder Nach-Rechts [OK] aus, und drücken Sie die Taste SET.**

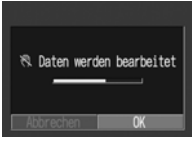

- Während des Zurücksetzens wird der rechts abgebildete Bildschirm angezeigt. Nach Beendigung des Vorgangs wird zum normalen Bildschirm gewechselt.
- Zum Abbrechen des Vorgangs wählen Sie anstelle von [OK] die Option [Abbrechen] aus.
- 
- Folgende Einstellungen werden nicht auf Standardwerte zurückgesetzt:
	- [Datum/Uhrzeit], [Sprache] und [Videosystem] im Menü [ (Einstellungen)] (S. 72, 73)
	- Der individuelle Weißabgleich (S. 87)
	- Neu gespeicherte Einstellungen in "Meine Kamera" (S. 120)
- $\bullet$  Dieser Vorgang kann nicht ausgeführt werden. während die Kamera an einen Computer oder Drucker angeschlossen ist.

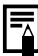

Wenn sich die Kamera im Aufnahmemodus befindet, und das Modus-Wahlrad auf **C** gestellt ist, werden nur die im Modus **C** gespeicherten Einstellungen zurückgesetzt. Andernfalls werden die Einstellungen im Modus **C** nicht auf die Standardwerte zurückgesetzt.

### Verwenden des Modus-Wahlrads (Kreativ-Programme)

#### **Modus-Wahlrad PTv AvM**

Sie können Kameraeinstellungen wie Verschlusszeit und Blendenwert für eine Aufnahme frei auswählen. Nach Festlegung aller Einstellungen erfolgt die Aufnahme wie im Modus  $\widehat{\text{MID}}$  (S. 34).

Weitere Informationen darüber, welche Einstellungen in welchem Aufnahmemodus geändert werden können, finden Sie unter *In den Aufnahmemodi verfügbare Funktionen* (S. 159) am Ende dieses Handbuchs.

## Verwenden des Modus-Wahlrads

- 1 **Stellen Sie sicher, dass sich die Kamera im Aufnahmemodus befindet.**
- 2 **Drehen Sie das Modus-Wahlrad, und stellen Sie das Symbol für die gewünschte Funktion auf**  $\blacksquare$ **.**

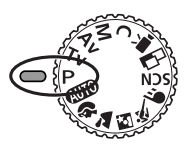

Bei eingeschaltetem LCD-Monitor werden Verschlusszeit und Blendenzahl automatisch angezeigt.

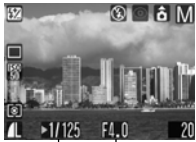

Verschlusszeit Blendenwert

**• Folgende Kamerafunktionen können** ausgewählt werden:

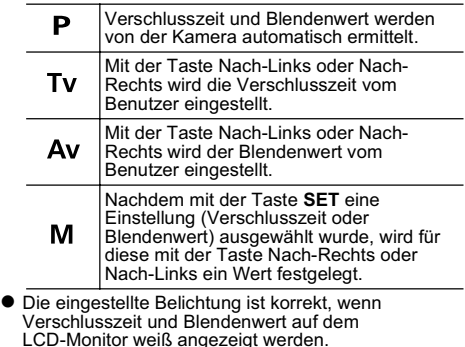

3 **Machen Sie die Aufnahme.**

## Programmautomatik

Im Modus "Programmautomatik" werden Verschlusszeit und Blendenwert automatisch an die Lichtverhältnisse des gewählten Bildausschnitts angepasst.

- z Wenn die Belichtung nicht korrekt eingestellt werden kann, werden Verschlusszeit und Blendenwert auf dem LCD-Monitor rot angezeigt. Mit folgenden Methoden kann die Belichtung korrigiert werden, so dass die Werte weiß angezeigt werden.
	- Verwenden Sie den Blitz.
	- Ändern Sie die ISO-Empfindlichkeit.
	- Ändern Sie das Lichtmessverfahren.

#### Unterschiede zwischen den Modi P und **(** $\Pi$ <sup>0</sup>).

- $\bullet$  Im Modus  $\bullet$  können folgende Einstellungen korrigiert werden, die im Modus **Allin** nicht verfügbar sind.
- Belichtungskorrektur Weißabgleich
- 
- ISO-Empfindlichkeit Blitz (Blitz an)
	-
- AF-Rahmen Fotoeffekte
	-
- 
- Serienbildaufnahme Lichtmessverfahren
- Manuelle Scharfeinstellung
- $\bullet$  Informationen zur Korrelation zwischen Blendenwert und Verschlusszeit finden Sie auf Seite 78.

## Einstellen der Verschlusszeit

Wenn Sie im Modus Blendenautomatik die Verschlusszeit einstellen, wird automatisch eine der Helligkeit entsprechende Blendenzahl ausgewählt. Kurze Verschlusszeiten erlauben Schnappschüsse von sich bewegenden Motiven, längere Verschlusszeiten dagegen erzeugen bei bewegten Motiven einen Wischeffekt, ermöglichen jedoch auch bei schlechten Lichtverhältnissen Aufnahmen ohne Blitz.

- 
- Wenn der Blendenwert rot angezeigt wird, ist das Bild unterbelichtet (zu wenig Licht) oder überbelichtet (zu viel Licht). Korrigieren Sie die Verschlusszeit mit der Taste Nach-Rechts oder Nach-Links, bis der Blendenwert weiß angezeigt wird.
- $\bullet$  Aufgrund der Eigenschaften von CCD-Bildsensoren nimmt das Bildrauschen bei längeren Verschlusszeiten zu. Bei dieser Kamera erfolgt jedoch bei langen Verschlusszeiten (über 1,3 Sekunden) eine spezielle Nachbearbeitung des Bildes, um das Bildrauschen zu eliminieren und so qualitativ hochwertige Bilder zu erzeugen. Eine solche Nachbearbeitung nimmt einige Zeit in Anspruch, so dass Sie möglicherweise nicht sofort die nächste Aufnahme machen können.

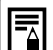

- Wenn der AF-Rahmen auf FlexiZone" eingestellt ist, können Sie durch Drücken der Taste **SET** zwischen der Einstellung des AF-Rahmens und der Verschlusszeit wechseln (S. 82).
- z Beachten Sie, dass die Gefahr des Verwackelns bei langen Verschlusszeiten zunimmt. Wird auf dem LCD-Monitor das Symbol (Verwacklungswarnung) angezeigt, sollten Sie für die Aufnahme ein Stativ verwenden.
- z Blendenwert und Verschlusszeit ändern sich in Abhängigkeit vom gewählten Zoom wie folgt.

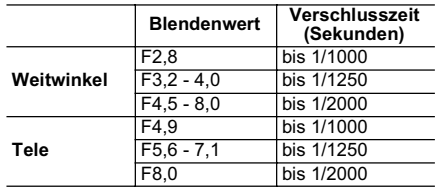

 $\bullet$  Die kürzeste Verschlusszeit, die mit dem Blitz synchronisiert werden kann, beträgt 1/500 Sekunde. Wird eine kürzere Verschlusszeit ausgewählt, setzt die Kamera diese automatisch auf 1/500 Sekunde zurück.

#### **Anzeige der Verschlusszeit**

In nachstehender Tabelle werden die Verschlusszeiten in Sekunden angezeigt. 1/160 steht für 1/160 Sekunde. Bei längeren Verschlusszeiten wird die Dezimalstelle durch Anführungszeichen dargestellt, so steht 0"3 für 0,3 Sekunden oder 2" für 2 Sekunden.

15" 13" 10" 8" 6" 5" 4" 3"2 2"5 2" 1"6 1"3 1" 0"8 0"6 0"5 0"4 0"3 1/4 1/5 1/6 1/8 1/10 1/13 1/15 1/20 1/25 1/30 1/40 1/50 1/60 1/80 1/100 1/125 1/160 1/200 1/250 1/320 1/400 1/500 1/640 1/800 1/1000 1/1250 1/1600 1/2000

#### Einstellen der Blende

Wenn Sie im Modus Zeitautomatik den Blendenwert einstellen, wird automatisch eine der Helligkeit entsprechende Verschlusszeit ausgewählt. Ein kleiner Blendenwert (große Blendenöffnung) ermöglicht Porträtaufnahmen, der Hintergrund wird unscharf abgebildet. Bei einem hohen Blendenwert (kleine Blendenöffnung) wird eine höhere Tiefenschärfe erreicht, so dass Vorder- und Hintergrund scharf abgebildet werden. Je größer der Blendenwert ist, um so höher wird die Tiefenschärfe des Bildbereichs.

- z Wenn die Verschlusszeit auf dem LCD-Monitor rot angezeigt wird, ist das Bild unterbelichtet (zu wenig Licht) oder überbelichtet (zu viel Licht). Korrigieren Sie den Blendenwert mit der Taste Nach-Rechts oder Nach-Links, bis die Verschlusszeit weiß angezeigt wird.
	- Einige Blendenwerte sind nicht in allen Zoom-Einstellungen verfügbar (S. 78).

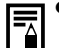

● Wenn der AF-Rahmen auf FlexiZone" eingestellt ist, können Sie durch Drücken der Taste **SET** zwischen der Einstellung des AF-Rahmens und des Blendenwerts wechseln (S. 82).

- Beachten Sie, dass höhere Blendenwerte die Verschlusszeit verlangsamen und dadurch die Verwacklungsgefahr erhöhen. Wird auf dem LCD-Monitor das Symbol (Verwacklungswarnung) angezeigt, sollten Sie für die Aufnahme ein Stativ verwenden.
- $\bullet$  Die Verschlusszeit mit synchronisiertem Blitz beträgt in diesem Modus 1/60 bis 1/500 Sekunden. Der Blendenwert kann daher entsprechend der Verschlusszeit mit synchronisiertem Blitz automatisch geändert werden, auch wenn die Blende zuvor festgelegt wurde.

#### **Blendenwertanzeige**

Je größer der Blendenwert, desto kleiner die Öffnung des Objektivs.

F2,8 F3,2 F3,5 F4,0 F4,5 F4,9 F5,0 F5,6 F6,3 F7,1 F8,0

#### Manuelles Einstellen von Verschlusszeit und Blende

Verschlusszeit und Blende für Aufnahmen können manuell eingestellt werden. Entsprechend den Aufnahmebedingungen können Einstellungen wie beispielsweie Langzeitbelichtung ausgewählt werden.

- z Wenn Sie den Auslöser angetippt halten, wird auf dem LCD-Monitor die Differenz zwischen der Standard-Belichtung\* und der gewählten Belichtung angezeigt. Beträgt die Differenz mehr als ±2 Schritte, wird "-2" oder "+2" rot angezeigt.
- \* Die Standard-Belichtung wird von der automatischen Belichtungsfunktion mit dem ausgewählten Lichtmessverfahren berechnet.
- 
- Auf Seite 159 finden Sie die Einstellungen, die in diesem Modus geändert werden können.
	- z Wählen Sie zum Ändern der Belichtung mit der Taste **SET** die Verschlusszeit bzw. die Blende aus, und ändern Sie den Wert mit der Taste Nach-Links oder Nach-Rechts.
	- $\bullet$  Wenn der AF-Rahmen auf FlexiZone" eingestellt ist, können Sie durch Drücken der Taste **SET** zwischen der Einstellung des AF-Rahmens, des Blendenwerts und der Verschlusszeit wechseln (S. 82).
	- Die Helligkeit des LCD-Monitors entspricht den gewählten Einstellungen für Verschlusszeit und Blende. Wenn Sie eine kurze Belichtungszeit auswählen oder ein Motiv an einem dunklen Ort aufnehmen möchten und den Blitz auf **[4]** @ (Blitz An, Verringerung roter Augen) oder (Blitz An) einstellen, wird das Bild hell angezeigt.
	- $\bullet$  Informationen zur Korrelation zwischen Blendenwert und Verschlusszeit finden Sie auf Seite 78.

#### Einstellen des AF-Rahmens

#### **Modus-Wahlrad** PTv Av M  $\mathbf{\hat{A}}$  **M**  $\mathbf{\hat{B}}$  **E** SCN

Das Verfahren zur Auswahl des Autofokusrahmens (AF-Rahmen) kann eingestellt werden. Bei eingeschaltetem LCD-Monitor wird der AF-Rahmen angezeigt (S. 26).

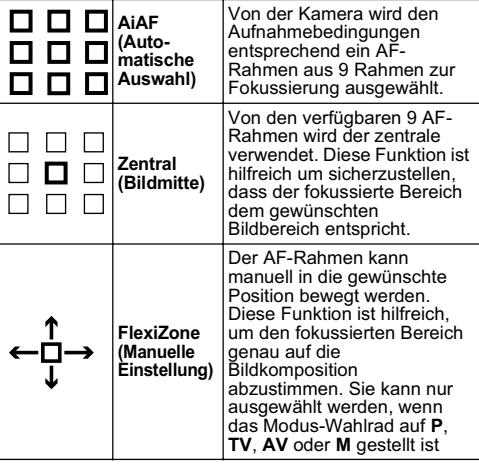

 entspricht dem AF-Rahmen, der auf dem Monitor П angezeigt wird.

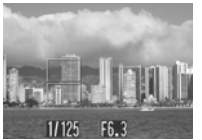

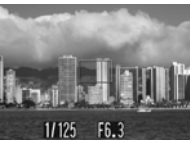

Beispiel für "AiAF" Beispiel für "Zentral"

- 1 **Wählen Sie im Menü [ (Aufnahme)] den Eintrag (AF-Rahmen) aus.**
- z Siehe *Auswählen von Menüs und Einstellungen* (S. 66).
- 2 **Wählen Sie mit der Taste Nach-Rechts oder Nach-Links den gewünschten AF-Rahmen aus.**

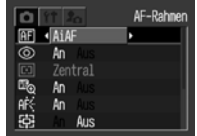

# 3 **Drücken Sie die Taste MENU.**

z Wenn Sie anstelle der Taste **MENU** den Auslöser drücken, können Sie die Aufnahme mit dem ausgewählten AF-Rahmen sofort ausführen.

Informationen zum Kamerabetrieb bei Auswahl von [FlexiZone] finden Sie unter *Manuelles Einstellen eines AF-Rahmens* (rechte Seite).

# **F:T** Manuelles Einstellen eines AF-Rahmens

## **Modus-Wahlrad**

Der AF-Rahmen kann manuell in die gewünschte Position bewegt werden. Diese Funktion ist hilfreich, um den fokussierten Bereich genau auf die Bildkomposition abzustimmen. Wenn eine Aufnahme bei ausgeschaltetem LCD-Monitor über den Sucher gemacht wird, oder wenn das Digitalzoom verwendet wird, wird der AF-Rahmen unabhängig von der vorher ausgewählten Einstellung in der Bildmitte positioniert.

- 4 **Stellen Sie den AF-Rahmen auf [FlexiZone] (S. 81).**
- $\boldsymbol{5}$  Drücken Sie mehrmals die Taste  $\color{red}\mathbb{E}\cdot\color{black}$ **bis der AF-Rahmen grün angezeigt wird.**
	- $\bullet$  Je nach ausgewähltem Aufnahmemodus muss die Taste verschieden oft gedrückt werden.
- 6 **Bewegen Sie den AF-Rahmen mit der Taste Nach-Oben, Nach-Unten, Nach-Rechts oder Nach-Links in die gewünschte Position.**

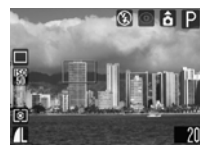

# 7 **Drücken Sie die Taste .**

- Wenn Sie anstelle der Taste <sub>Fil</sub> den Auslöser drücken, können Sie die Aufnahme mit dem ausgewählten AF-Rahmen sofort ausführen.
- Wenn Sie die Taste **Fill** gedrückt halten, wird der AF-Rahmen in seine Ausgangspostion (Bildmitte) zurück bewegt.

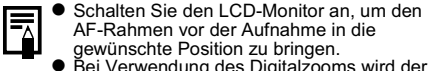

- Bei Verwendung des Digitalzooms wird der<br>zentrale AF-Rahmen verwendet.
- Wenn als Lichtmessverfahren "Spotmessfeld" ausgewählt ist, kann der ausgewählte AF-Rahmen als Spotmessfeld verwendet werden (siehe rechts).
- Erklärungen zu den Farben des angezeigten AF-Rahmens finden Sie auf S. 26.
- Av oder M gestellt ist, kann durch Drücken der Taste **SET** ein Menüeintrag zur Einstellung ausgewählt werden.
	- Tv Verschlusszeit / AF-Rahmen
	- Av Blendenwert / AF-Rahmen
	- Verschlusszeit / Blendenwert / AF-Rahmen M

#### Wechseln zwischen den Lichtmessverfahren

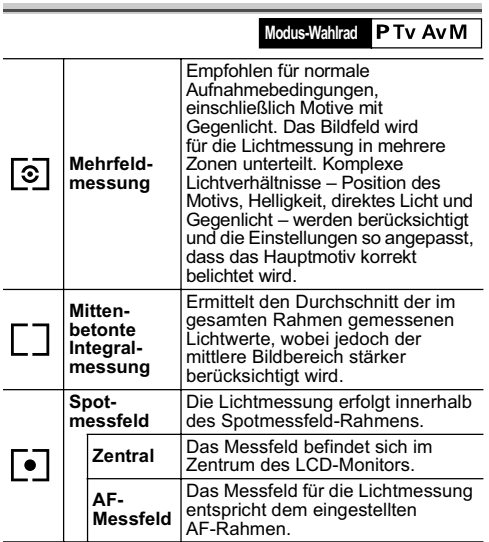

1 **Wählen Sie im Menü FUNC. den Eintrag \* (Mehrfeld) aus.** z Siehe *Auswählen von Menüs* 

*und Einstellungen* (S. 66).

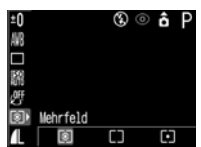

- \* Die aktuelle Einstellung wird angezeigt.
- 2 **Wählen Sie mit der Taste Nach-Links oder Nach-Rechts ein Lichtmessverfahren aus, und drücken Sie die Taste FUNC.**

 $\frac{50}{6}$ **EDM** Spot  $\overline{\Box}$ F. 冏

Wenn Sie <a>[</a>• (Spotmessfeld) ausgewählt haben, fahren Sie mit Schritt 3 fort. Wenn Sie (Mehrfeldmessung) oder (Mittenbetonte Integralmessung), ausgewählt haben, ist die Kamera jetzt aufnahmebereit.

3 **Wählen Sie im Menü [ (Aufnahme)] den Eintrag [Spotmessfeld] aus.** z Siehe *Auswählen von Menüs* 

*und Einstellungen* (S. 66).

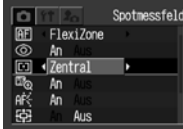

- 4 **Wählen Sie mit der Taste Nach-Links oder Nach-Rechts die Option [Zentral] oder [AF-Messfeld] aus, und drücken Sie die Taste MENU.**
	- Wird das [Spotmessfeld] auf [Zentral] eingestellt, wird der Spotmessfeld-Rahmen in der Mitte des LCD-Monitors angezeigt.

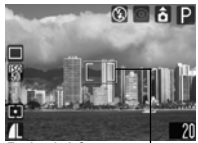

Beispiel für "Zentral" **Spotmessfeld** 

● Wird das [Spotmessfeld] auf [AF-Messfeld] eingestellt, wird es innerhalb des ausgewählten AF-Rahmens angezeigt.

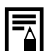

 $\bullet$  Das [AF-Messfeld] kann nur ausgewählt werden, wenn der AF-Rahmen auf [FlexiZone] eingestellt ist.

# Anpassen der Belichtung

#### **Modus-Wahlrad** PTv Av ?> 25 内冬 CF SCN CH'只

Durch das Einstellen der Belichtungskorrektur können Sie verhindern, dass ein Motiv bei Gegenlicht oder bei Aufnahmen mit hellem Hintergrund zu dunkel dargestellt wird.

1 **Wählen Sie im Menü FUNC. die Option**  $\overline{\mathbf{a}}$ **<sup>\*</sup> (+/- (Belicht.)) aus.**<br>● Siehe *Auswählen von Menüs* 

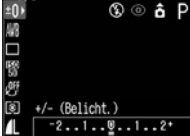

- *und Einstellungen* (S. 66).
- \* Die aktuelle Einstellung wird angezeigt.
- 2 **Passen Sie den Korrekturwert mit der Taste Nach-Rechts oder Nach-Links an.**

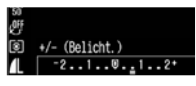

- Die Einstellung kann im Bereich von -2 bis +2 in Schritten von 1/3 angepasst werden.
- Die Ergebnisse der Korrektur können Sie in der Anzeige des Bildes auf dem eingeschalteten LCD-Monitor überprüfen.

z Durch Drücken des Auslösers kann das Bild sofort nach Auswahl der Einstellungen aufgenommen werden. Nach der Aufnahme wird erneut das Menü angezeigt. So ist ein problemloses Anpassen der Einstellungen möglich.

# 3 **Drücken Sie die Taste FUNC.**

• Stellen Sie zum Löschen der Belichtungskorrektur den Wert mit der Taste Nach-Links oder Nach-Rechts auf 0 zurück.

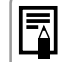

Siehe *Fototipps und Informationen* (S. 150).

#### Anpassen des Farbtons (Weißabgleich) Bei der Einstellung eines benutzerdefinierten Wertes (mithilfe eines weißen Blatt Papiers o. Ä.) zur **Modus-Wahlrad Manuell** Erzielung eines für die jeweiligen Farben werden von Kamera wesentlich Aufnahmebedingungen optimalen naturgetreuer dargestellt, wenn der Weißabgleich Weißabgleichs. an die jeweilige Lichtquelle angepasst wird. 1 **Wählen Sie im Menü**   $\overline{10}$ ⊛ ⊗ ลิ Folgende Einstellungen können zur Anpassung an die **MAY FUNC. den Eintrag**  jeweilige Lichtquelle ausgewählt werden. 口图 **<b>***W*\* (automatisch) **Automatisch** Die Einstellungen werden von der AWB **aus.** ρő Kamera automatisch vorgenommen. z Siehe *Auswählen von Menüs*  [3] automatisch **Tageslicht** Für Außenaufnahmen bei *und Einstellungen* (S. 66). 慦 ÷. A. a. 25 26 hellem Licht \* Die aktuelle Einstellung wird angezeigt. Für Aufnahmen bei bedecktem, **Wolkig** wolkigen Himmel oder bei 2 **Wählen Sie den gewünschten**  Dämmerung **Weißabgleich mit der Taste Nach-**Für Aufnahmen bei Kunstlicht **Links oder Nach-Rechts aus.** 表 **Kunstlicht** (Glühlampen und Dreiphasenz Siehe *Einstellen eines individuellen*  Leuchtstofflampen) *Weißabgleichs* (S. 87). ● Bei eingeschaltetem LCD-Monitor können Sie die Für Aufnahmen mit warm-weißen, kalt-weißen oder warm-weißen Einstellung auf dem Display überprüfen. 巡 **Leuchtstoff** ● Sie können im Anschluss sofort eine Aufnahme Dreiphasen-Leuchtstofflampen als machen, indem Sie auf den Auslöser drücken. Das Lichtquelle Menü wird nach der Aufnahme erneut angezeigt, Für Aufnahmen mit Tageslichtund die Einstellungen können für die nächste Leuchtstofflampen oder Tageslicht-噐 Aufnahme angepasst werden. **Leuchtstoff H** Dreiphasen-Leuchtstofflampen als Lichtquellen 3 **Drücken Sie die Taste FUNC.**

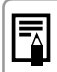

Der Weißabgleich kann nicht eingestellt werden, wenn als Fotoeffekt (Sepia) oder (Schwarz/Weiß) eingestellt ist (S. 90).

#### Einstellen eines individuellen **Weißabgleichs**

Sie können einen individuellen Weißabgleich durchführen, um die Einstellungen optimal an die Aufnahmebedingungen anzupassen. Dazu ist ein Vergleichsobjekt (ein weißes Stück Papier oder Stoff, eine als Foto-Zubehör erhältliche Graukarte o. Ä.) erforderlich, dessen Weißwert von der Kamera als Standard eingestellt wird. Besonders in den folgenden Fällen wird der Weißabgleich im Modus [M] (automatisch) möglicherweise nicht korrekt eingestellt. Lesen Sie den Weißwert unter **D** (Manuell) individuell ein.

- $\bullet$  Nahaufnahmen (Makromodus)
- $\bullet$  Bildmotive mit einheitlichem Farbton (Himmel, Wasserflächen, Wald o. Ä.)
- $\bullet$  Aufnahmen mit einer besonderen Lichtquelle (z. B. Quecksilberdampflampe)
- 1 **Wählen Sie im Menü FUNC. den**  Eintrag **\band{\band{\band{\band{\band{\band{\band{\band{\band{\band{\band{\band{\band{\band{\band{\band{\band{\band{\band{\band{\band{\band{\band{\band{\band{\band{\band{\band{\band{\band{\band{\band{\band{\band{\band{\ba**
- z Siehe *Auswählen von Menüs und Einstellungen* (S. 66).
- \* Die aktuelle Einstellung wird angezeigt.
- 2 **Wählen Sie mit der Taste Nach-Rechts oder Nach-Links die Option (Manuell) aus.**
- 3 **Richten Sie die Kamera auf ein weißes Blatt Papier, weißen Stoff oder auf eine Graukarte, und drücken Sie die Taste SET.**

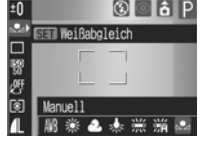

- Halten Sie die Kamera so, dass die Vorlage (Papier, Stoff oder Graukarte) den Rahmen in der Mitte des LCD-Monitors oder den Sucher vollständig ausfüllt, bevor Sie die Taste SET drücken.
- Die Kamera steht direkt nach Einstellung des Weißabgleichs für Aufnahmen bereit. Nach der Aufnahme wird erneut das Menü angezeigt. So ist ein problemloses Anpassen der Einstellungen möglich.

# 4 **Drücken Sie die Taste FUNC.**

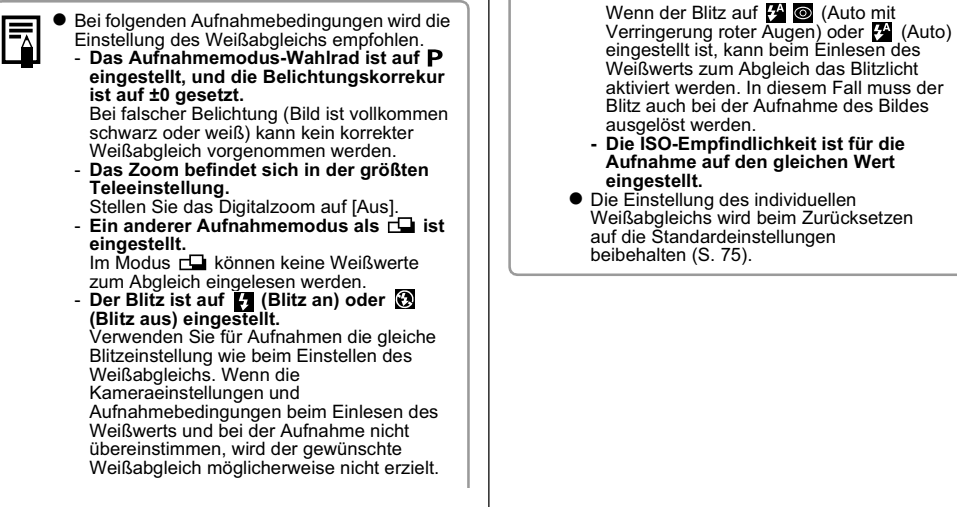

# Ändern der ISO-Empfindlichkeit

#### **Modus-Wahlrad**

Mit einer höheren ISO-Empfindlichkeit können auch unter ungünstigen Lichtbedingungen ausgeglichen belichtete Aufnahmen gemacht werden. Diese Funktion ist hilfreich zum Verkürzen von Belichtungszeiten, um eine Aufnahme nicht zu verwackeln, für Aufnahmen ohne Blitz und zum Verkürzen der Verschlusszeit bei dunklen Lichtverhältnissen.

 $E$ 

N) Ω 西 冏

### 1 **Wählen Sie im Menü FUNC. den Eintrag**   $\frac{1}{200}$  (ISO-Empfindl.) **aus.**

- z Siehe *Auswählen von Menüs und Einstellungen* (S. 66).
- Die aktuelle Einstellung wird angezeigt.
- 2 **Wählen Sie mit der Taste Nach-Rechts oder Nach-Links die ISO-Empfindlichkeit aus.**
- Sie können im Anschluss sofort eine Aufnahme machen, indem Sie auf den Auslöser drücken. Das Menü wird nach der Aufnahme erneut angezeigt und steht zu weiteren Anpassungen bereit.
- 3 **Drücken Sie die Taste FUNC.**

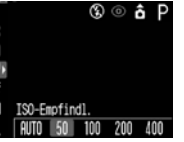

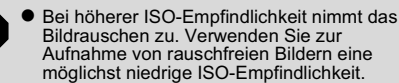

- $\bullet$  In der Einstellung "AUTO" wird die optimale Empfindlichkeit ausgewählt. Wenn die Intensität des Blitzes für die Ausleuchtung eines Motivs nicht ausreicht, wird die Empfindlichkeit automatisch erhöht.
- 围
	- **Durch Auswahl der Option** (Innenaufnahme (S. 52)) im Modus **SCN** können problemlos Aufnahmen bei dunklen Lichtverhältnissen (z. B. in Innenräumen) gemacht werden.
	- Weitere Informationen dazu finden Sie unter *Fototipps und Informationen* (S. 151).

# Ändern des Fotoeffekts

#### **Modus-Wahlrad**

Für Aufnahmen können unterschiedliche Farbsättigungs- und Farbkonstrast-Effekte eingesetzt werden.

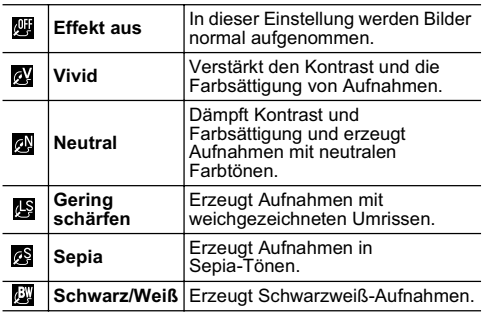

- 1 **Wählen Sie im Menü FUNC. den Eintrag \* (Effekt aus).**
- z Siehe *Auswählen von Menüs und Einstellungen* (S. 66).

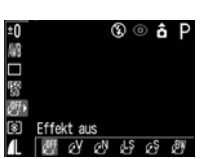

- \* Die aktuelle Einstellung wird angezeigt.
- 2 **Wählen Sie mit der Taste Nach-Rechts oder Nach-Links einen Fotoeffekt aus.**
	- Bei eingeschaltetem LCD-Monitor können Sie die Auswirkungen auf das Bild in der Anzeige überprüfen.
	- Sie können sofort eine Aufnahme machen, indem Sie den Auslöser drücken. Das Menü wird nach der Aufnahme erneut angezeigt und steht zu weiteren Anpassungen bereit.

# 3 **Drücken Sie die Taste FUNC.**

# Einstellen der Blitzleistung

**Modus-Wahlrad** lм

Im Modus M kann die Blitzleistung beim Aufnehmen in drei Schritten gesteuert werden.

1 **Wählen Sie im Menü FUNC. den Eintrag [汉 (Blitzleistung) aus.**

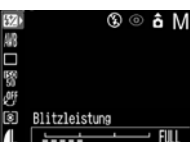

- z Siehe *Auswählen von Menüs und Einstellungen* (S. 66).
- 2 **Passen Sie die Blitzleistung mit der Taste Nach-Rechts oder Nach-Links an.**
	- z Durch Drücken des Auslösers kann das Bild sofort nach Auswahl der Einstellungen aufgenommen werden. Das Menü wird nach der Aufnahme erneut angezeigt und steht zu weiteren Anpassungen bereit.
- 3 **Drücken Sie die Taste FUNC.**

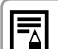

Bei niedriger Blitzleistung werden auf dem Bild weniger Schatten erzeugt. Bei Landschaftsaufnahmen wird das Bild jedoch wahrscheinlich durch unzureichende Beleuchtung dunkler sein. Beim Anpassen der

Blitzleistung sind alle Aufnahmebedingungen einschließlich der Entfernung zum Motiv zu beachten.

#### Aufnahme von für den Autofokus problematischen Motiven

#### **Modus-Wahlrad AUDP Tv Av M ? > E & E SCN C P !!**

Bei folgenden Aufnahmemotiven funktioniert die automatische Scharfeinstellung möglicherweise nicht korrekt.

- Sich kaum von der Umgebung abgrenzende Motive
- Aus nahen und entfernten Objekten bestehende Motive
- Motive mit extrem hellen Objekten in der Bildmitte
- Sich schnell bewegende Motive
- Bei Aufnahmen durch Glas sollten Sie möglichst nahe an das Glas herangehen, um Reflektionen zu vermeiden.
- Motive mit horizontalen Streifen

Zur Aufnahme derartiger Motive richten Sie die Kamera zunächst auf ein Objekt in vergleichbarer Entfernung, speichern die Schärfe und wählen dann den Bildausschnitt mit dem gewünschten Motiv. Sie können auch die manuelle Scharfeinstellung verwenden.

#### Aufnehmen mit dem Schärfenspeicher

- 1 **Richten Sie den AF-Rahmen auf einen in einer vergleichbaren Entfernung zum eigentlichen Motiv befindlichen Gegenstand.**
- 2 **Halten Sie den Auslöser angetippt, um die Schärfeneinstellung zu speichern.**
	- $\bullet$  Dabei wird ebenfalls die Belichtungseinstellung gespeichert. Wenn der Abstand zwischen dem ausgewählten Gegenständen und dem Aufnahmemotiv zu groß ist, stimmt die Belichtung möglicherweise nicht. Verwenden Sie in diesem Fall die AF-Speicherung.
- 3 **Wählen Sie den Bildausschnitt neu, und drücken Sie den Auslöser vollständig, um die Aufnahme zu machen.**

#### Aufnahmen mit der AF-Speicherung

1 **Halten Sie den Auslöser angetippt, um die Schärfeneinstellung zu speichern. Halten Sie den Auslöser gedrückt, und drücken Sie die Taste MF.**

- **Das Symbol MI** wird auf dem LCD-Monitor angezeigt.
- Die Fokuseinstellung bleibt auch dann gespeichert, wenn Sie den Auslöser und die Taste **MF** loslassen.
- Wird die Taste MF erneut gedrückt, wird die AF-Speicherung gelöscht.
- 2 **Wählen Sie den Bildausschnitt für die Aufnahme aus, und drücken Sie den Auslöser vollständig, um die Aufnahme zu machen.**

Die AF-Speicherung steht in den Modi (Tijo) und nicht zur Verfügung.

- **Bei Aufnahmen mit Schärfenspeicher kann** 围 das Motiv im zentralen AF-Rahmen als Fokus gespeichert werden, indem die Einstellung im Menü [  $\bullet$ ] (Aufnahme)] auf [Zentral] eingestellt wird.
	- Bei Aufnahmen mit AF-Speicherung können Sie den Auslöser loslassen, während Sie den Bildausschnitt neu auswählen. Die Schärfeneinstellung bleibt auch nach dem Drücken des Auslösers gespeichert, so dass sie für weitere Aufnahmen verwendet werden kann.

#### Aufnahmen mit manueller Scharfeinstellung

Sie können die Scharfeinstellung auch manuell vornehmen.

1 **Halten Sie die Taste MF gedrückt, bis angezeigt wird.**

**•** Der **M:** -Indikator wird angezeigt.

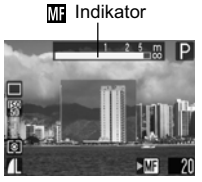

- **Wenn im Menü [FJ] (Aufnahme)] die Option** [MF-Fokus Lupe] auf [An] gestellt ist, wird der Bildausschnitt in diesem Rahmen vergrößert angezeigt.\*
- \* Diese Funktion steht in den Modi ro (Stitch-Assist.) und (Film), bei aktiviertem Digitalzoom oder bei Anschluss der Kamera an einen Fernseher nicht zur Verfügung.
- \* Die Einstellung kann auch so geändert werden, dass der Bildausschnitt nicht vergrößert angezeigt wird (S. 69).
- **O** Der Indikator **III** zeigt ungefähre Werte an. Verwenden Sie die Indikatoranzeige bei der Aufnahme nur als Richtlinie.
- **Durch Drücken der Taste SET in den Modi Tv.**  oder wechselt die Auswahl zwischen Verschlusszeit, Blendenwert und **MF**-Indikator. (Neben dem ausgewählten Eintrag wird das Symbol  $\blacktriangleright$  in grün angezeigt).

#### 2 **Nehmen Sie die Scharfeinstellung mit der Taste Nach-Links oder Nach-Rechts vor, und machen Sie die Aufnahme.**

- Regeln Sie den Fokus mit der Taste Nach-Links oder Nach-Rechts, bis das Bild auf dem LCD-Monitor scharf angezeigt wird.
- Durch erneutes Drücken der Taste **MF** wird die manuelle Scharfeinstellung abgebrochen.

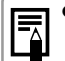

Sie können die manuelle Scharfeinstellung auch für Nahaufnahmen (5 bis 45 cm bei größter Weitwinkeleinstellung und 25 bis 45 cm bei größter Teleeinstellung) verwenden. In diesem Fall wird die Feineinstellung angepasst.

● Sie können die Maßeinheit für den MF-Indikator festlegen (S. 73).

## C Speichern von benutzerdefinierten Einstellungen

### **Modus-Wahlrad**

Im Modus  $\mathbf C$  (Benutzerdefiniert) können häufig verwendete Aufnahmemodi und unterschiedliche Aufnahmeeinstellungen gespeichert werden. Sie können so Aufnahmen mit vorher festgelegten Einstellungen erstellen, indem Sie das Modus-Wahlrad auf  $\mathbf C$  einstellen. Einstellungen, die nach dem Wechseln des Aufnahmemodus oder beim Ausschalten der Kamera normalerweise zurückgesetzt werden (z. B. Serienbildaufnahme und Selbstauslöser-Modus) bleiben dabei erhalten.

## 1 **Stellen Sie das Aufnahmemodus-**Wahlrad auf P. Tv. Av. M oder C.

• Wenn Sie geänderte Einstellungen (mit Ausnahme von Aufnahmemodus) erneut speichern möchten, die bereits im Modus  $\mathbf C$  gespeichert sind, wählen Sie C aus.

## 2 **Nehmen Sie die Einstellungen vor, die gespeichert werden sollen.**

Einstellungen, die im Modus  $C$  gespeichert werden können

- $\bullet$  Aufnahmemodus ( $\bullet$ , Tv, Av, M)
- $\bullet$  Menüeinträge, die in den Modi  $\dot{P}$ . Tv, Av und M eingestellt werden können (S. 159)
- $\bullet$  Einstellungen im Aufnahmemenü
- Zoomeinstellung
- Manuelle Scharfeinstellung
- 3 **Wählen Sie im Menü [ (Aufnahme)] den Eintrag [Einst.speicher] aus, und drücken Sie die Taste SET.**

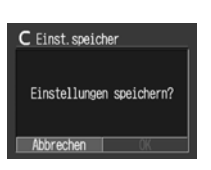

- z Siehe *Auswählen von Menüs und Einstellungen* (S. 66).
- 4 **Wählen Sie [OK] aus, und drücken Sie die Taste SET.**
- 5 **Drücken Sie die Taste MENU.**

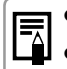

Die gespeicherten Einstellungen haben keine Auswirkung auf andere Aufnahmemodi. Sie können zurückgesetzt werden (S. 75).

#### Einstellungen zum automatischen Drehen

Diese Kamera ist mit einem intelligenten Ausrichtungssensor ausgestattet, durch den die Ausrichtung eines im Hochformat aufgenommenen Bildes erkannt und im Display automatisch entsprechend der richtigen Ausrichtung gedreht wird. Sie können diese Funktion ein- oder ausschalten.

1 **Wählen Sie im Menü [ (Einstellungen)] den Eintrag (Autom. Drehen).**

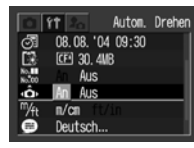

z Siehe *Auswählen von Menüs und Einstellungen* (S. 66).

## 2 **Setzen Sie den Wert auf [An], und drücken Sie die Taste MENU.**

 $\bullet$  Wenn diese Funktion eingeschaltet ist, wird die Ausrichtung der Kamera durch ein Symbol rechts oben auf dem LCD-Monitor angezeigt (bei eingeschalteter Informationsanzeige).

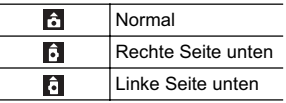

- Bei gerade nach oben oder unten gerichteter Kamera können Fehler auftreten. Überprüfen Sie, ob der Pfeil <mark>ie i</mark>n die richtige Richtung<br>weist. Ist dies nicht der Fall, stellen Sie die Funktion "Autom. Drehen" auf [Aus].
	- Werden Bilder auf einen Computer übertragen, wird deren Ausrichtung durch die verwendete Software festgelegt, auch wenn die Kamerafunktion zum automatischen Drehen aktiviert ist.

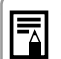

● Bei Aufnahmen mit senkrecht gehaltener Kamera wird durch den intelligenten Ausrichtungssensor die obere Seite als "oben" und die untere Seite als "unten" erkannt. Weißabgleich und Belichtung werden für Aufnahmen im Hochformat optimal angepasst. Diese Funktion steht unabhängig davon zur Verfügung, ob die Funktion "Autom. Drehen" ein- oder ausgeschaltet ist.

● Beim Wechsel zwischen horizontaler und vertikaler Ausrichtung der Kamera ist vom Ausrichtungssensor möglicherweise ein Geräusch zu hören. Hierbei handelt es sich nicht um eine Funktionsstörung.

# **Wiedergabe – Erweiterte Funktionen**

# Drehen von angezeigten Bildern

Sie können ein Bild auf dem LCD-Monitor um 90 oder 270 Grad im Uhrzeigersinn drehen.

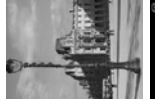

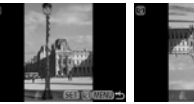

(Original) 90° 270°

- 
- 1 **Wählen Sie im Menü [ (Wiedergabe)] die Option (Rotieren) aus, und drücken Sie die Taste SET.**
- z Siehe *Auswählen von Menüs und Einstellungen* (S. 66).
- 2 **Wählen Sie mit der Taste Nach-Links oder Nach-Rechts das zu drehende Bild aus, und drücken Sie die Taste SET.**
	- z Drücken Sie die Taste **SET**, um das Bild um 90 oder 270 Grad und zurück in die ursprüngliche Ausrichtung zu drehen.
- 3 **Drücken Sie die Taste MENU.**
- $\bullet$  Das Wiedergabe-Menü wird erneut angezeigt. Drücken Sie die Taste **MENU**, um das Menü zu schließen.

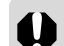

- z Bilder aus Filmaufnahmen können nicht gedreht werden.
- z Werden Bilder auf einen Computer übertragen, wird deren Ausrichtung durch die verwendete Software bestimmt.
- 
- Gedrehte Bilder können vergrößert werden (S. 58).
- z Im Hochformat aufgenommene Bilder werden bei eingeschaltetem automatischen Drehen (S. 95) auf dem LCD-Monitor zur Anzeige automatisch um 90 Grad gedreht.

#### Hinzufügen von Tonaufnahmen zu Bildern

Im Wiedergabemodus (einschließlich Einzelbildwiedergabe, Übersichtswiedergabe und vergrößerte Wiedergabe) können Sie zu einem Bild eine Tonaufnahme (bis zu 60 Sekunden) hinzufügen. Die Tondaten werden im WAVE-Format gespeichert.

- 1 **Wählen Sie im Menü [ (Wiedergabe)] den Eintrag (Tonaufnahme) aus, und drücken Sie die Taste SET.**
- z Siehe *Auswählen von Menüs und Einstellungen* (S. 66).
- $\bullet$   $\bullet$  wird angezeigt.
- 2 **Wählen Sie mit der Taste Nach-Links der Nach-Rechts das Bild aus, dem eine Tonaufnahme hinzugefügt werden soll, und drücken Sie die Taste SET.** z Das Bedienfeld für

Tonaufnahmen wird angezeigt.

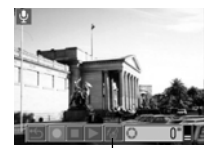

Bedienfeld für Tonaufnahmen

- 3 **Wählen Sie mit der Taste Nach-Links oder Nach-Rechts (Aufnahme) aus, und drücken Sie die Taste SET.**
	- $\bullet$  Die Aufnahme beginnt, und die ablaufende Zeit wird angezeigt. Sprechen Sie in das Mikrofon der Kamera.
	- z Drücken Sie zum Beenden der Aufnahme die Taste **SET**. Drücken Sie zum erneuten Starten der Aufnahme nochmals die Taste **SET**.
	- Eine Aufnahme mit einer maximalen Länge von 60 Sekunden kann zu einem Foto hinzugefügt werden.

#### **Wiedergeben der Tonaufnahmen**

- Wählen Sie in Schritt 3 den Eintrag (Wiedergabe) aus. Das Symbol ) kennzeichnet Bilder mit Tonaufnahmen.
- **Drücken Sie zum Beenden der Wiedergabe die** Taste **SET**. Drücken Sie zum erneuten Start der Wiedergabe nochmals die Taste **SET**. Die Lautstärke kann mit der Taste Nach-Oben bzw. Nach-Unten angepasst werden.

#### **Löschen der Tonaufnahmen**

 $\bullet$  Wählen Sie in Schritt 3 die Option  $\sqrt{M}$  (Löschen) aus.

#### **Beenden der Einstellungen für Tonaufnahmen**

z Drücken Sie die Taste **MENU**.

z An Filmaufnahmen können keine Tonaufnahmen angehängt werden.

- Sie können keine Töne aufnehmen oder wiedergeben, wenn an das Bild bereits eine inkompatible Sounddatei angehängt wurde. Beim Versuch, solche Bilder aufzunehmen oder wiederzugeben, wird die Meldung ..Inkompatibles WAVE-Format" angezeigt. Inkompatible Sounddateien können mit der Kamera gelöscht werden.
- $\bullet$  Tonaufnahmen geschützter Bilder können nicht gelöscht werden (S. 100).
- 

z Die Lautstärke der Tonaufnahme kann im Menü "Einstellungen" reguliert werden (S. 71). ● Wenn im Menü "Einstellungen" die [Stummschaltung] auf [Ein] gestellt ist (S. 71), wird kein Ton wiedergegeben. Mit der Taste Nach-Oben oder Nach-Unten kann der Ton wiederhergestellt und die Lautstärke während der Wiedergabe reguliert werden.

# Automatische Wiedergabe

Mit dieser Funktion können alle auf der CF-Karte befindlichen Bilder wiedergegeben werden. Jedes Bild wird ungefähr drei Sekunden lang auf dem LCD-Monitor angezeigt.

#### 1 **Wählen Sie im Menü [ (Wiedergabe)] die Option (auto. Wiederg.) aus, und drücken Sie die Taste SET.**

- z Siehe *Auswählen von Menüs und Einstellungen* (S. 66).
- Die automatische Wiedergabe beginnt direkt nach der Auswahl.
- Wie bei der Einzelbildwiedergabe kann die Bildanzeige mit der Taste Nach-Links oder Nach-Rechts beschleunigt werden.

#### **Anhalten und Fortsetzen der automatischen Wiedergabe**

● Durch Drücken der Taste **SET** kann die automatische Wiedergabe jederzeit angehalten werden. Durch erneutes Drücken der Taste **SET** wird die Wiedergabe fortgesetzt.

#### **Beenden der automatischen Wiedergabe**

z Durch Drücken der Taste **MENU** wird die automatische Wiedergabe angehalten.

- 
- **Die Dauer der Anzeige kann für die einzelnen** Bilder leicht variieren.
	- z Bilder aus Filmsequenzen werden entsprechend ihrer Aufnahmedauer angezeigt.
	- Bei der automatischen Wiedergabe ist die Stromsparfunktion deaktiviert (S. 99).

# Schützen von Bildern

Mit dieser Funktion können Sie wichtige Bilder vor unbeabsichtigtem Löschen schützen.

- 1 **Wählen Sie im Menü [ (Wiedergabe)] die Option (Schützen) aus, und drücken Sie die Taste SET.**
- z Siehe *Auswählen von Menüs und Einstellungen* (S. 66).
- 2 **Wählen Sie mit der Taste Nach-Links oder Nach-Rechts das Bild aus, das geschützt werden soll, und drücken Sie die Taste SET.**

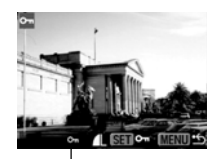

Symbol für geschütztes Bild

- Geschützte Bilder werden durch das Symbol On gekennzeichnet.
- z Durch erneutes Drücken der Taste **SET** wird der Schutz aufgehoben.
- Bilder können in der Einzelbildwiedergabe und in der Übersichtswiedergabe ausgewählt werden (S. 58, 59).

# 3 **Drücken Sie die Taste MENU.**

**• Der Menübildschirm wird erneut angezeigt. Durch** Drücken der Taste **MENU** wird die Menüanzeige beendet.

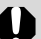

Beachten Sie, dass durch das Formatieren (Initialisieren) einer CF-Karte (S. 19) alle auf der Karte gespeicherten Daten (einschließlich geschützter Bilder und anderer Datentypen) gelöscht werden. Überprüfen Sie daher vor dem Formatieren den Inhalt von CF-Karten.

## Informationen zum Drucken

Es gibt zwei verschiedene Möglichkeiten, die mit der Kamera aufgenommenen Bilder zu drucken.

- Die auf der CF-Karte gespeicherten Bilder können Sie drucken, indem Sie die Kamera über ein Kabel an einen direktdruckfähigen Drucker\*1 anschließen und die Taste  $\triangle \sim$  an der Kamera drücken.
- Sie können festlegen, welche der Bilder auf der CF-Karte gedruckt werden sollen, sowie die Anzahl der Exemplare (DPOF\*2-Druckeinstellugen) angeben. Anschließend können Sie die CF-Karte zu einem entsprechend ausgestatteten Fotolabor bringen, das anhand der DPOF-Einstellungen die gewünschten Drucke anfertigt.
- \* 1Diese Kamera erfüllt die Industrienorm *PictBridge*. Zum Drucken von Bildern kann die Kamera somit auch an *PictBridge*-kompatible Drucker anderer Hersteller angeschlossen werden.

\* 2Digital Print Order Format (DPOF)

In diesem Handbuch werden die DPOF-Druckeinstellungen erläutert. Informationen zum Drucken von Bildern finden Sie im mitgelieferten *Benutzerhandbuch für den Direktdruck*. Weitere Informationen finden Sie auch im Handbuch Ihres Druckers.

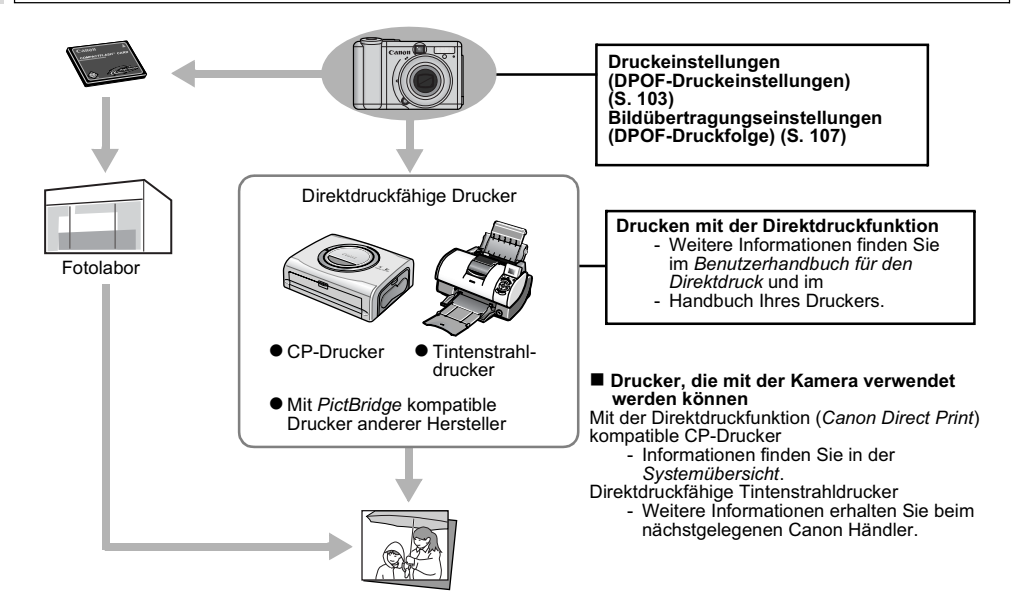

### DPOF-Druckeinstellungen

Sie können mit der Kamera Bilder auf einer CF-Karte im Voraus zum Drucken auswählen und die Anzahl der Drucke festlegen. Dies ist besonders nützlich, wenn Bilder zur Fotoentwicklung an ein Labor, das DPOF unterstützt, gesendet werden oder auf einem direktdruckfähigen Drucker gedruckt werden sollen.

Anweisungen zum Auswählen der Druckeinstellungen am Drucker finden Sie im *Benutzerhandbuch für den Direktdruck*.

- Die Markierung  $\bigwedge$  wird möglicherweise auf Bildern angezeigt, denen Druckeinstellungen mit einer anderen DPOF-kompatiblen Kamera hinzugefügt wurden. Diese Einstellungen werden durch die ggf. mit Ihrer Kamera vorgenommenen Druckmarkierungen überschrieben.
	- $\bullet$  Das Druckergebnis mancher Digitaldrucker oder Fotolabors entspricht möglicherweise nicht den festgelegten Druckeinstellungen.
	- Für Filme können keine Druckeinstellungen festgelegt werden.

#### Auswahl der zu druckenden Bilder

- 1 **Wählen Sie im Menü [ (Wiedergabe)] die Option (Druckauftrag) aus, und drücken Sie die Taste SET.**
- z Siehe *Auswählen von Menüs und Einstellungen* (S. 66).
- 2 **Wählen Sie mit der Taste Nach-Links oder Nach-Rechts die Option [Auftrag], und drücken Sie die Taste SET.**

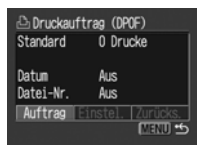

#### 3 **Wählen Sie die zu druckenden Bilder aus.**

#### **Einzelne Bilder**

● Bei den Drucklayouteinstellungen (S. 105) [Standard] und [Beide] können Sie mit der Taste Nach-Links oder Nach-Rechts ein Bild auswählen. Die Anzahl der Drucke (maximal 99) geben Sie mit der Taste Nach-Oben oder Nach-Unten an.

Anzahl der Drucke

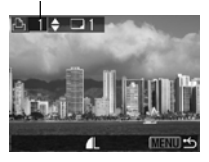

**• Bei der Drucklayout**einstellung (S. 105) [Übersicht] können Sie mit der Taste Nach-Links oder Nach-Rechts ein Bild auswählen. Mit der Taste Nach-Oben oder Nach-Unten geben Sie an, ob das Bild gedruckt werden soll oder nicht. Ein ausgewähltes Bild wird mit einem Häkchen versehen.

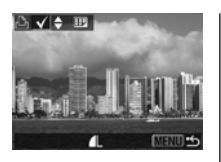

● Drücken Sie den Zoom-Regler in Richtung D-1. und wählen Sie auf die gleiche Weise Bilder in der Übersichtsanzeige (drei Bilder) aus.

#### **Alle Bilder auf einer CF-Karte**

- z Drücken Sie den Zoom-Regler in Richtung **20**, um zur Übersichtsanzeige (drei Bilder) zu wechseln.
- Sie können ein Exemplar pro Bild einstellen, indem Sie die Taste **SET** drücken, anschließend mit der Taste Nach-Oben oder Nach-Unten [Alle markieren] auswählen und dann erneut die Taste **SET** drücken.

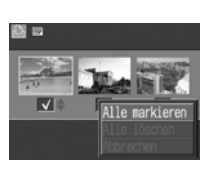

● Bei den Drucklayouteinstellungen [Standard] und [Beide] kann die Anzahl der Drucke für jedes Bild individuell eingestellt werden. Wenn die Option [Übersicht] ausgewählt wurde, können die Druckeinstellungen gelöscht werden. Wenn Sie

Informationen über das Ändern von Einstellungen benötigen, lesen Sie erneut die Angaben in Schrift<sup>3</sup>

 $\bullet$  Durch Auswahl der Option [Alle löschen] können Sie alle Einstellungen löschen.

# 4 **Drücken Sie die Taste MENU.**

- Damit sind die Einstellungen abgeschlossen, und das Menü "Druckauftrag" wird erneut angezeigt.
- 围
- Beim Drucken wird das Aufnahmedatum berücksichtigt und das älteste Bild zuerst gedruckt.
- Es können maximal 998 Bilder eingestellt werden.
- $\bullet$  Wenn für [Drucklayout] die Option [Beide] ausgewählt ist, kann die Anzahl der Drucke eingestellt werden. Wenn [Übersicht] ausgewählt ist, kann die Anzahl der Drucke nicht eingestellt werden (es wird nur ein Exemplar gedruckt).
- $\bullet$  Die Druckeinstellungen für Bilder können auch mit der mitgelieferten Software (ZoomBrowser EX oder ImageBrowser) über einen Computer festgelegt werden. Stellen Sie beim Drucken von Bildern, denen das Datum mit der Funktion [Datum Aufdruck] hinzugefügt wurde, in den DPOF-Einstellungen kein Datum ein. Andernfalls wird das Datum möglicherweise zweifach gedruckt.

#### Einstellen des Druckformats

Sie können zwischen folgenden Druckformaten wählen:

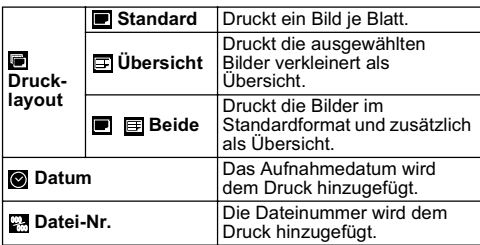

- 1 **Wählen Sie im Menü [ (Wiedergabe)] die Option (Druckauftrag) aus, und drücken Sie die Taste SET.**
- z Siehe *Auswählen von Menüs und Einstellungen* (S. 66).
- 2 **Wählen Sie mit der Taste Nach-Links oder Nach-Rechts die Option [Einstel.] aus, und drücken Sie die Taste SET.**

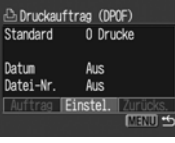

- 3 **Wählen Sie mit der Taste Nach-Oben oder Nach-Unten die Option (Drucklayout), (Datum) oder (Datei-Nr.) aus.**
- 4 **Wählen Sie mit der Taste Nach-Rechts oder Nach-Links eine Einstellung für jede Option aus.**

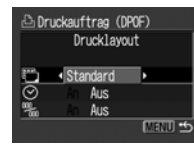

#### *<u>Drucklavout</u>* Wählen Sie [Standard],

[Übersicht] oder [Beide].

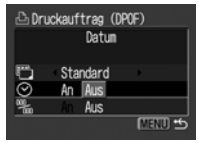

 **Datum** Wählen Sie [An] oder [Aus].

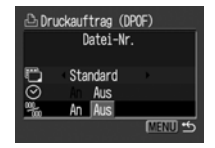

**22** Datei-Nr. Wählen Sie [An] oder [Aus].

# 5 **Drücken Sie die Taste MENU.**

● Das Menü "Einstellungen" wird geschlossen, und es wird wieder das Menü "Druckauftrag" angezeigt.

- z Wenn für [Drucklayout] die Option [Übersicht] ausgewählt ist, können die Optionen [Datum] und [Datei-Nr.] nicht ausgewählt werden.
	- Beide Optionen [Datum] und [Datei-Nr.] können nur auf [An] gesetzt werden, wenn für [Drucklayout] die Option [Beide] oder [Standard] ausgewählt wurde. Beachten Sie beim Verwenden eines CP-Druckers, dass beim Standarddruck nur das Datum und bei einem Übersichtsdruck nur die Dateinummer ausgegeben wird.

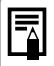

Das Datum wird in dem Format gedruckt, das Sie im Menü "Datum/Uhrzeit" festgelegt haben (S. 21).

### Zurücksetzen der Druckeinstellungen

Mit der Funktion "Zurücksetzen" kann die gesamte Druckauswahl aufgehoben werden. Das Drucklayout wird auf [Standard] und das Datum und die Dateinummer auf [Aus] zurückgesetzt.

- 1 **Wählen Sie im Menü [ (Wiedergabe)] die Option (Druckauftrag) aus, und drücken Sie die Taste SET.**
- z Siehe *Auswählen von Menüs und Einstellungen* (S. 66).
- 2 **Wählen Sie mit der Taste Nach-Links oder Nach-Rechts die Option [Zurücks.] aus, und drücken Sie die Taste SET.**

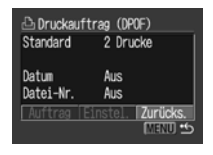

- 3 **Wählen Sie mit der Taste Nach-Links oder Nach-Rechts [OK] aus, und drücken Sie die Taste SET.**
	- Wählen Sie [Abbrechen] aus, und drücken Sie die Taste **SET**, wenn Sie den Vorgang abbrechen möchten.
# Bildübertragungseinstellungen (DPOF-Druckfolge)

Sie können mit der Kamera Einstellungen für Bilder festlegen, bevor Sie diese auf einen Computer übertragen. Weitere Informationen zum Übertragen von Bildern auf Ihren Computer finden Sie auf der *Canon Digital Camera Software Starter Guide Disk [CD-ROM mit der Softwareanleitung für die Canon-Digitalkamera].* Diese Funktion kann nicht zum gleichzeitigen Übertragen mehrerer Bilder auf einen Mac OS X-Computer verwendet werden.

Die Kameraeinstellungen entsprechen dem DPOF-Standard (Digital Print Order Format).

 $\bullet$  Die Markierung  $\bigwedge$  wird möglicherweise auf Bildern angezeigt, denen Übertragungsmarkierungen mit einer anderen DPOF-kompatiblen Kamera hinzugefügt wurden. Diese Einstellungen werden durch die ggf. mit Ihrer Kamera vorgenommenen Einstellungen überschrieben.

#### Auswählen von Bildern für die Übertragung

1 **Wählen Sie im Menü [ (Wiedergabe)] die Option (Druckfolge) aus, und drücken Sie die Taste SET.**

- z Siehe *Auswählen von Menüs und Einstellungen* (S. 66).
- 2 **Wählen Sie mit der Taste Nach-Links oder Nach-Rechts [Auftrag] aus, und drücken Sie die Taste SET.**
	- $\bullet$  Mit der Option [Zurücks.] können Sie alle Übertragungsmarkierungen gleichzeitig entfernen.

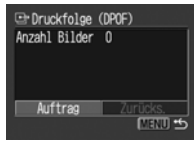

# 3 **Wählen Sie die zu übertragenden Bilder aus.**

#### **Einzelne Bilder**

z Wählen Sie mit der Taste Nach-Links oder Nach-Rechts ein Bild aus. Mit der Taste Nach-Oben oder Nach-Unten können Sie anschließend das Bild markieren oder die Markierung aufheben. Ausgewählte Bilder werden mit einem Häkchen versehen.

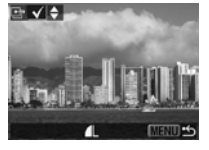

 $\bullet$  Drücken Sie den Zoom-Regler in Richtung  $\bullet$ , und wählen Sie auf die gleiche Weise Bilder in der Übersichtsanzeige (drei Bilder) aus.

**Alle Bilder auf einer CF-Karte**

■ Drücken Sie den Zoom-Regler in Richtung **D-3**, um zur Übersichtsanzeige (drei Bilder) zu wechseln.

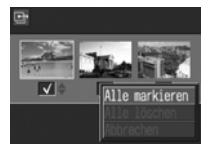

- Drücken Sie die Taste **SET**, wählen Sie mit der Taste Nach-Oben oder Nach-Unten [Alle markieren] aus, und drücken Sie erneut die Taste **SET**, um alle Bilder zu markieren. (Wenn Sie [Alle löschen] anstelle von [Alle markieren] auswählen, können Sie die Markierungen für alle Bilder aufheben.)
- Nach dem Auswählen der Option [Alle markieren] oder [Alle löschen] können Sie erneut Bilder mit der der Taste Nach-Links oder Nach-Rechts auswählen und mit der Taste Nach-Oben oder Nach-Unten die Einstellungen ändern.

# 4 **Drücken Sie die Taste MENU.**

**• Der Auswahlmodus wird beendet, und das Menü** "Druckfolge" wird erneut angezeigt.

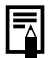

**•** Für die Übertragungsreihenfolge wird das Aufnahmedatum berücksichtigt. Die ältesten Bilder werden zuerst übertragen.

● Es können maximal 998 Bilder markiert werden.

## Herunterladen von Bildern auf einen Computer

Folgende Methoden können verwendet werden, um mit der Kamera aufgenommene Bilder auf einen Computer herunterzuladen. Einige Methoden stehen nicht auf allen Betriebssystemen zur Verfügung.

z**Herunterladen über eine Verbindung zwischen Kamera und Computer** 

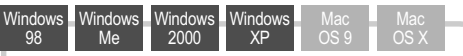

- Bei dieser Methode installieren Sie zunächst eine entsprechende Software, mit der Sie die Bilder anschließend herunterladen können.
	- Siehe *Anschließen der Kamera an einen Computer* (S. 109) und *Canon Digital Camera Software Starter Guide Disk [CD-ROM mit der Softwareanleitung für die Canon-Digitalkamera].*

**Windows** 98 **Windows** Me **Windows** 2000 **Windows** XP

- Bei dieser Methode installieren Sie zunächst die entsprechende Software und verwenden anschließend die Bedienelemente der Kamera, um Bilder herunterzuladen (Computereinstellungen müssen nur bei der ersten Übertragung vorgenommen werden).
	- Siehe *Anschließen der Kamera an einen Computer*  (S. 109) und *Herunterladen von Bildern durch Direktübertragung* (S. 113).

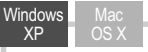

- Bei dieser Methode laden Sie die Bilder mit dem Computer herunter. Es muss keine Software installiert werden.
	- Weitere Informationen finden Sie unter *Anschließen der Kamera an einen Computer* (unten) (eine Softwareinstallation ist nicht erforderlich) und *Anschließen der Kamera an einen Computer zum Herunterladen von Bildern ohne Softwareinstallation* (S. 115).

#### z**Direktes Herunterladen von einer CF-Karte**

Bei dieser Methode laden Sie Bilder mithilfe eines Kartenadapters oder Kartenlesers herunter.

Siehe *Direktes Herunterladen von einer CF-Karte* (S. 116).

#### Anschließen der Kamera an einen Computer

**Systemanforderungen des Computers**

## $\bullet$  **Windows**

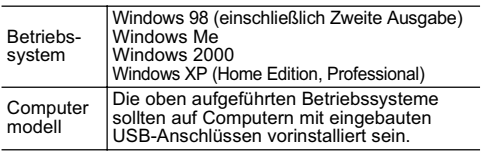

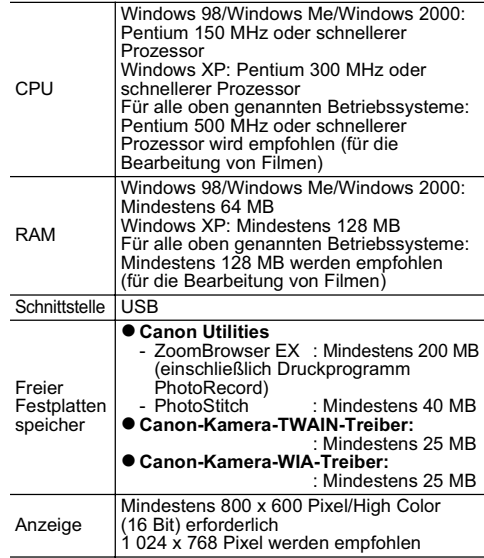

# $\bullet$  Macintosh

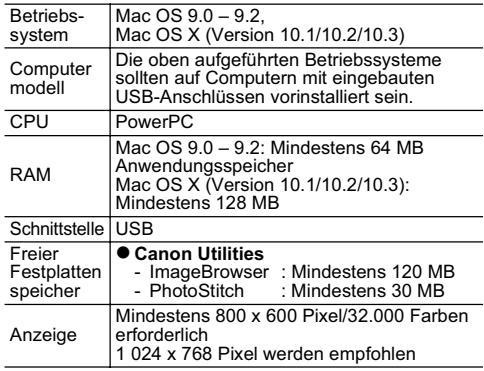

#### **WICHTIG**

Sie müssen die auf der CD-ROM Canon Digital Camera Solution Disk mitgelieferte Software und den Treiber installieren, bevor Sie die Kamera an den Computer anschließen.

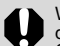

Wenn Sie die Kamera ohne vorherige Installation des Treibers und der Software an Ihren Computer anschließen, ist der fehlerfreie Betrieb der Kamera nicht sichergestellt. In diesem Fall finden Sie weitere Informationen im Abschnitt *Fehlersuche* auf der *Canon Digital Camera Software Starter Guide Disk [CD-ROM mit der Softwareanleitung für die Canon-Digitalkamera]*.

- Zum Herstellen der USB-Verbindung müssen die Kamera und der Computer nicht ausgeschaltet werden.
- z Informationen zu den USB-Anschlüssen Ihres Computers finden Sie im Handbuch zu Ihrem Computer.
- Es wird empfohlen, während der Verbindung der Kamera mit einem Computer neue Batterien der Größe AA, vollständig aufgeladene NiMH-Akkus der Größe AA oder das Netzteil ACK600 (separat erhältlich) zu verwenden (S. 132, 134).
- Für sämtliche über eine Verbindung mit einer USB 2.0-kompatiblen Schnittstellenkarte durchgeführten Aktionen kann keine Gewähr übernommen werden.
- 1 **Installieren Sie die auf der CD-ROM Canon Digital Camera Solution Disk verfügbare Software und den Treiber (nur bei der ersten Verwendung).**
- z Weitere Informationen zur Installation finden Sie auf der *Canon Digital Camera Software Starter Guide Disk [CD-ROM mit der Softwareanleitung für die Canon-Digitalkamera]*.
- 2 **Schließen Sie das mitgelieferte Schnittstellenkabel an die USB-Schnittstelle des Computers sowie an den DIGITAL-Anschluss der Kamera an.**

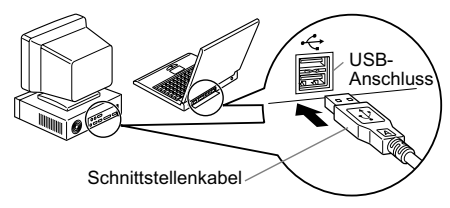

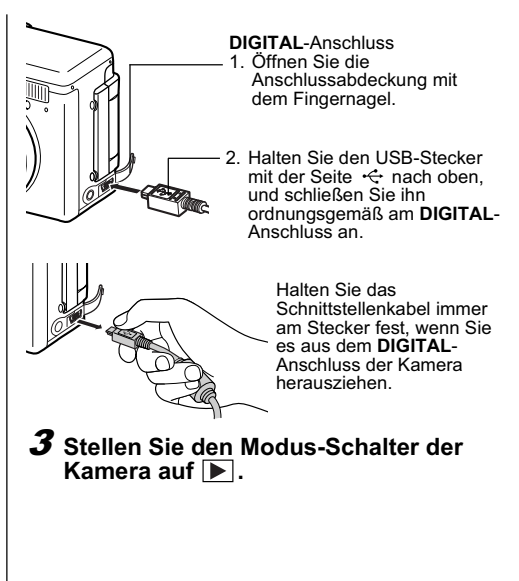

Verschiedene Funktionen

# 4 **Drücken Sie die Taste ON/OFF, bis die Betriebsanzeige grün aufleuchtet.**

- $\bullet$  Windows
- $\rightarrow$  Fahren Sie mit den Schritten 5 und 6 fort.<br>
Macintosh
- 
- $\rightarrow$  Informationen zum Herunterladen von Bildern finden Sie auf der *Canon Digital Camera Software Starter Guide Disk [CD-ROM mit der Softwareanleitung für die Canon-Digitalkamera].*
- 5 **Wählen Sie im angezeigten Dialogfeld [Canon CameraWindow] aus, und klicken Sie auf [OK] (nur bei der ersten Verwendung).**

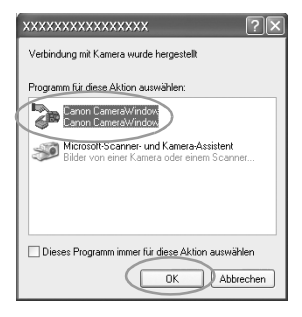

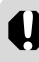

Wenn das Dialogfeld nicht angezeigt wird, klicken Sie auf [Start] und anschließend auf [Programme] (oder [Alle Programme]), [Canon Utilities], [CameraWindow] und [CameraWindow - Auto-Start einstellen].

## 6 **Klicken Sie im Fenster [CameraWindow - Auto-Start einstellen] auf [Einstellen] (nur bei der ersten Verwendung).**

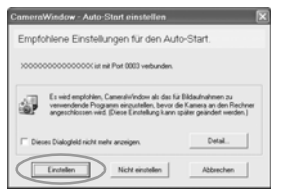

**Das Fenster "Bilder herunterladen" wird angezeigt.** 

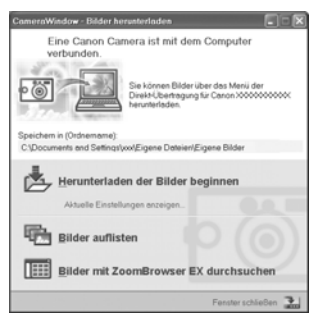

- z**Verwenden der Software und des Computers zum Herunterladen von Bildern:**
- J Weitere Informationen finden Sie auf der *Canon Digital Camera Software Starter Guide Disk [CD-ROM mit der Softwareanleitung für die Canon-Digitalkamera]*.
- z**Verwenden der Kamera zum Herunterladen von Bildern (Direktübertragungsfunktion):**
- $\rightarrow$  Weitere Informationen finden Sie unter *Herunterladen von Bildern durch Direktübertragung* (unten).

#### Herunterladen von Bildern durch Direktübertragung

Verwenden Sie diese Methode, wenn Sie das Herunterladen der Bilder von der Kamera aus steuern möchten.

Installieren Sie die mitgelieferte Software, und nehmen Sie vor der ersten Verwendung die nötigen Computereinstellungen vor (S. 110).

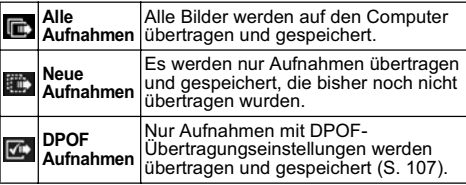

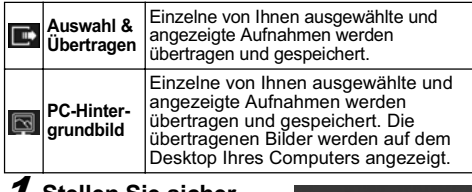

1 **Stellen Sie sicher, dass das Menü "Direkt Übertragung" auf dem LCD-Monitor der Kamera angezeigt wird.** 

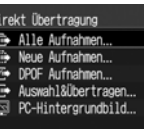

 $\bullet$  Die Taste  $\bar{\mathbf{B}}$ m leuchtet blau.

Menü "Direkt Übertragung"

● Drücken Sie die Taste **MENU**, wenn das Menü<br>…Direkt Übertragung" nicht angezeigt wird.

# Alle Aufnahmen/Neue Aufnahmen/ DPOF Aufnahmen

2 **Drücken Sie die Taste Nach-Oben oder Nach-Unten, um <b>in** , **i** cder  $\Phi$ **auszuwählen, und drücken Sie**  die Taste **D** 

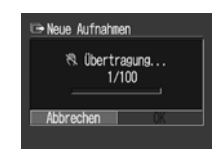

- z Drücken Sie die Taste **SET**, um die Übertragung abzubrechen.
- $\bullet$  Die Bilder werden übertragen, und das Menü "Direkt Übertragung" wird erneut angezeigt.

# Auswahl & Übertragen/PC-Hintergrundbild

- 2 **Wählen Sie mit der Taste Nach-Oben oder Nach-Unten die Option Dig oder aus, und drücken Sie die Taste (oder SET).**
- 3 **Wählen Sie mit der Taste Nach-Links oder Nach-Rechts die herunterzuladenden Bilder aus, und drücken Sie die Taste (oder die Taste SET).**
	- $\bullet$  Die Bilder werden heruntergeladen.

 $\bullet$  Die Taste  $\Box \rightsquigarrow$  blinkt während des Herunterladens blau.

# 4 **Drücken Sie die Taste MENU.**

Das Menü "Direkt Übertragung" wird erneut angezeigt.

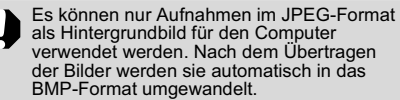

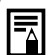

- z Während des Herunterladens aller Aufnahmen mit [Alle Aufnahmen], [Neue Aufnahmen] oder [DPOF Aufnahmen] blinkt die Taste  $\mathbf{A}$  nicht blau.
- $\bullet$  Die mit der Taste  $\Delta \sim$  ausgewählte Option bleibt auch beim Ausschalten der Kamera erhalten. Beim nächsten Aufruf des Menüs "Direkt Übertragung" wird diese Option erneut & Übertragen] oder [PC-Hintergrundbild] ausgewählt war, wird automatisch der Bildschirm zur Bildauswahl angezeigt.

#### Anschließen der Kamera an einen Computer zum Herunterladen von Bildern ohne Softwareinstallation

Wenn Sie Windows XP oder Mac OS X (Version 10.1/ 10.2/10.3) verwenden, können Sie die mit diesen Betriebssystemen gelieferte Software verwenden, um Bilder ohne eine Installation der Software von der CD-ROM Canon Digital Camera Solution Disk herunterzuladen. Auf diese Weise ist ein Herunterladen auch auf Computern möglich, auf denen die mitgelieferte Software nicht installiert wurde.

Beachten Sie jedoch, dass diese Methode für das Herunterladen von Bildern bestimmten Einschränkungen unterliegt. Ausführliche Informationen finden Sie in der mitgelieferten Broschüre *Für Benutzer von Windows® XP und Mac OS X*.

1 **Schließen Sie das mitgelieferte Schnittstellenkabel an die USB-Schnittstelle des Computers sowie an den DIGITAL-Anschluss der Kamera an.** 

● Siehe Schritte 2 bis 4 auf Seite 111

2 **Folgen Sie zum Herunterladen der Bilder den Anweisungen auf dem Bildschirm.**

### Direktes Herunterladen von einer CF-Karte

1 **Entnehmen Sie die CF-Karte aus der Kamera, und schieben Sie sie in einen an Ihren Computer angeschlossenen CF-Kartenleser.**

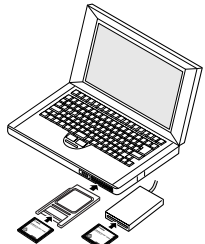

- Wenn Sie einen PC-Kartenleser oder PC-Karten-Steckplatz verwenden, müssen Sie die CF-Karte zunächst in einen (separat erhältlichen) PC-Kartenadapter einsetzen, den Sie anschließend in den PC-Kartenleser des Computers einsetzen.
- Informationen zur Verbindung zwischen Computer und Kartenadapter bzw. Kartenleser finden Sie im Handbuch zu Ihrem Kartenadapter oder Kartenleser.
- 2 **Doppelklicken Sie auf das Symbol für das Laufwerk mit der CF-Karte.** 
	- Je nach Betriebsystem wird automatisch ein Fenster angezeigt.
- 3 **Kopieren Sie Bilder von der Karte in einen Ordner Ihrer Wahl auf der Festplatte.**
	- z Die Bilder befinden sich in den Unterordnern [xxxCANON] des Ordners [DCIM] (wobei xxx für eine dreistellige Zahl zwischen 100 und 998 steht) (S. 119).

# Anzeigen von Bildern auf einem Fernsehgerät

Das mitgelieferte AV-Kabel AVC-DC300 kann zur Anzeige von Bildern während der Aufnahme oder der Wiedergabe verwendet werden.

- 1 **Schalten Sie die Kamera (S. 31) und das Fernsehgerät aus.**
- 2 **Schließen Sie das AV-Kabel an den A/V OUT Anschluss der Kamera an.**

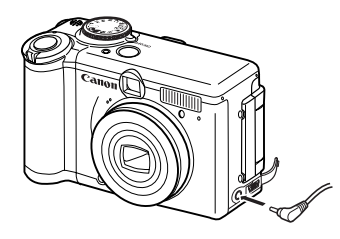

3 **Verbinden Sie das AV-Kabel anschließend mit der Audio- und der Video-Eingangsbuchse des Fernsehgeräts.**

Gelber Stecker in die Video-Eingangsbuchse

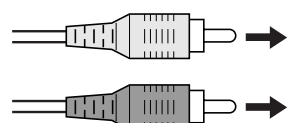

Schwarzer Stecker in die Audio-Eingangsbuchse

4 **Schalten Sie das Fernsehgerät ein,**  und stellen Sie es auf "Video".

- 
- 5 **Schalten Sie die Kamera ein (S. 31).**
	- Das Bild wird nun auf dem Fernsehgerät angezeigt. Sie können wie gewohnt Bilder aufnehmen oder wiedergeben.
	- z Wenn das Bild während der Aufnahme nicht auf dem Fernsehgerät angezeigt wird, drücken Sie die Taste **DISP.**
- $\overline{\mathbb{F}}$
- Während die Kamera an ein Fernsehgerät angeschlossen ist, wird kein Bild auf dem LCD-Monitor der Kamera angezeigt.
- Das Videoausgangssignal kann, um es an die unterschiedlichen regionalen Standards anzupassen, zwischen NTSC und PAL umgeschaltet werden (S. 73). Die Standardeinstellung ist regional unterschiedlich.
	- NTSC: Japan, USA, Kanada, Taiwan usw.
	- PAL: Europa, Asien (außer Taiwan und Japan), Ozeanien usw.

Wenn das Videosystem nicht ordnungsgemäß eingestellt ist, werden die Kamerabilder möglicherweise nicht richtig dargestellt.

● Bei einem Fernsehgerät mit Stereoton können Sie den Audiostecker wahlweise in die linke oder die rechte Audio-Eingangsbuchse stecken. Weitere Informationen finden Sie in der Bedienungsanleitung des Fernsehgeräts.

 $\bullet$  Im Modus  $\Box$  kann kein Fernsehgerät verwendet werden.

# Zurücksetzen der Dateinummer

Sie können festlegen, wie die Dateinummern zugeordnet werden sollen.

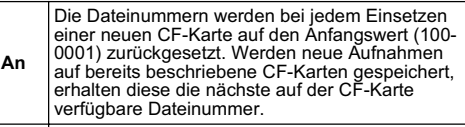

**Aus** Die Dateinummer des zuletzt aufgenommenen Bildes wird gespeichert, so dass das nächste Bild, das auf einer neuen CF-Karte aufgenommen wird, die darauf folgende Dateinummer erhält.

1 **Wählen Sie im Menü [ (Einstellungen)] die Option (Rückst.Dateinr.) aus.**

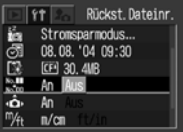

- z Siehe *Auswählen von Menüs und Einstellungen* (S. 66).
- 2 **Wählen Sie mit der Taste Nach-Links oder Nach-Rechts die Option [An] oder [Aus].**
- 3 **Drücken Sie die Taste MENU.**

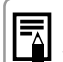

Beim Herunterladen von Bildern auf einen Computer können Sie doppelte Dateinamen vermeiden, indem Sie die Funktion "Rückst.Dateinr." auf [Aus] stellen.

**Informationen zu Datei- und Ordnernummern** Jedem Bild wird eine Dateinummer zwischen 0001 und 9900 und jedem Ordner eine Ordnernummer zwischen 100 und 998 zugewiesen (Ordnernummern dürfen nicht auf 99 enden).

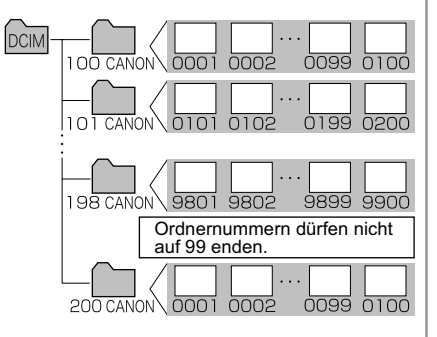

#### **Ordnerdateikapazität**

Jeder Ordner kann bis zu 100 Bilder enthalten. Da jedoch Aufnahmen in den Modi "Serienbilder" und "Stitch-Assist." immer im selben Ordner gespeichert werden, kann es vorkommen, dass ein Ordner mehr als 100 Bilder enthält. Die Anzahl der Bilder kann ebenfalls mehr als 100 betragen, wenn ein Ordner Bilder enthält, die von einem Computer kopiert oder mit einer anderen Kamera aufgenommen wurden. Beachten Sie jedoch, dass Bilder in Ordnern mit 2001 oder mehr Bildern mit dieser Kamera nicht wiedergegeben werden können.

# Benutzerdefinierte Einstellungen der Kamera (Einstellungen "Meine Kamera")

Unter "Meine Kamera" können Sie ein individuelles Startbild, einen eigenen Start-, Selbstauslöser- und Tastenton sowie ein individuelles Auslösegeräusch festlegen. Jeder Menüpunkt bietet drei Auswahlmöglichkeiten.

**Beispiel**: Startbild

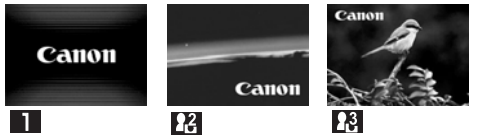

Standardmäßig sind in den Einstellungen unter "Meine Kamera" ein Science Fiction-Thema **[2]** und ein Thema mit Tierklängen und -bildern **[78]** verfügbar.

### Ändern der Einstellungen unter "Meine Kamera"

- 1 **Drücken Sie die Taste MENU.**
- **•** Das Menü [ [ (Aufnahme)] oder [ (Wiedergabe)] wird angezeigt.

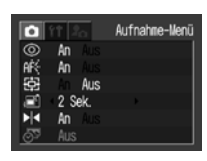

2 **Wählen Sie mit der Taste Nach-Links oder Nach-Rechts das Menü [ (Meine Kamera)] aus, und wählen Sie dann mit der Taste Nach-Unten oder Nach-Oben einen Menüpunkt aus.**

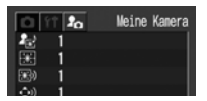

3 **Wählen Sie mit der Taste Nach-Links oder Nach-Rechts die gewünschte Einstellung.**

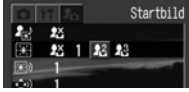

# 4 **Drücken Sie die Taste MENU.**

- **Das Menü wird geschlossen, und neuen** Einstellungen werden aktiviert.
- $\bullet$  Im Aufnahmemodus können Sie das Menü auch schließen, indem Sie den Auslöser antippen.
- 퉯

● Wenn Sie [Themenbezogen] in Schritt 2 auswählen, können Sie für die einzelnen Einstellungen unter "Meine Kamera" ein durchgängiges Thema auswählen.

● Wenn [Stummschaltung] im Menü [ (Einstellungen)] auf [An] gestellt ist, werden unabhängig von den Einstellungen unter "Meine Kamera" (S. 74) keine Töne ausgegeben (mit Ausnahme von Warntönen). Das Startbild wird angezeigt.

### Speichern von Einstellungen unter "Meine Kamera"

Auf einer CF-Karte gespeicherte Bilder und neu aufgenommene Töne können der Kamera hinzugefügt werden. Mit der mitgelieferten Software können Sie darüber hinaus Bilder und Töne von Ihrem Computer auf die Kamera übertragen. Die folgenden Menüeinträge lassen sich auf der Kamera speichern.

- Starthild Startton
	-

- 
- Tastenton  **Selbstauslöserton**
- $\bullet$  Auslösegeräusch

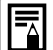

Die ursprünglichen Inhalte der Einstellungen unter "Meine Kamera" können wiederhergestellt werden. Verwenden Sie hierzu die mitgelieferten Softwareprogramme (ZoomBrowser EX/ ImageBrowser), um die Inhalte mit einem Computer in der Kamera zu speichern.

Speichern von Bildern und Tönen von der CF-Karte

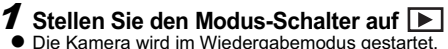

- 
- 2 **Drücken Sie die Taste MENU.**
- **•** Das Menü [ $\boxed{\phantom{a}}$  (Wiedergabe)] wird angezeigt.

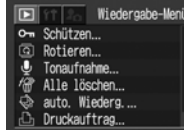

3 **Wählen Sie mit der Taste Nach-Links oder Nach-Rechts das Menü [ (Meine Kamera)] aus, und wählen Sie dann mit der Taste Nach-Oben oder Nach-Unten den zu speichernden Menüpunkt aus.**

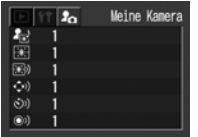

## 4 **Wählen Sie mit Taste Nach-Links oder Nach-Rechts die Option oder F&I** aus.

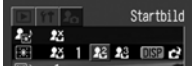

 $\boxed{\text{DISP}}$   $\boxed{\rightarrow}$  wird angezeigt.

# 5 **Drücken Sie die Taste DISP.**

**•** Ein Bild wird angezeigt.

Startbild: Fahren Sie mit Schritt 6a. 7a fort. Startton, Auslösegeräusch, Tastenton und<br>Selbstauslöserton: Fahren Sie mit Schritt *6b*, *7b* fort.

6a **Wählen Sie die mit der Taste Nach-Links oder Nach-Rechts das zu speichernde Bild aus.**

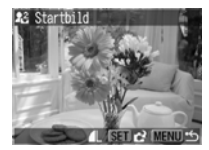

7a **Drücken Sie die Taste SET.**

6b **Wählen Sie mit der Taste Nach-Links oder Nach-Rechts die Option (Aufnahme) aus, und drücken Sie die Taste SET.**

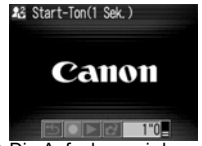

- $\bullet$  Die Aufnahme wird gestartet.
- Die Aufnahme wird automatisch nach Ablauf der vorgesehenen Zeit beendet.<br>Startton: 1 Sekunde
- Startton:<br>• Tastenton<sup>.</sup>
- 
- 0.3 Sekunden
	-
- Selbstauslöserton: 2 Sekunden<br>• Auslösegeräusch: 0,3 Sekunden • Auslösegeräusch:
- 7b **Wählen Sie mit der Taste Nach-Links oder Nach-Rechts die Option (Auswählen) aus, und drücken Sie die Taste SET.**
- 8 **Wählen Sie mit der Taste Nach-Links oder Nach-Rechts [OK] aus, und drücken Sie die Taste SET.**

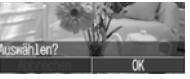

- **Mit der Funktion Tonaufnahme"** aufgezeichnete Töne sowie Filmtonspuren können nicht in den Einstellungen unter Meine Kamera" gespeichert werden (S. 56, 98).
	- Beim Speichern neuer Einstellungen unter "Meine Kamera" werden die vorherigen Einstellungen gelöscht.

#### Dateiformat für die Einstellungen unter "Meine Kamera"

Die Einstellungen unter "Meine Kamera" müssen den unten aufgeführten Dateiformaten entsprechen. Auf der CF-Karte gespeicherte Bilder, die mit dieser Kamera aufgenommen wurden, können unabhängig von ihrem Format für die Einstellungen unter "Meine Kamera" verwendet werden. **(ausgenommen Film- und Tonaufnahmen (S. 98))**

#### $\bullet$  Startbild

- Aufnahmeformat JPEG (Baseline JPEG)
- Abtastung 4:2:0 oder 4:2:2
- Bildgröße 320 x 240 Pixel
- Dateigröße 20 KB oder weniger

#### $\bullet$  **Start-, Tasten-, Selbstauslöserton und Auslösegeräusch**

- Aufnahmeformat WAVE (mono)
	-
- Quantisierungsbits 8 Bit
- Abtastfrequenz 11,025 kHz oder 8,000 kHz

• Aufnahmezeit

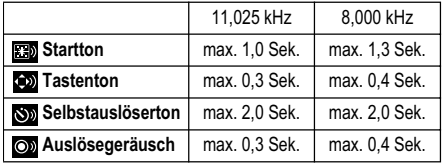

Andere als die hier aufgeführten Dateiformate können mit dieser Kamera nicht verwendet werden.

Ein Beispiel für diese Funktion ist die Aufnahme von "Bitte lächeln" als Selbstauslöserton. Die Kamera gibt diese Tonaufnahme zwei Sekunden vor der Aufnahme eines Bildes wieder. Es kann auch geeignete Musik aufgenommen werden, um den fotografierten Personen ein natürliches Lächeln abzugewinnen oder sie zu einer tänzerischen Pose zu bewegen. Durch das Erstellen und Speichern neuer Inhalte unter "Meine Kamera" können Sie Ihre Kamera Ihren Wünschen entsprechend anpassen.

Weitere Informationen zum Erstellen und Speichern von Inhalten in den Einstellungen unter "Meine Kamera" finden Sie auf der mitgelieferten *Canon Digital Camera Software Starter Guide Disk [CD-ROM mit der Softwareanleitung für die Canon-Digitalkamera]*.

Die folgenden Meldungen können auf dem LCD-Monitor erscheinen.<br>● Informationen zu Meldungen, die bei angeschlossenem Drucker angezeigt werden, finden Sie im *Benutzerhandbuch*<br>*für den Direktdruck*.

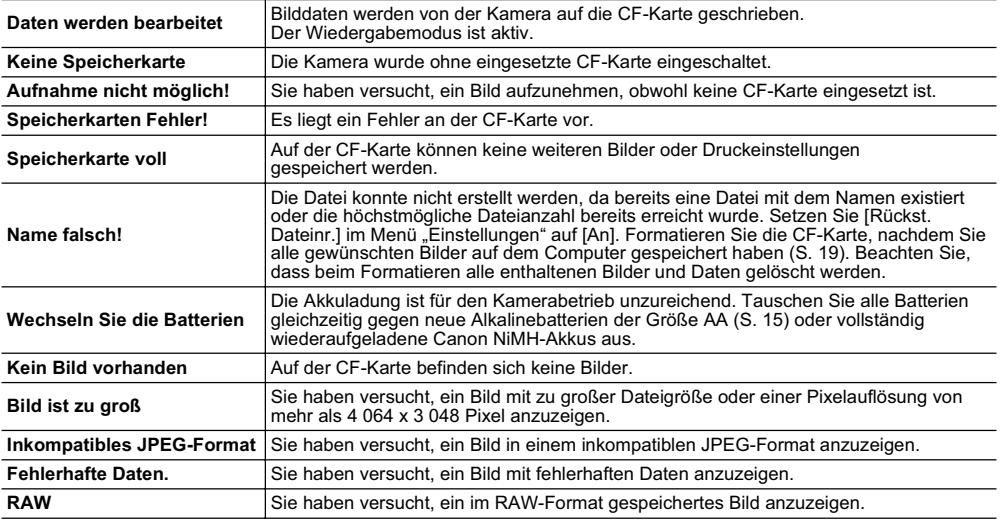

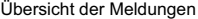

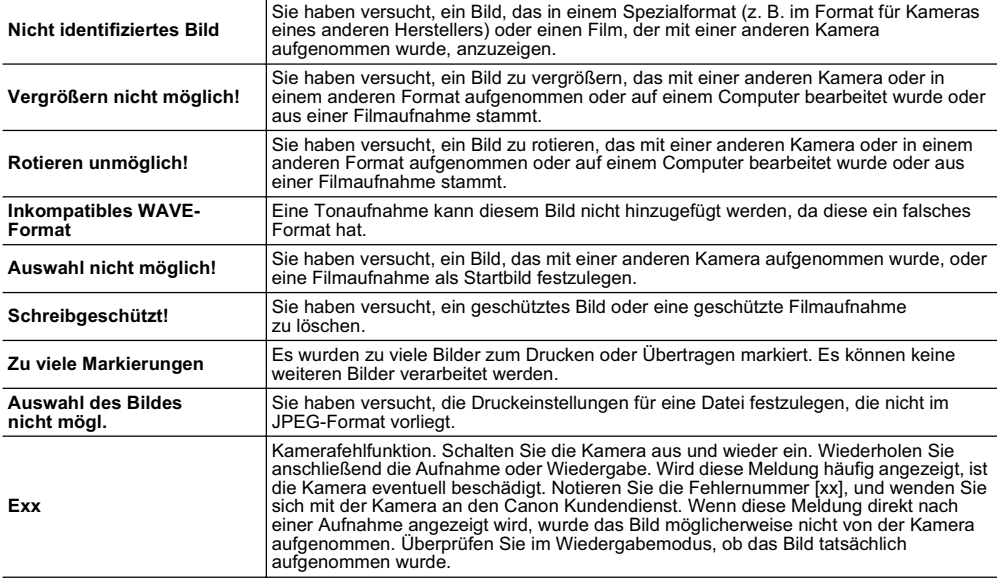

# **Fehlersuche**

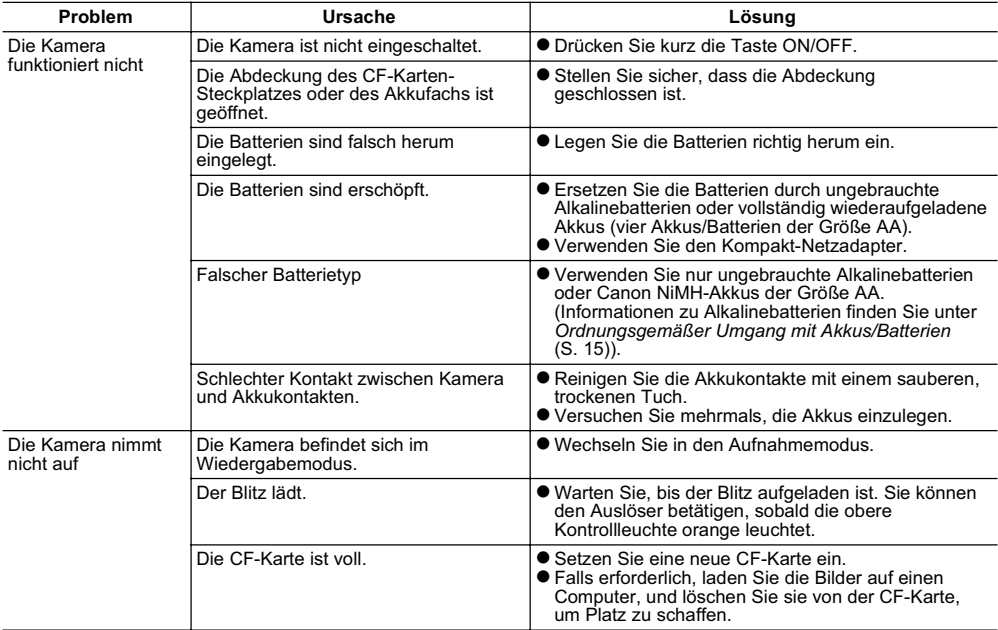

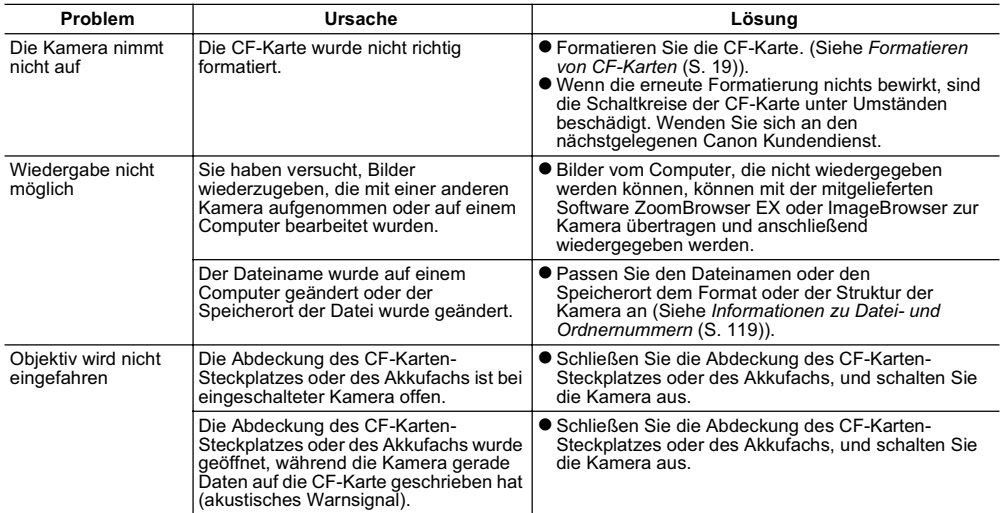

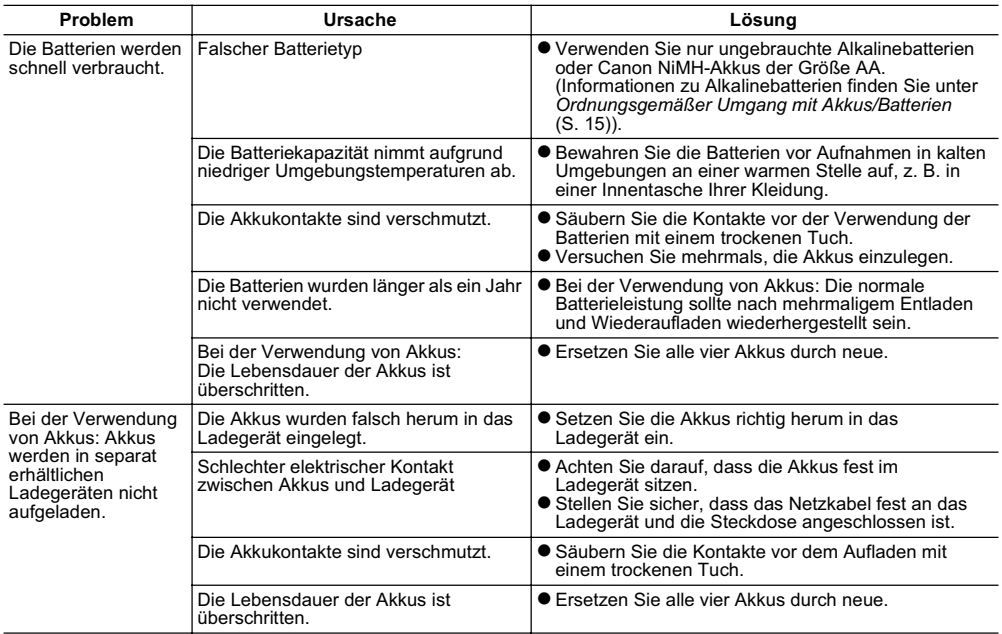

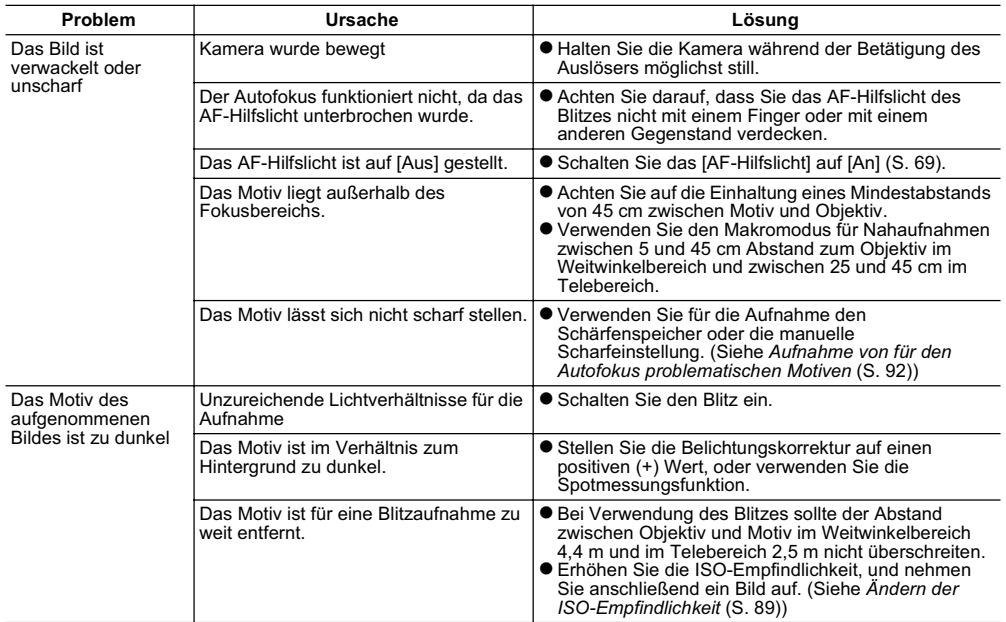

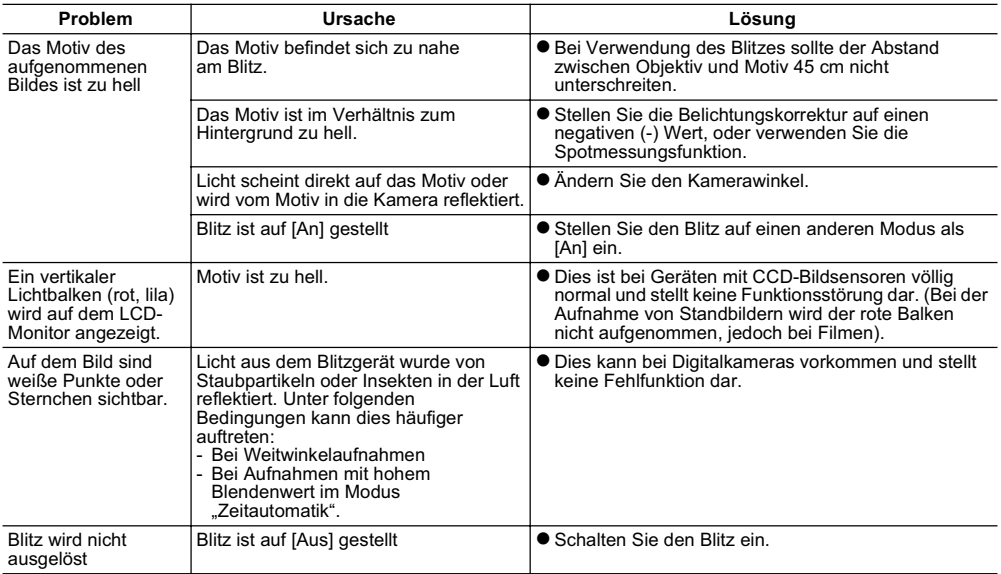

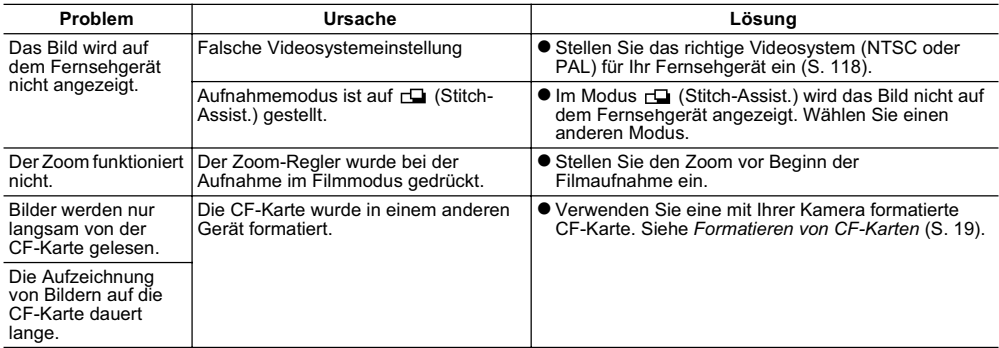

# **Anhang**

## Verwenden der Stromversorgungssets (separat erhältlich)

### Verwenden wiederaufladbarer Akkus

#### (Wiederaufladbare Batterien inklusive Ladegerät CBK4-200)

Enthält das Akkuladegerät und vier NiMH-Akkus (Nickel-Metallhydrid) der Größe AA. Gehen Sie zum Wiederaufladen dieser Akkus wie im Folgenden beschrieben vor.

#### Ladeanzeige

Die Ladeanzeige blinkt während des Ladevorgangs und leuchtet konstant, sobald die Akkus aufgeladen sind.

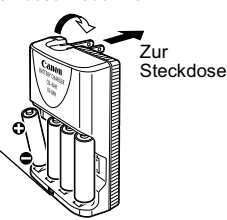

- **Dieses Ladegerät darf nur mit den** NiMH-Akkus NB-2AH der Größe AA von Canon verwendet werden. Versuchen Sie nicht, NB-2AH-Akkus in einem Ladegerät anderen Typs aufzuladen.
	- Verwenden Sie keine neuen Akkus zusammen mit bereits in anderen Geräten verwendeten Akkus.
- Laden Sie stets alle vier Akkus der Kamera gleichzeitig auf.
- z Verwenden Sie niemals Akkus mit unterschiedlichem Kaufdatum oder unterschiedlichem Ladezustand zusammen.
- Versuchen Sie nicht, vollständig aufgeladene Akkus erneut aufzuladen, da dies eine Herabsetzung oder einen Ausfall der Akkuleistung zur Folge haben kann. Ebenso sollten Sie Akkus nicht länger als 24 Stunden aufladen.
- Laden Sie die Akkus nicht an unzugänglichen Orten auf, an denen es zu Hitzestauungen kommen kann.
- $\bullet$  Ein wiederholtes Aufladen der Akkus, bevor diese vollständig erschöpft sind, kann zur Verminderung der Kapazität führen. Laden Sie die Akkus nicht auf, bevor auf dem LCD-Monitor die Meldung "Wechseln Sie die Batterien" angezeigt wird.
- Reinigen Sie die Akkukontakte in folgenden Situationen sorgfältig mit einem sauberen, trockenen Tuch, da sie durch Hautfett oder sonstigen Schmutz verunreinigt sein können:
	- Wenn die Einsatzdauer der Akkus beträchtlich abgenommen hat
	- Wenn die Anzahl der möglichen Aufnahmen beträchtlich abgenommen hat
	- Beim Laden der Akkus (Setzen Sie die Akkus vor dem Laden zwei- bis dreimal ein, und nehmen Sie sie wieder heraus.)
- Wenn der Ladevorgang nur wenige Minuten dauert (Die Kontrollleuchte am Akkuladegerät leuchtet konstant.)
- Konstruktionsbedingt können die Akkus unter Umständen direkt nach dem Kauf oder nach längerer Nichtbenutzung nicht vollständig geladen werden. Verwenden Sie in diesem Fall die Akkus vor einem erneuten Laden bis zu deren vollständiger Entladung. Nach mehreren Lade- und Entladezyklen ist die volle Akkuleistung wiederhergestellt.
- Wird ein vollständig aufgeladener Akku über längere Zeit (ca. ein Jahr) gelagert, kann sich dies nachteilig auf seine Lebensdauer oder Leistung auswirken. Sie sollten den Akku daher so lange in der Kamera belassen, bis er vollständig entladen ist, und ihn dann bei Zimmertemperatur (maximal 23°C) aufbewahren. Wenn die Akkus über einen längeren Zeitraum gelagert und nicht verwendet werden, sollten Sie mindestens einmal jährlich vollständig aufgeladen und wieder entladen werden
- Wenn die Einsatzdauer der Akkus trotz gereinigter Kontakte sehr kurz ist und die Kontrollleuchte des Akkuladegeräts konstant leuchtet, ist die Lebensdauer der Akkus möglicherweise überschritten. Tauschen Sie sie gegen neue, ungebrauchte Akkus aus. Achten Sie beim Kauf neuer Akkus auf Canon NiMH-Akkus der Größe AA (Satz mit 4 Akkus).
- Wenn Sie die Akkus in der Kamera oder im Ladegerät belassen, können diese Geräte durch ein Auslaufen der Akkus beschädigt werden. Entnehmen Sie die Akkus aus der Kamera bzw. dem Ladegerät, und lagern Sie sie bei Nichtverwendung an einem trockenen, kühlen Ort.
- Die Ladezeit für vollständig entladene Akkus 围 im Ladegerät beträgt rund 250 Minuten (Testergebnis von Canon). Laden Sie die Akkus nur bei einer Umgebungstemperatur zwischen 0 und 35°C auf.
	- $\bullet$  Die Aufladezeit kann abhängig von der Umgebungstemperatur und dem ursprünglichen Ladezustand der Akkus schwanken.
	- $\bullet$  Während des Ladevorgangs können Geräusche vom Ladegerät ausgehen. Hierbei handelt es sich nicht um eine Funktionsstörung.
	- Das Akku/Ladegerät-Set CBK100 kann ebenfalls verwendet werden. Verwenden Sie NB-1AH-Akkus der Größe AA von Canon für das im Set CBK 100 enthaltene Ladegerät.

### Verwenden des Netzteils ACK600

Bei längerem Gebrauch und bei Anschluss der Kamera an einen Computer wird die Verwendung des Netzteils ACK600 (separat erhältlich) empfohlen.

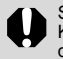

Schalten Sie die Kamera aus, bevor Sie sie an den Kompakt-Netzadapter anschließen oder von diesem trennen.

1 **Verbinden Sie ein Ende des Netzkabels mit dem Kompakt-Netzadapter und das andere Ende mit einer Steckdose.**

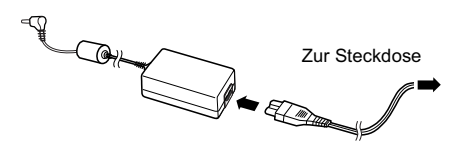

2 **Öffnen Sie die Kontaktabdeckung, und stecken Sie den Gleichspannungsstecker des Kompakt-Netzadapters in den Gleichstromanschluss (DC IN-Anschluss) der Kamera.**

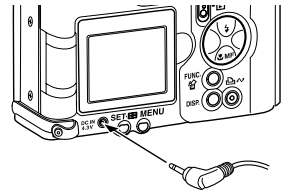

 $\bullet$  Trennen Sie den Adapter von der Steckdose, wenn Sie die Kamera nicht verwenden.

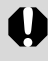

Versuchen Sie nicht, ein anderes Netzteil als das Netzteil ACK600 an Ihre Kamera anzuschließen. Andernfalls könnte die Kamera oder das Netzteil beschädigt werden.

## Verwenden von Objektiven (separat erhältlich)

Folgende Objektive können mit der Kamera verwendet werden: Weitwinkelkonverter WC-DC52, Telekonverter TC-DC52A und die Nahlinse 250D (52 mm). Für das Anbringen dieser Aufsätze benötigen Sie außerdem den separat erhältlichen Vorsatzlinsenadapter LA-DC52D.

- - Achten Sie darauf, den Weitwinkelkonverter, Telekonverter oder die Nahlinse sicher auf die Kamera aufzuschrauben. Locker sitzende Vorsätze können vom Objektivadapter herunterfallen und durch die resultierenden Glasscherben eine Gefahrenquelle darstellen.
	- Sehen Sie niemals durch den Weitwinkelkonverter, Telekonverter oder die Nahlinse in die Sonne oder andere starke Lichtquellen, da dies zu Augenschäden und zu Erblindung führen kann.

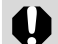

- z Wenn bei Aufnahmen mit dem Weitwinkelkonverter ein Blitz verwendet wird, erscheint der äußere Rand der Aufnahme (insbesondere die untere rechte Ecke) relativ dunkel.
- Stellen Sie bei der Verwendung des Telekonverters die Brennweite der Kamera auf die größte Teleeinstellung. Bei anderen Zoomeinstellungen wirkt das Bild sonst, als wären die Ecken abgeschnitten.
- Stellen Sie die Kamera bei Verwendung des Weitwinkelkonverters auf die größte Weitwinkeleinstellung.
- Der Weitwinkelkonverter versperrt teilweise die Sicht durch den Sucher.

## Weitwinkelkonverter WC-DC52

Dieser Vorsatz wird für Weitwinkelaufnahmen verwendet. Durch den Weitwinkelkonverter wird die Brennweite des Kameraobjektivs um den Faktor 0,7 geändert (Der Gewindedurchmesser beträgt 52 mm.).

## Telekonverter TC-DC52A

Dieses Vergrößerungsobjektiv mit 52-mm-Gewinde wird für Teleaufnahmen verwendet. Durch das Objektiv wird die Brennweite des Kameraobjektivs um den Faktor 1,75 geändert.

#### Nahlinse 250D (52 mm)

Mit diesem Objektiv können Nahaufnahmen erstellt werden. Wenn Sie die Kamera in den Makromodus schalten, können Motive mit den folgenden Entfernungen zum Objektiv aufgenommen werden: 4 bis 16 cm bei größter Weitwinkeleinstellung und 13 bis 16 cm bei größter Teleeinstellung.

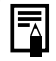

Am Weitwinkel- und Telekonverter können keine Gegenlichtblenden oder Filter angebracht werden.

#### Aufnahmebereiche im Makromodus

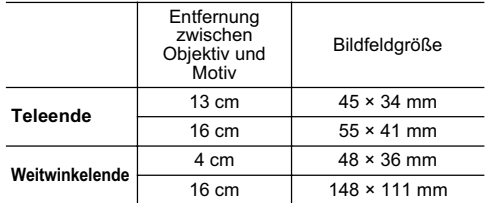

#### Vorsatzlinsenadapter LA-DC52D

Dieser separat erhältliche Adapter wird zum Anbringen von Weitwinkelkonverter, Telekonverter und Nahlinse (52 mm Gewindedurchmesser) benötigt.

## Anbringen eines Objektivs

- 1 **Vergewissern Sie sich, dass die Kamera ausgeschaltet ist.**
- 2 **Drücken Sie auf die Ringentriegelung, halten Sie diese gedrückt, und drehen Sie den Ring in Pfeilrichtung.**

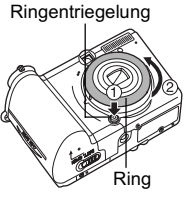

3 **Wenn die Markierung an der Kamera und die Markierung am Ring zueinander weisen, kann der Ring abgehoben werden.**

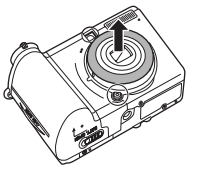

**4** Richten Sie Markierung ● auf dem **Vorsatzlinsenadapter und die Markierung**  $\odot$  **auf der Kamera zueinander aus, und drehen Sie dann den Adapter in Pfeilrichtung bis zur Markierung**  $\Box$  **auf der Kamera.** 

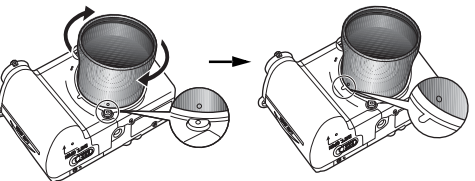

- $\blacktriangleright$  Zum Entfernen des Vorsatzlinsenadapter halten Sie die Ringentriegelung gedrückt und drehen den Adapter in entgegengesetzte Richtung.
- 5 **Setzen Sie das Objektiv auf den Adapter, und befestigen Sie es durch Drehen in Pfeilrichtung.**

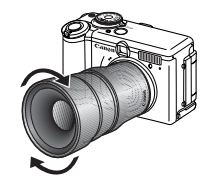

Anhang

- **Entfernen Sie vor der Verwendung eines** Objektivadapters mit einem Blaspinsel sämtlichen Staub und Schmutz. Andernfalls kann es passieren, dass die Kamera auf Schmutzpartikel fokussiert.
	- Achten Sie darauf, die Objektive nicht durch Fingerabdrücke zu verunreinigen.
	- Lassen Sie die Kamera oder den Adapter beim Entfernen des Rings nicht fallen.
	- z Verwenden Sie bei Aufnahmen mit diesem Zubehör den LCD-Monitor für die Motivwahl. Das Zubehör versperrt teilweise die Sicht durch den Sucher, und der im Sucher angezeigte Bereich entspricht unter Umständen nicht dem tatsächlich aufgenommenen Ausschnitt. Auch der Bildwinkel kann im Sucher nicht überprüft werden.
	- Bei der Verwendung dieses Zubehörs sollten Sie keine Bilder im Modus  $\Box$  aufnehmen. Auch wenn dieser Modus an der Kamera ausgewählt werden kann, können die Bilder nicht mit dem Programm PhotoStitch zusammengefügt werden.

## Kamerapflege und -wartung

Reinigen Sie Kameragehäuse, Objektiv, Sucher, LCD-Monitor und andere Teile wie im Folgenden beschrieben.

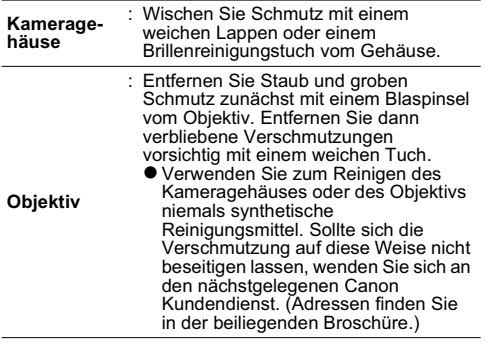

**LCD-Monitor, Sucher**

: Entfernen Sie Staub und Schmutz mit einem Blaspinsel. Falls erforderlich, können Sie den Sucher und den LCD-Monitor vorsichtig mit einem weichen Lappen oder Brillenreinigungstuch abreiben, um hartnäckige Schmutzablagerungen zu entfernen.

Seien Sie vorsichtig, und üben Sie hierbei auf keinen Fall starken Druck auf den LCD-Monitor aus. Reiben oder zu starker Druck können Beschädigungen oder sonstige Störungen verursachen.

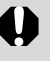

Verwenden Sie zum Reinigen niemals Wasser, Verdünner, Benzol oder scharfe Reinigungsmittel, da dies zu Beschädigungen oder Verformungen führen kann.

Alle Daten wurden durch Standard-Testverfahren von Canon ermittelt. Änderungen vorbehalten. PowerShot A95

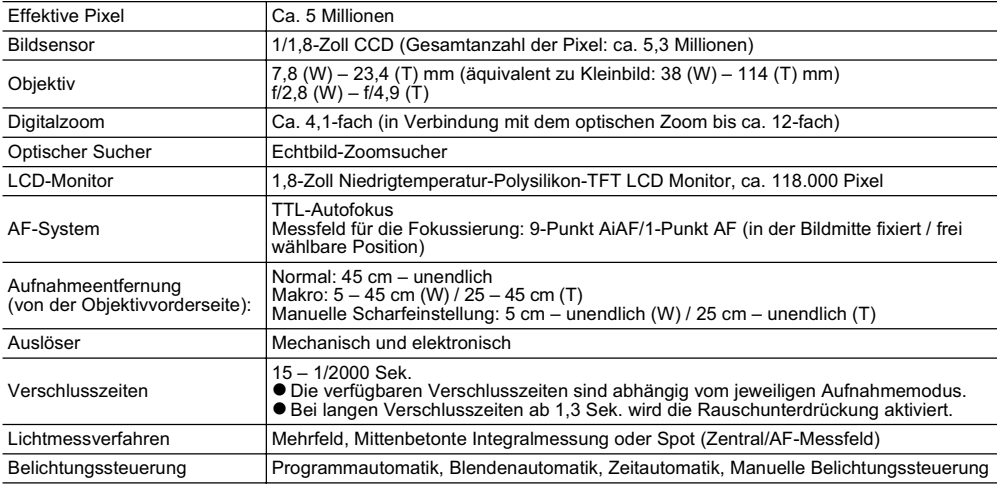

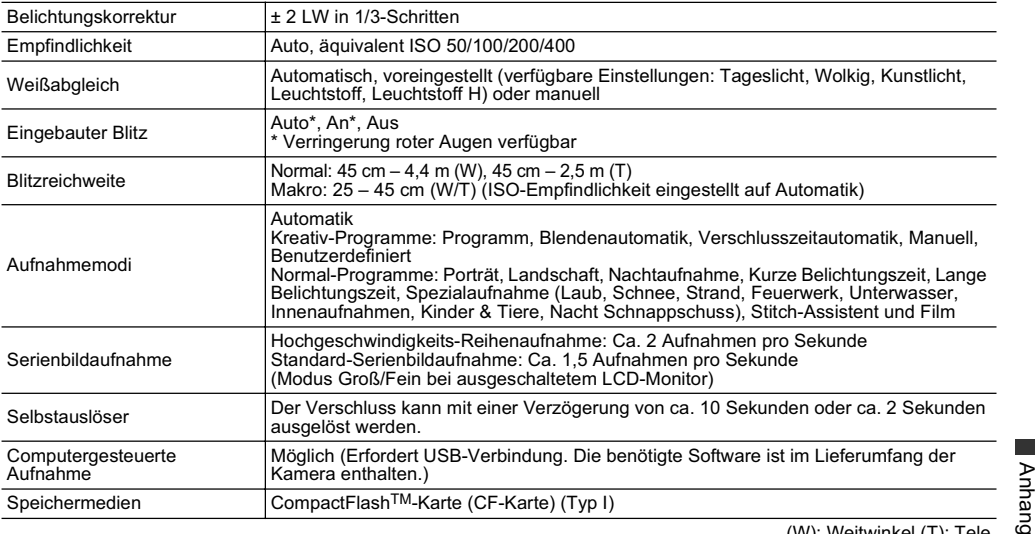

(W): Weitwinkel (T): Tele

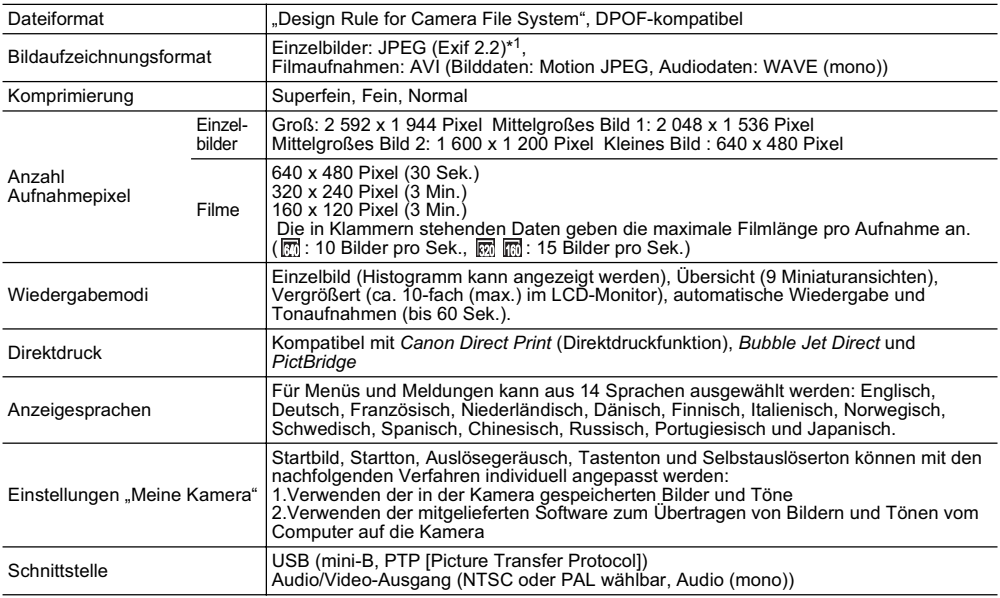
Technische Daten

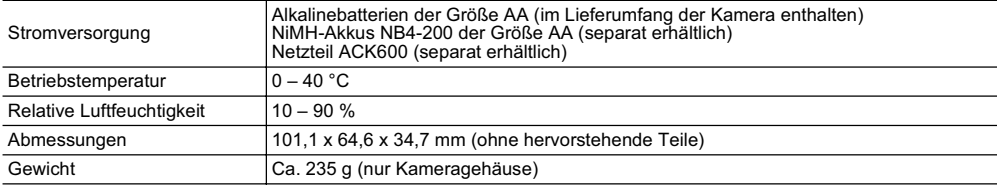

\*<sup>1</sup> Diese Digitalkamera unterstützt Exif 2.2 (auch "Exif Print" genannt). Exif Print ist ein Standard zur Verbesserung der<br>Kommunikation zwischen Digitalkamera und Drucker. Wenn die Kamera an einen Exif Print-fähigen Druc

## Akkuleistung

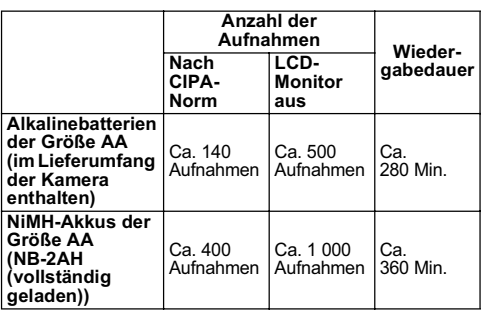

\* Die tatsächlich erreichbaren Werte können je nach Aufnahmebedingungen und Kameraeinstellungen abweichen.

### **Testbedingungen**

Aufnahmen:

Zimmertemperatur (23 °C ± 2 °C), normale Luftfeuchtigkeit (50 % ± 20 %), Aufnahmen abwechselnd mit Weitwinkelende und Teleende im Abstand von 30 Sekunden, Blitzauslösung bei jeder zweiten Aufnahme und Aus- und Einschalten der Kamera nach jeder zehnten Aufnahme. Die Stromversorgung wird über einen ausreichenden Zeitraum unterbrochen\*, anschließend wieder hergestellt, und das Testverfahren wird wiederholt.

• Es wird die mitgelieferte Speicherkarte verwendet.

• Der LCD-Monitor wird gemäß CIPA-Norm eingeschaltet.

\* Bis die Akkus auf Zimmertemperatur abgekühlt sind Wiedergabe:

Zimmertemperatur (23 °C ± 2 °C), normale Luftfeuchtigkeit (50 % ± 20 %), kontinuierliche Wiedergabe bei 3 Sekunden pro Bild.

 $\bullet$  **Informationen zur Handhabung der Batterien und Akkus: siehe** *Ordnungsgemäßer Umgang mit Akkus/Batterien* **(S. 15).**

### CF-Karten und ungefähre Kapazitäten (Aufnahmen)

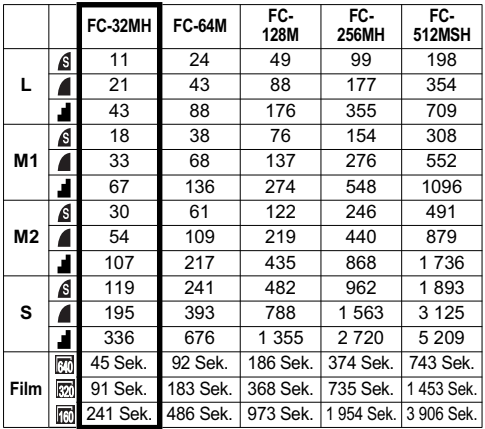

im Lieferumfang der Kamera enthaltene CF-Karte

● Einige CF-Karten sind nicht in allen Regionen erhältlich.

 $\bullet$  Die maximale Länge von Filmaufnahmen beträgt  $\boxed{3}$ : 30 Sek., : 3 Min.\* oder : 3 Min. Hierbei handelt es sich um die maximale Dauer einer kontinuierlichen Filmaufnahme.

\* Bei Verwendung einer CF-Karte mit 64 MB oder größerer Kapazität

 $\bullet$   $\bullet$  (Superfein),  $\bullet$  (Fein) und  $\bullet$  (Normal) geben die gewählte Komprimierung an.

z**L** (Groß), **M1** (Mittelgroß 1), **M2** (Mittelgroß 2), **S** (Klein), m, m und m geben die Auflösung an.

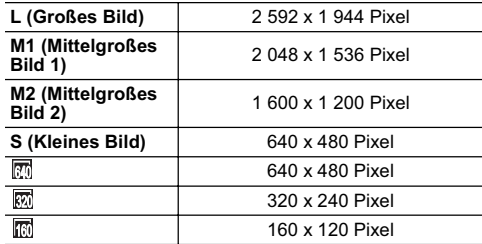

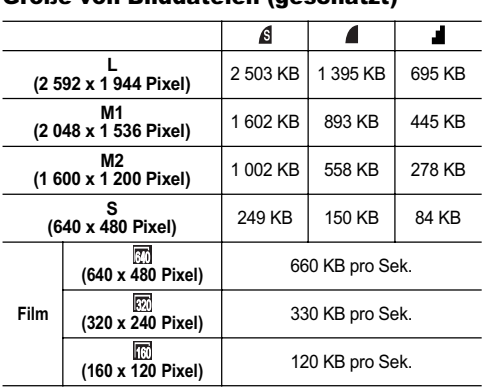

Größe von Bilddateien (geschätzt)

### NiMH-Akku NB-2AH

Im Lieferumfang der separat erhältlichen NiMH-Akkusatzes NB4-200 und des Akku/Ladegerät-Sets CBK4-200 enthalten.

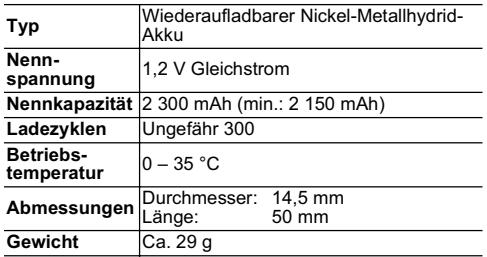

### Batterieladegerät CB-4AH/CB-4AHE

Im Lieferumfang des Akku/Ladegerät-Sets CBK4-200 enthalten.

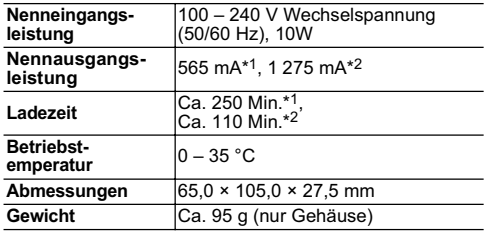

\*1 Beim Aufladen von vier NiMH-Akkus NB-2AH<br>\*2 Beim Aufladen von zwei NiMH-Akkus NB-2AH in den

beiden äußeren Steckplätzen des Ladegeräts

### Kompakt-Netzadapter CA-PS500

(Im Lieferumfang des separat erhältlichen Netzteils ACK600 enthalten.)

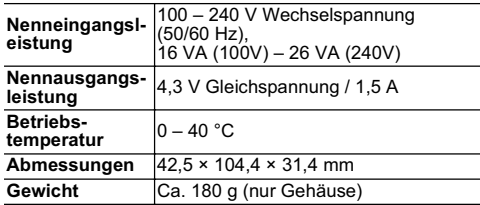

### CompactFlashTM-Karte

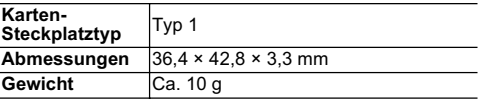

### Weitwinkelkonverter WC-DC52 (separat erhältlich)

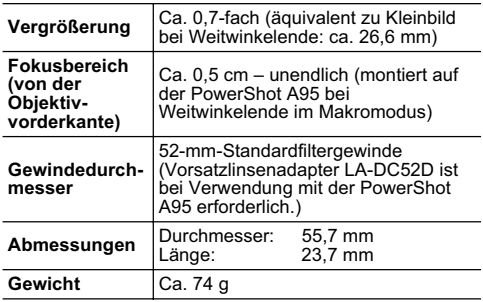

### Nahlinse 250D 52 mm (separat erhältlich)

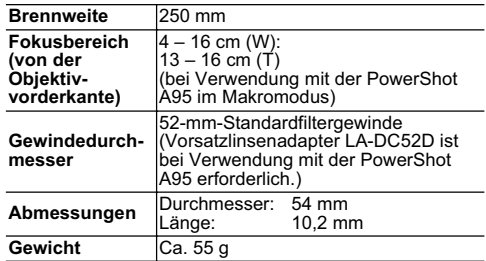

# Telekonverter TC-DC52A (separat erhältlich)

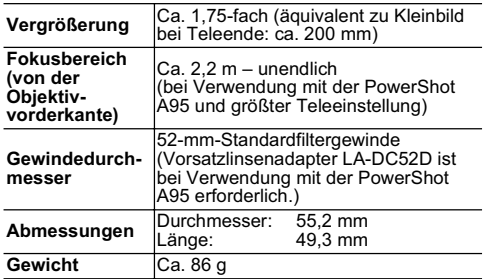

# Vorsatzlinsenadapter LA-DC52D (separat erhältlich)

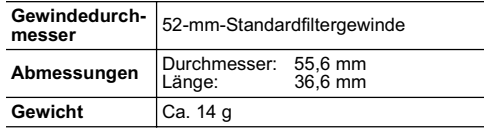

In diesem Abschnitt finden Sie Tipps zum Fotografieren.

### $\bullet$  Tipp zur Verwendung des Selbstauslösers (S. 46)

Für gewöhnlich wackelt die Kamera ein wenig, wenn Sie auf den Auslöser drücken.

Wenn Sie den Selbstauslöser auf **N** einstellen, wird der Verschluss um zwei Sekunden verzögert und das Wackeln der Kamera und damit unscharfe Aufnahmen vermieden.

Noch bessere Ergebnisse können erzielt werden, wenn die Kamera auf eine stabile Fläche gestellt oder auf einem Stativ befestigt wird.

#### z**Bei Nachtaufnahmen ohne Person im Vordergrund (S. 39)**

Stellen Sie den Blitz bei Nachtaufnahmen ohne Person im Vordergrund auf  $\mathbf a$ .

(Bei Nachtaufnahmen sind in der Regel Lichtquellen vorhanden. Diese Lichter können bei Blitzlichtaufnahmen verwischt werden, deshalb empfiehlt es sich hier den Blitz auszuschalten.) Da in diesem Modus eine lange Verschlusszeit verwendet wird, sollte zur Vermeidung von Verwacklungen stets ein Stativ verwendet werden.

● Erweiterte Technik für den Makromodus (S. 45)

Im Makromodus können mit der Zoomfunktion einzigartige Bilder aufgenommen werden. So werden beispielsweise bei der Aufnahme einer Blume bei maximalem Weitwinkel im Makromodus sowohl die Blume als auch der Hintergrund scharf abgebildet. Eine Aufnahme bei maximaler Teleeinstellung hingegen kann den Hintergrund unscharf abbilden und die Blume hervorheben.

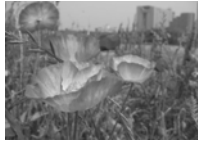

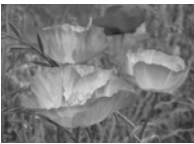

Makro mit Weitwinkelzoom

Makro mit Telezoom

### ● So passen Sie die Belichtung an (S. 85)

Die Belichtung der Aufnahmen wird von der Kamera automatisch auf die optimale Helligkeit eingestellt. Die aufgezeichneten Aufnahmen können je nach Aufnahmebedingungen jedoch heller oder dunkler als das tatsächliche Motiv sein. Nehmen Sie in diesem Fall manuell eine Belichtungskorrektur vor.

#### **Unterbelichtung**

Die gesamte Aufnahme ist dunkel, und weiße Bereiche des Bildes sehen grau aus. Bei der Aufnahme von hellen Motiven oder bei Gegenlicht kann das Bild unterbelichtet werden. Passen Sie die Belichtungskorrektur in Richtung  $+$  an.

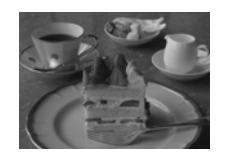

### **Optimale Belichtung**

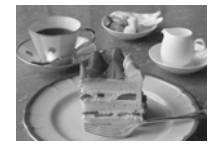

#### **Überbelichtung**

Die gesamte Aufnahme ist hell, und schwarze Bereiche des Bildes sehen grau aus. Bei der Aufnahme von dunklen Motiven oder an dunklen Orten können Bilder überbelichtet werden. Passen Sie die Belichtungskorrektur in Richtung - an.

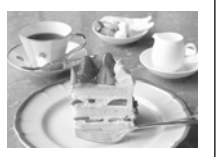

### ● ISO-Empfindlichkeit (S. 89)

Die ISO-Empfindlichkeit gibt in numerischen Werten die Lichtempfindlichkeit der Kamera an. Je höher die ISO-Empfindlichkeit, desto höher ist die Lichtempfindlichkeit. Wenn eine hohe ISO-Empfindlichkeit eingestellt ist, können Sie Aufnahmen in einer dunklen Umgebung (innen und außen) ohne Blitz machen. Außerdem wird dadurch das Verwackeln von Aufnahmen unterdrückt. Das ist besonders an Orten vorteilhaft, an denen die Verwendung von Blitzgeräten verboten ist. Durch die Einstellung der ISO-Empfindlichkeit wird das Umgebungslicht optimal genutzt, und die Atmosphäre des Orts kann realistisch wiedergegeben werden.

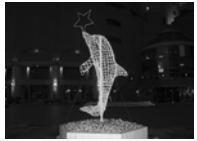

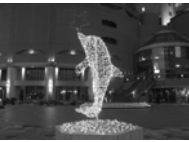

Äquivalent zu ISO 50 Äquivalent zu ISO 400

## **INDEX**

## $\mathbf{A}$

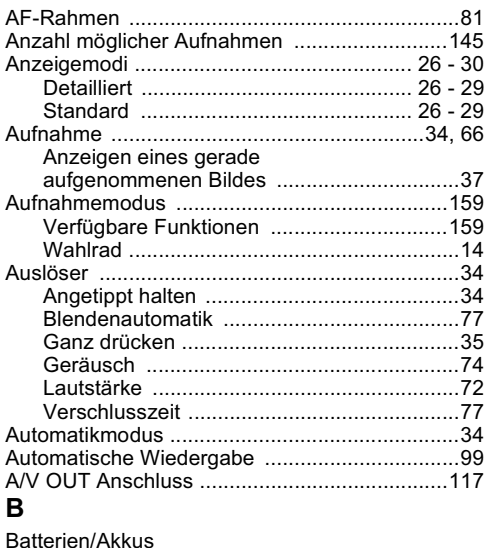

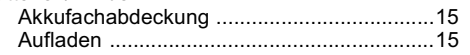

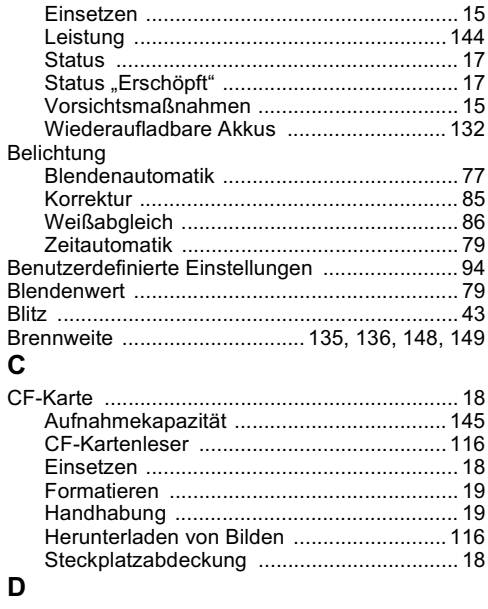

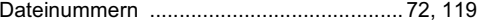

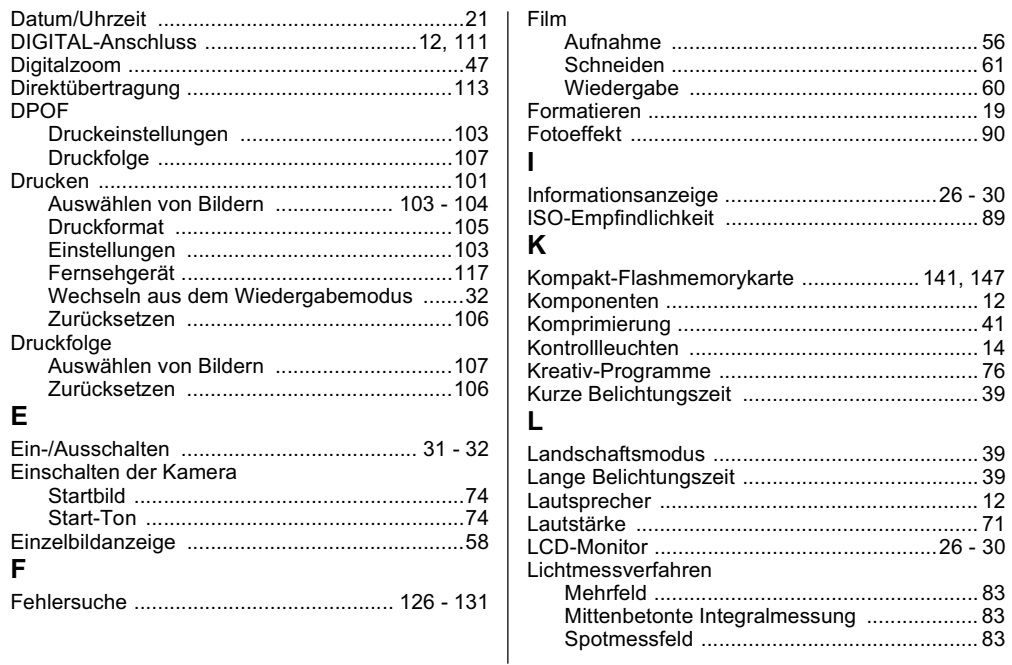

Anhang

### **INDEX**

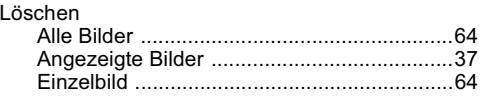

## $\boldsymbol{\mathsf{M}}$

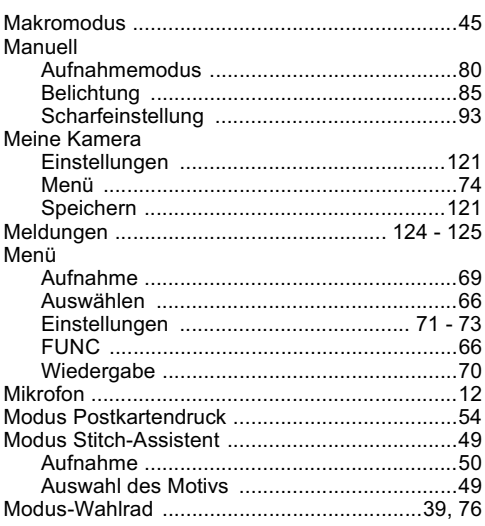

## $\boldsymbol{\mathsf{N}}$

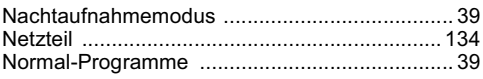

## $\mathbf{o}$

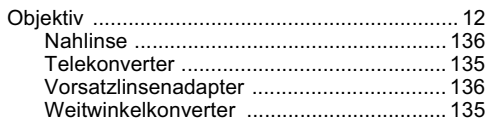

## $\mathsf P$

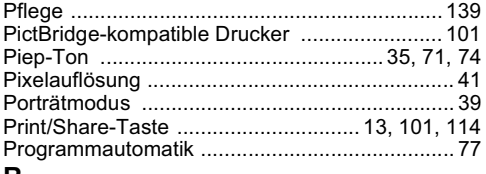

### R

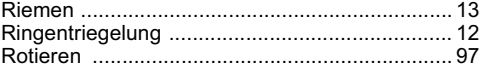

## ${\bf S}$

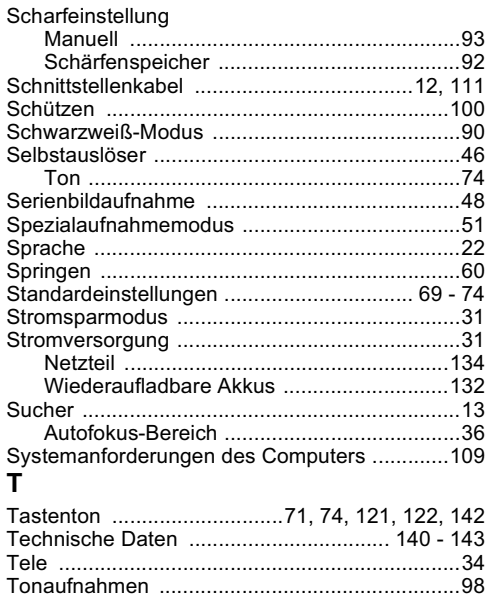

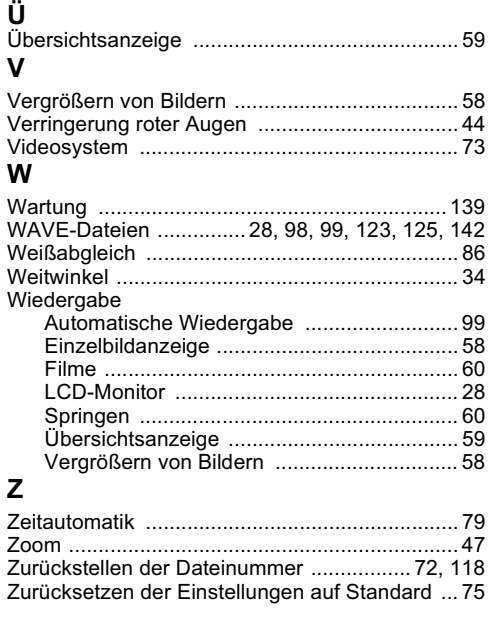

١

Anhang

### **NOTIZ**

### **NOTIZ**

### **NOTIZ**

### **Hinweise für Deutschland**

#### **Batterien und Akkumulatoren gehören nicht in den Hausmüll!**

Im Interesse des Umweltschutzes sind Sie als Endverbraucher gesetzlich verpflichtet (Batterieverordnung), alte und gebrauchte Batterien und Akkumulatoren zurückzugeben.

Sie können die gebrauchten Batterien an den Sammelstellen der öffentlich-rechtlichen Entsorgungsträger in Ihrer Gemeinde oder überall dort abgeben, wo Batterien der betreffenden Art verkauft werden. Die Batterien werden unentgeltlich für den Verbraucher zurückgenommen.

## In den Aufnahmemodi verfügbare Funktionen

Die folgende Übersicht enthält die in den einzelnen Aufnahmemodi verfügbaren Einstellungen und Funktionen.

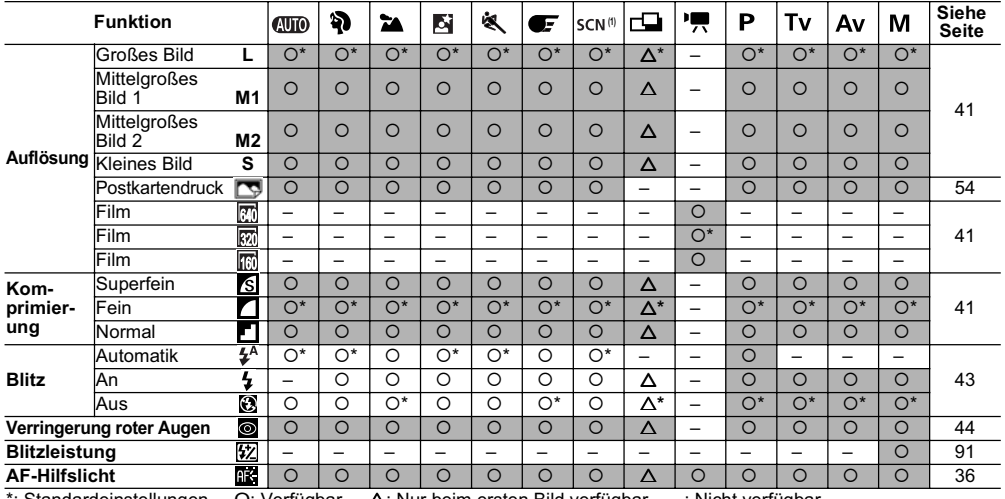

\*: Standardeinstellungen O: Verfügbar U: Nur beim ersten Bild verfügbar –: Nicht verfügbar : Einstellung bleibt auch beim Ausschalten der Kamera erhalten.

Anhang

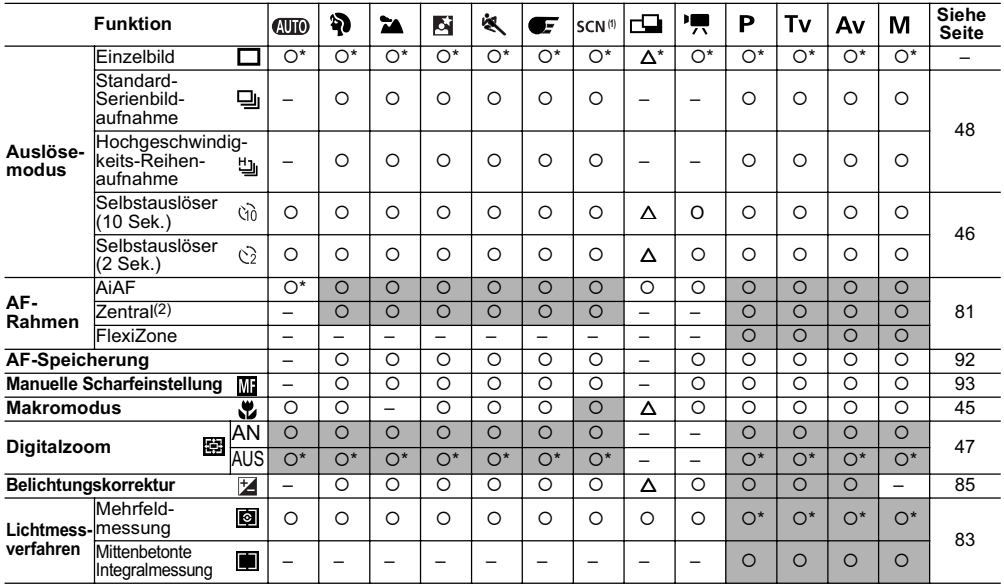